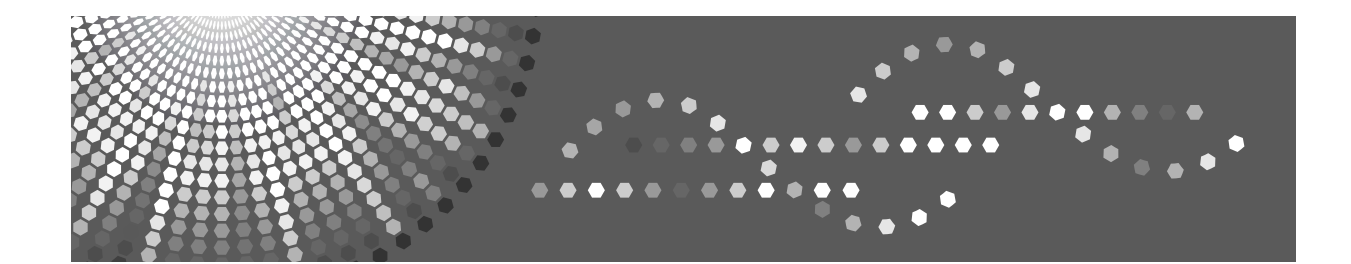

## **Istruzioni per l'uso Manuale dello scanner**

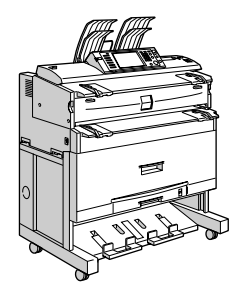

- [Invio tramite E-mail dei file scansiti](#page-20-0) **[1](#page-20-0)**
- $\mathsf{2} \, \mathsf{J}\,$  $\mathsf{2} \, \mathsf{J}\,$  $\mathsf{2} \, \mathsf{J}\,$  [Invio dei file scansiti a cartelle](#page-46-0)
- [Memorizzazione dei file utilizzando la funzione scanner](#page-72-0) **[3](#page-72-0)**
- **[4](#page-94-0)** [Recapito di file scansiti](#page-94-0)
- **[5](#page-112-0)** Gcansione degli originali con il Network TWAIN Scanner
- [Impostazioni di scansione diverse](#page-118-0) **[6](#page-118-0)**
- [Appendice](#page-152-0) **[7](#page-152-0)**

Leggere attentamente il presente manuale prima di utilizzare la macchina e tenerlo sempre a disposizione per poterlo consultare in caso di necessità. È sempre consigliabile leggere la sezione Informazioni sulla sicurezza in "Informazioni su questa macchina" per essere certi di utilizzare la macchina in modo sicuro e corretto.

#### **Introduzione**

Questo manuale contiene istruzioni e note dettagliate sul funzionamento e sull'uso di questa macchina. Per maggiore sicurezza e comodità dell'utente, leggere questo manuale attentamente prima di utilizzare la macchina. Tenere questo manuale a portata di mano per riferimento rapido.

#### **Importante**

Il contenuto di questo manuale è soggetto a modifiche senza preavviso. Si declina ogni responsabilità per danni diretti, indiretti, speciali, accidentali o conseguenti dovuti al modo di trattare e di utilizzare l'apparecchio.

In questo manuale vengono utilizzate due unità di misura diverse. Per questo modello, fare sempre riferimento alla versione metrica.

» possibile che alcune illustrazioni in questo manuale non corrispondano esattamente alla macchina. Alcune opzioni potrebbero non essere disponibili in alcuni Paesi. Per informazioni, contattare il rivenditore di zona.

#### **Marchi di fabbrica**

- Adobe<sup>®</sup>, PostScript<sup>®</sup>e Acrobat<sup>®</sup>sono marchi di fabbrica di Adobe Systems Incorporated.
- Pentium®è un marchio registrato di Intel Corporation.
- NetWare<sup>®</sup> è un marchio registrato di Novell, inc.
- Microsoft<sup>®</sup>, Windows<sup>®</sup> e Windows NT<sup>®</sup> sono marchi registrati di Microsoft Corporation.
- Gli altri nomi di prodotti qui riportati sono utilizzati a solo scopo identificativo e possono essere marchi di fabbrica delle rispettive società. Non riconosciamo alcun diritto in merito a questi marchi.
	- Il nome del prodotto Windows 95 è Microsoft<sup>®</sup> Windows<sup>®</sup> 95.
	- Il nome del prodotto Windows 98 è Microsoft<sup>®</sup> Windows<sup>®</sup> 98.
	- Il nome del prodotto Windows Me è Microsoft<sup>®</sup> Windows® Millennium Edition (Windows Me).
	- $\bullet$  I nomi di prodotto di Windows 2000 sono i seguenti: Microsoft<sup>®</sup> Windows<sup>®</sup> 2000 Professional Microsoft<sup>®</sup> Windows<sup>®</sup> 2000 Server Microsoft<sup>®</sup> Windows<sup>®</sup> 2000 Advanced Server
	- $\bullet$  I nomi di prodotto di Windows XP sono i seguenti: Microsoft® Windows® XP Home Edition Microsoft<sup>®</sup> Windows<sup>®</sup> XP Professional
	- $\bullet$  I nomi di prodotto di Windows Server 2003 sono i seguenti: Microsoft® Windows Server® 2003 Standard Edition Microsoft<sup>®</sup> Windows Server<sup>®</sup> 2003 Enterprise Edition Microsoft<sup>®</sup> Windows Server<sup>®</sup> 2003 Web Edition
	- $\bullet$  I nomi di prodotto di Windows NT 4.0 sono i seguenti: Microsoft<sup>®</sup> Windows NT<sup>®</sup> Workstation 4.0 Microsoft<sup>®</sup> Windows NT<sup>®</sup> Server 4.0

## <span id="page-2-0"></span>**Manuali per questa macchina**

Fare riferimento ai manuali relativi in base alle necessità di utilizzo della macchina.

#### **1**importante

- ❒ I supporti variano a seconda del manuale.
- ❒ Il contenuto della versione stampata e della versione elettronica di un manuale è identico.
- ❒ Adobe Acrobat Reader/Adobe Reader deve essere installato per visualizzare i manuali in formato PDF.
- ❒ A seconda del paese in cui ci si trova, potrebbero essere disponibili anche manuali in formato html. Per visualizzare questi manuali, è necessario avere installato un browser Web.
- ❒ Per informazioni sulle funzioni del dispositivo RW-3600, consultare i relativi manuali.

#### ❖ **Informazioni su questa macchina**

Assicurarsi di leggere la sezione Informazioni sulla sicurezza in questo manuale prima di utilizzare la macchina.

Questo manuale fornisce un'introduzione alle funzioni della macchina. Viene inoltre illustrato líuso del pannello di controllo, le procedure di preparazione per l'utilizzo della macchina, le modalità di immissione del testo e come installare i CD-ROM forniti.

#### ❖ **Guida alle impostazioni generali**

Spiega le impostazioni degli Strumenti utente e le procedure relative alla Rubrica quali la registrazione di indirizzi e-mail e i codici utente. Fare riferimento a questo manuale anche per le spiegazioni su come collegare la macchina.

#### ❖ **Risoluzione dei problemi**

Fornisce una guida per risolvere problemi comuni e illustra come sostituire carta, toner, punti pinzatrice e altri prodotti di consumo.

#### ❖ **Manuale per la sicurezza**

Questo manuale è destinato agli amministratori della macchina. Il manuale descrive le funzioni di sicurezza che gli amministratori possono utilizzare per evitare che i dati vengano manomessi o per impedire l'uso della macchina da parte di utenti non autorizzati.

Questo manuale fornisce anche indicazioni su come registrare gli amministratori e su come configurare le impostazioni necessarie per l'autenticazione di utenti e amministratori.

#### ❖ **Manuale della copiatrice / Document Server**

Illustra le funzioni e l'utilizzo della copiatrice e del Document Server. Fare riferimento a questo manuale anche per le spiegazioni su come posizionare gli originali.

#### ❖ **Manuale della stampante**

Illustra le funzioni e l'utilizzo della stampante.

#### ❖ **Manuale dello scanner**

Illustra le funzioni e l'utilizzo dello scanner.

### ❖ **Guida di rete**

Illustra come configurare e utilizzare la macchina in un ambiente di rete, oltre ad utilizzare il software fornito.

### ❖ **Altri manuali**

- $•$  Manuali per questa macchina
- Informazioni sulla sicurezza
- Guida rapida della copiatrice
- Guida rapida della stampante
- ï Guida rapida dello scanner
- Supplemento PostScript 3
- Supplemento UNIX
- Manuali per DeskTopBinder Lite
	- DeskTopBinder Lite Guida di installazione
	- DeskTopBinder Guida introduttiva
	- Guida di Auto Document Link

## **Nota**

- ❒ I manuali forniti sono specifici per il tipo di macchina acquistato.
- ❒ Adobe Acrobat Reader/Adobe Reader deve essere installato per visualizzare i manuali in formato PDF.
- □ Per il "Supplemento UNIX", visitare il nostro sito Web oppure rivolgersi a un rivenditore autorizzato.
- □ Il "Supplemento PostScript 3" e il "Supplemento UNIX" includono descrizioni di funzioni e impostazioni che possono non essere disponibili su questa macchina.
- ❒ I seguenti prodotti software vengono indicati utilizzando un nome generico:

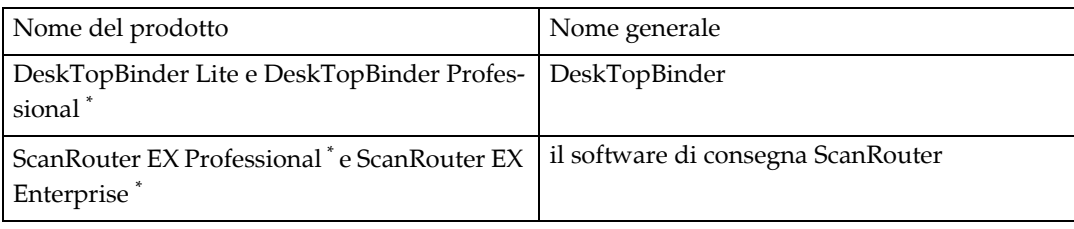

\* Opzionale

# **SOMMARIO**

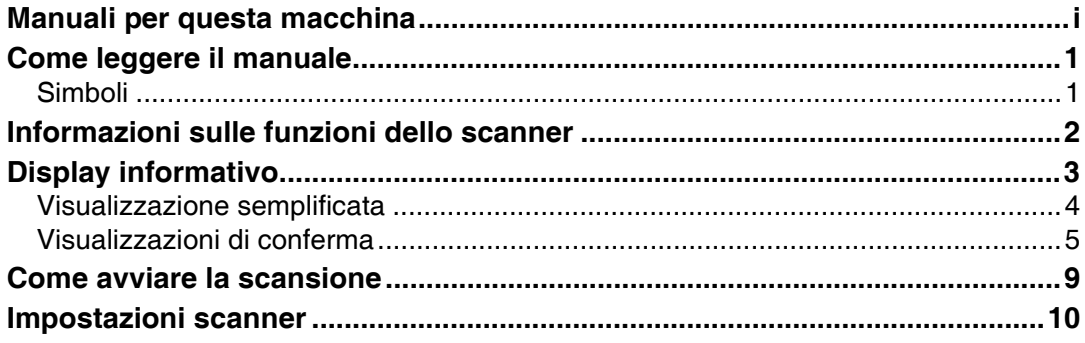

## **[1. Invio tramite E-mail dei file scansiti](#page-20-0)**

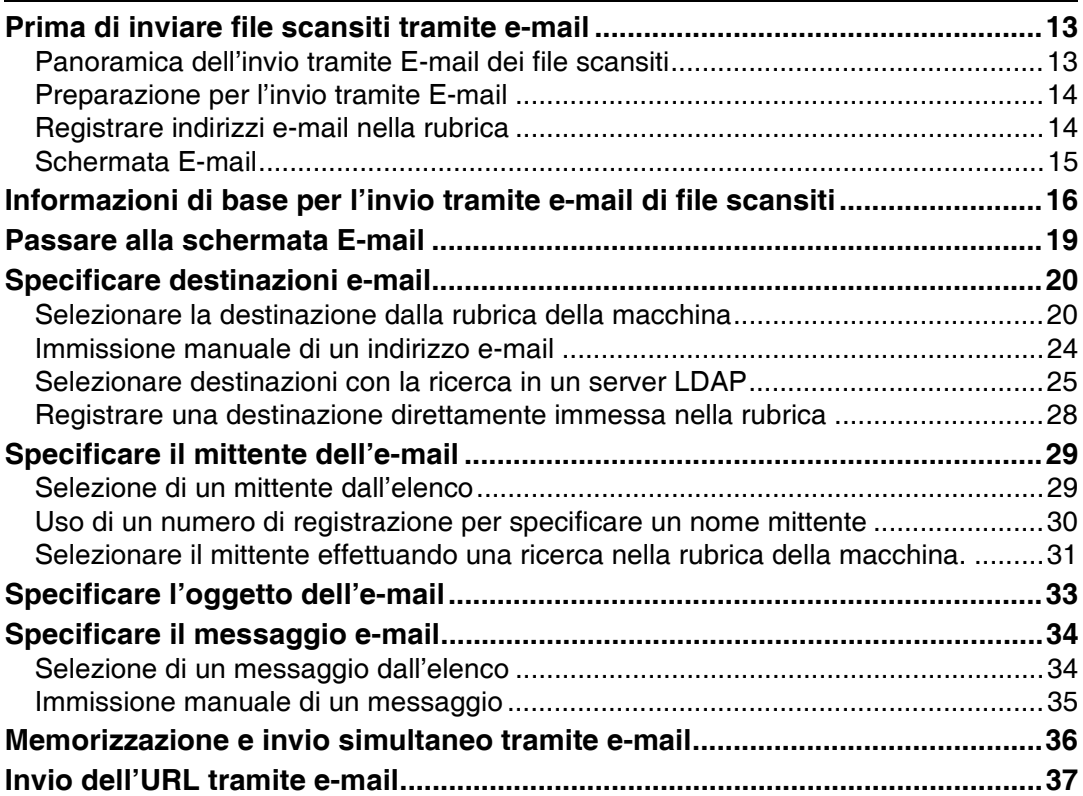

## **[2. Invio dei file scansiti a cartelle](#page-46-0)**

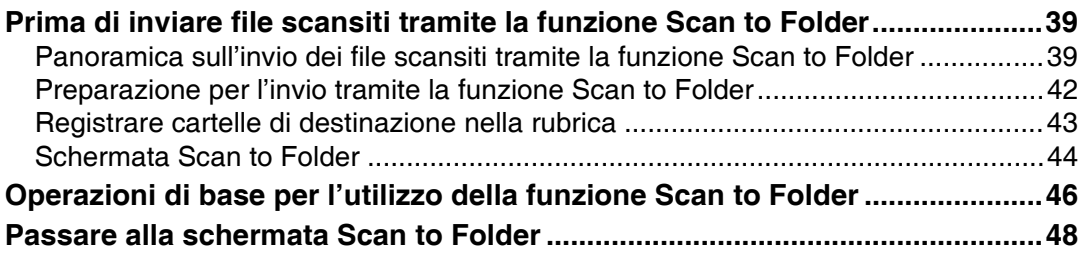

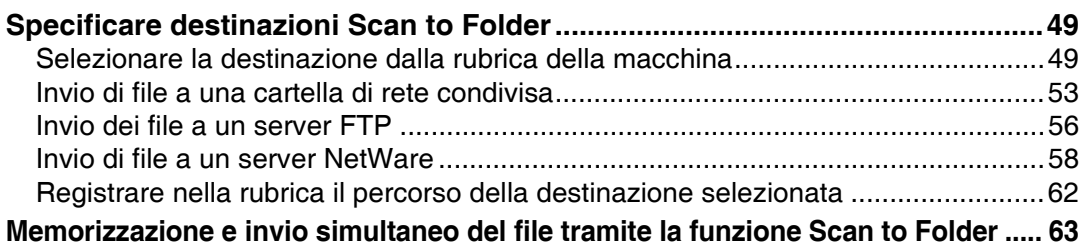

## **[3. Memorizzazione dei file utilizzando la funzione scanner](#page-72-0)**

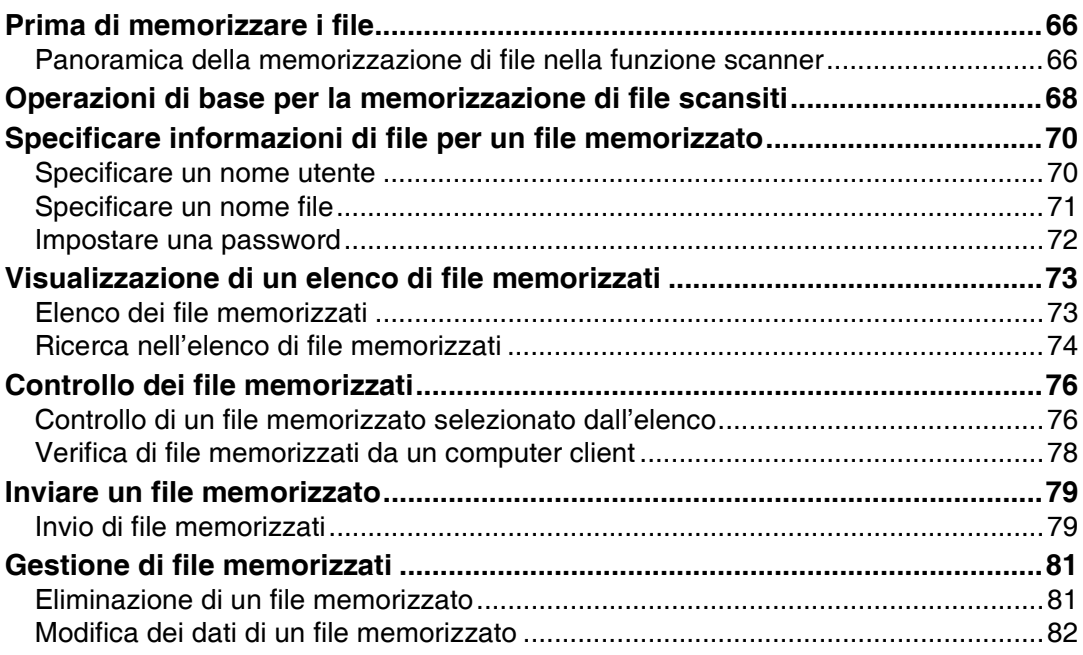

## **[4. Recapito di file scansiti](#page-94-0)**

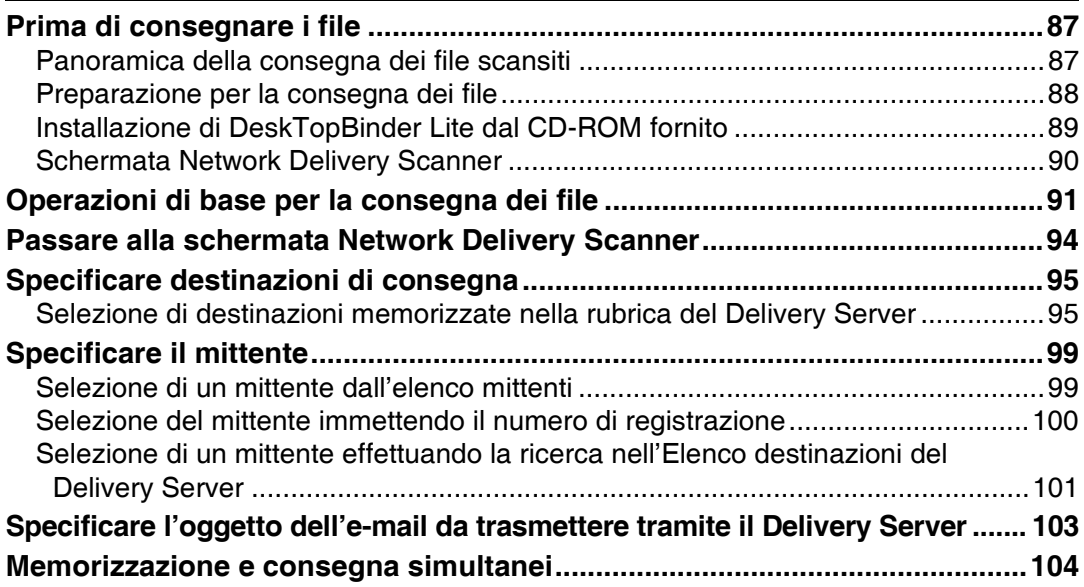

## **[5. Scansione degli originali con il Network TWAIN Scanner](#page-112-0)**

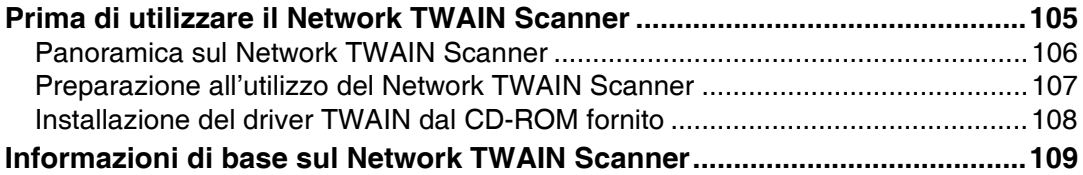

## **[6. Impostazioni di scansione diverse](#page-118-0)**

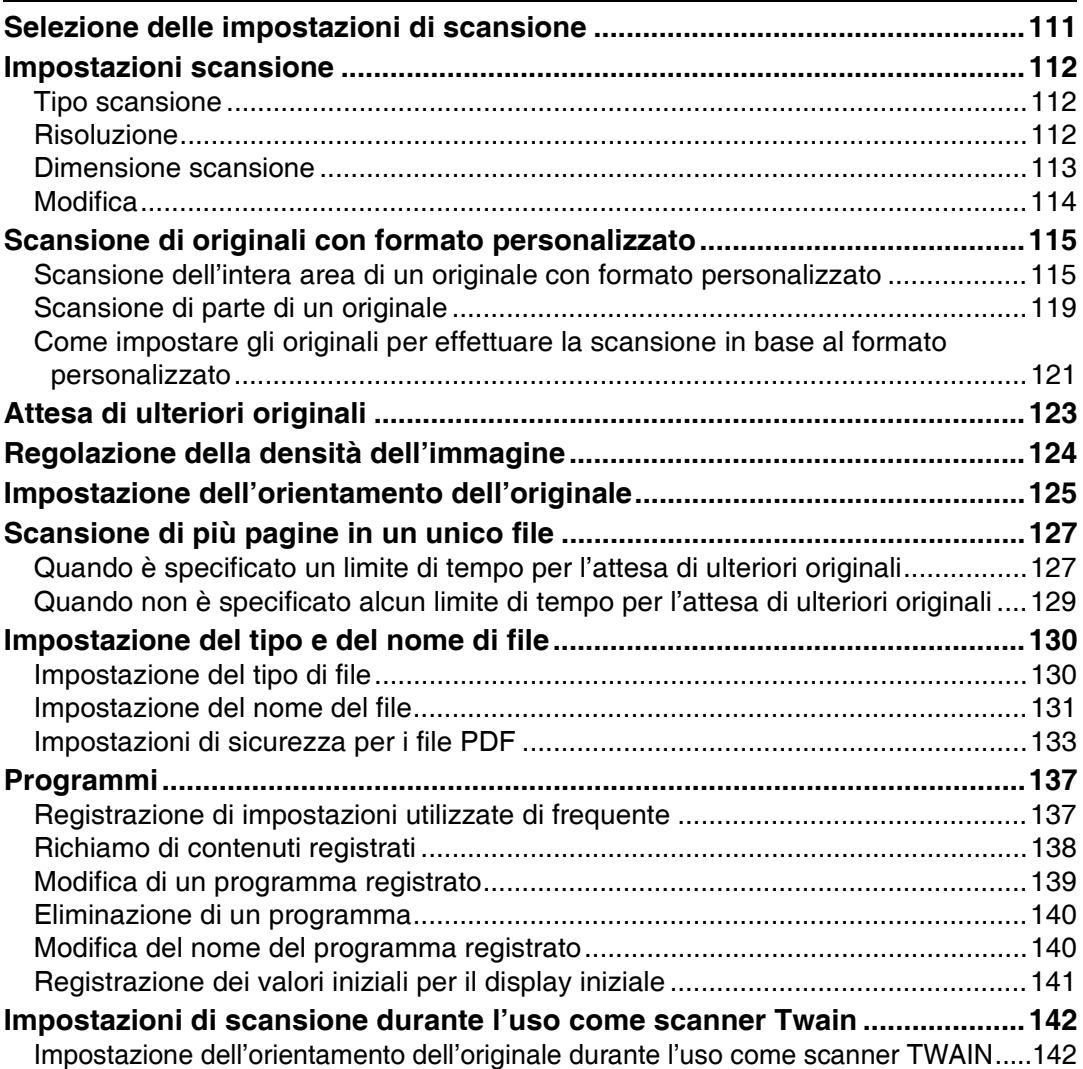

## 7. Appendice

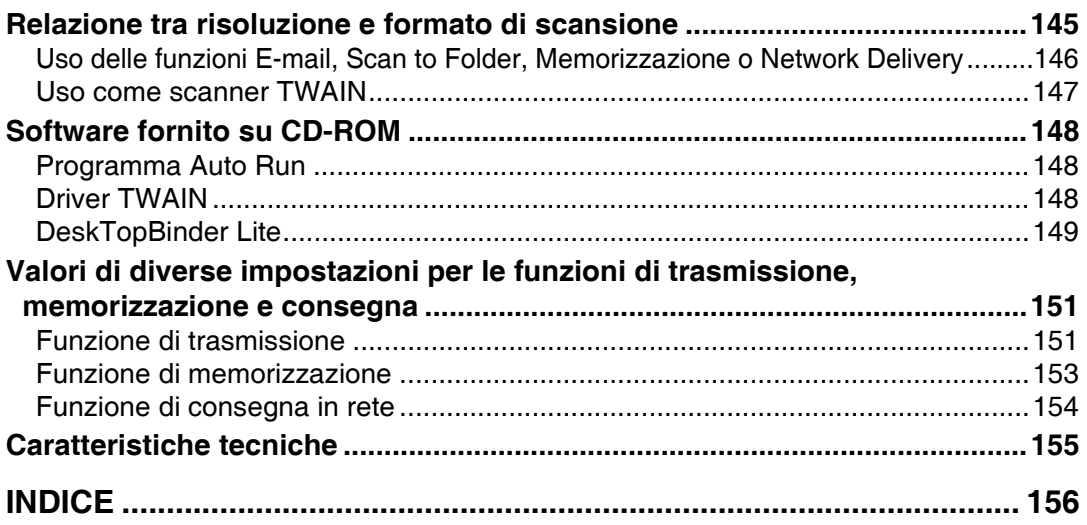

## <span id="page-8-0"></span>**Come leggere il manuale**

## <span id="page-8-1"></span>**Simboli**

Questo manuale utilizza i simboli seguenti:

## $\triangle$  ATTENZIONE:

Indica note di sicurezza importanti.

Ignorare queste indicazioni può provocare lesioni gravi o morte. Leggere sempre queste indicazioni. Queste sono presenti nella sezione "Informazioni sulla sicurezza" in Informazioni su questa macchina.

### $\bigwedge$  AVVERTIMENTO:

Indica note di sicurezza importanti.

Ignorare queste indicazioni può provocare lesioni lievi o danni alla macchina o alle cose. Leggere sempre queste indicazioni. Queste sono presenti nella sezione "Informazioni sulla sicurezza" in Informazioni su questa macchina.

## ∰Importante

Indica i punti a cui prestare attenzione quando viene utilizzata la macchina, offrendo spiegazioni delle cause possibili di inceppamenti carta, danni agli originali o perdite di dati. Leggere sempre attentamente queste spiegazioni.

## **⊘** Nota

Indica spiegazioni supplementari delle funzioni della macchina, oltre a istruzioni sulla risoluzione degli errori degli utenti.

## $\mathcal P$ Riferimento

Questo simbolo si trova alla fine delle sezioni. Esso indica dove recuperare ulteriori informazioni sull'argomento.

## **[ ]**

Indica i nomi dei tasti visualizzati sul display informativo della macchina.

## $\lceil \ \rceil$

Indica i nomi dei tasti sul pannello di controllo della macchina.

## <span id="page-9-0"></span>**Informazioni sulle funzioni dello scanner**

Questa sezione descrive le funzioni che è possibile utilizzare in modalità scanner. Per informazioni relative a ciascuna funzione, vedere i capitoli rispettivi.

#### ❖ **Invio di file scansiti**

È possibile seguire diversi metodi per inviare i dati acquisiti come file ad altri computer.

- Invio tramite e-mail dei file scansiti Per ulteriori informazioni, vedere il capitolo 1 "Invio tramite E-mail dei file scansiti".
- Invio dei file scansiti a una cartella condivisa Per informazioni dettagliate, vedere il capitolo 2 "Invio dei file scansiti a cartelle".
- $\bullet$  Invio dei file scansiti a un server FTP Per informazioni dettagliate, vedere il capitolo 2 "Invio dei file scansiti a  $cartelle''$ .
- $\bullet$  Invio dei file scansiti a un server NetWare Per informazioni dettagliate, vedere il capitolo 2 "Invio dei file scansiti a cartelle".
- Trasferimento dei file scansiti utilizzando il Delivery Server Per informazioni dettagliate, vedere il capitolo 4 "Trasferimento dei file scansiti".

#### ❖ **Scansione degli originali utilizzando il driver TWAIN**

Utilizzare il driver TWAIN per specificare la macchina in cui verrà effettuata la scansione degli originali da un computer client. Per ulteriori informazioni, vedere il capitolo 5 "Scansione degli originali con il Network TWAIN Scanner".

#### ❖ **Memorizzazione dei file**

È possibile memorizzare i file acquisiti sul disco fisso della macchina. I file memorizzati possono essere inviati in seguito. Per ulteriori informazioni, vedere il capitolo 3 "Memorizzazione dei file utilizzando la funzione scanner".

#### **Riferimento**

P.13 "Invio tramite E-mail dei file scansiti"

- P.39 "Invio dei file scansiti a cartelle"
- P.87 "Recapito di file scansiti"
- P.105 "Scansione degli originali con il Network TWAIN Scanner"

P.65 "Memorizzazione dei file utilizzando la funzione scanner"

## <span id="page-10-0"></span>**Display informativo**

In questa sezione viene illustrata la visualizzazione semplificata e tre schermate di conferma: Controlla modi, Anteprima e Stato trasmissione file.

» possibile trovare spiegazioni relative alle schermate E-mail, Scan to Folder, Elenco dei file memorizzati e Network Delivery Scanner in questo manuale. Per maggiori dettagli, vedere "Schermata E-mail", "Schermata Scan to Folder", "Elenco dei file memorizzati" e "Schermata Network Delivery Scanner".

### **Riferimento**

- P.15 "Schermata E-mail"
- P.44 "Schermata Scan to Folder"
- P.73 "Elenco dei file memorizzati"
- P.90 "Schermata Network Delivery Scanner"

## <span id="page-11-0"></span>**Visualizzazione semplificata**

La presente sezione illustra come passare alla visualizzazione semplificata.

Quando si preme il tasto {**Visualizzazione semplificata**}, la schermata passa dalla visualizzazione iniziale alla visualizzazione semplificata.

Le lettere e i tasti vengono visualizzati con dimensioni maggiori, rendendo più semplici le operazioni.

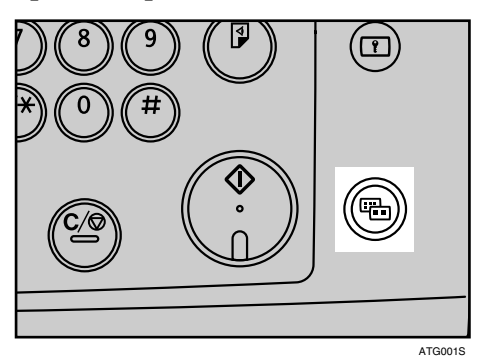

#### ❖ **Esempio di visualizzazione semplificata**

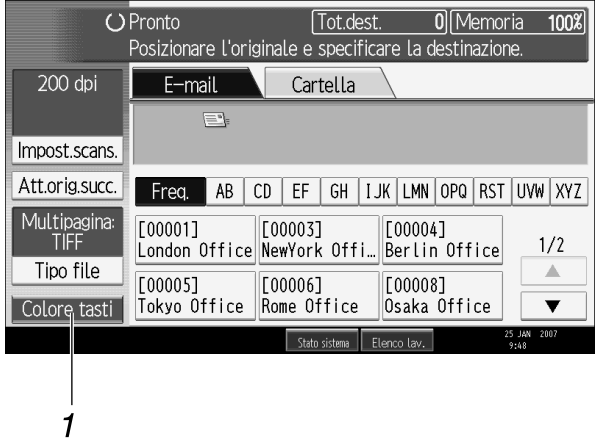

#### *1.* **[Colore tasti]**

Premere per aumentare il contrasto dello schermo.

IT ATG004S

Questa funzione è disponibile solo per la visualizzazione semplificata.

### *<u>* Nota</u>

- ❒ Per tornare alla schermata iniziale, premere nuovamente il tasto {**Visualizzazione semplificata**}.
- ❒ Alcuni tasti non compaiono nella visualizzazione semplificata.

## <span id="page-12-0"></span>**Visualizzazioni di conferma**

In questa sezione vengono illustrate tre visualizzazioni di conferma: Controlla modi, Anteprima e Stato trasmissione file.

#### <span id="page-12-1"></span>**Controlla modi**

In questa sezione vengono illustrati gli elementi visualizzati e come avviare la schermata Controlla modi.

Utilizzare la schermata Controlla modi per controllare le impostazioni di scansione e trasmissione.

Premendo **[Controlla modi]** Ë possibile passare dalla schermata iniziale dello scanner alla schermata Controlla modi.

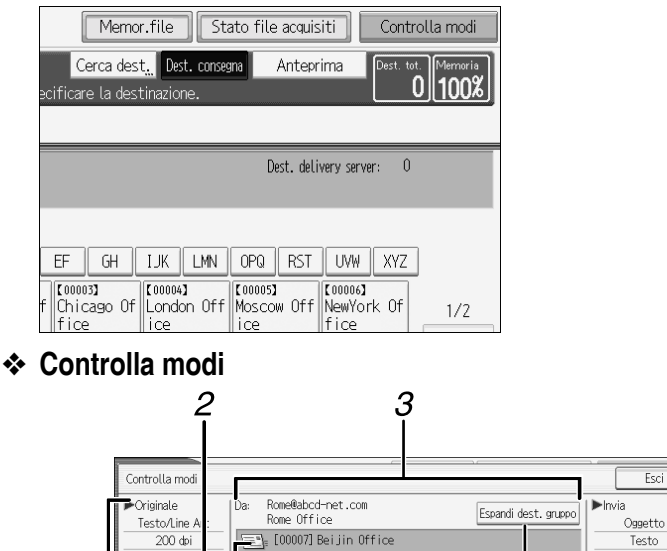

Per: Beijin@abcd-net.com

 $\equiv$  [00009] Moscow Office

[9] [00003] NewYork Office

Per: NewYork@abcd-net.com [00001] London Office London@abcd-net.com  $\equiv$  [00013] Office Group

Totale destinazioni: 7

888

 $1/2$ 

Per: Moscow@abod-net.com

## *1.* **Originale**

1

Visualizza Impostazioni di scansione, Orientamento originale e altre impostazioni di scansione.

#### *2.* **Icona funzione di trasmissione**

Visualizza l'icona della funzione di trasmissione utilizzata.

#### *3.* **Mittente e destinatario**

Rilev.auto

Origin. 1 facc. [B] [B]

Attesa origin.succ.

Multipagina:TIFF

Visualizza il mittente e i destinatari di trasmissione o consegna.

### *4.* **Invia**

 $\overline{\mathbf{v}}$ 

5

Notifica ricezione

Nome mittente

Visualizza impostazioni di trasmissione quali Mittente e Oggetto.

#### *5.* **[Espandi dest. gruppo]**

IT ATG005S

 $\boldsymbol{\Lambda}$ 

Premere per visualizzare i membri del gruppo, se un gruppo Ë specificato come destinatario.

#### <span id="page-13-0"></span>**Anteprima**

Utilizzare la schermata Anteprima per controllare che gli originali siano stati acquisiti in modo corretto.

In questa sezione viene illustrata la schermata Anteprima, che può essere utilizzata prima di inviare i file tramite e-mail o Scan to Folder, o prima di consegnare i file.

Prima di iniziare la scansione, premere **[Anteprima]**. Se si esegue la scansione di originali mentre Ë selezionato **[Anteprima]**, verr‡ visualizzata la schermata Anteprima. È possibile avviare o annullare l'invio dei file dopo avere controllato l'anteprima e le impostazioni di scansione usate per eseguire la scansione.

#### ❖ **Anteprima**

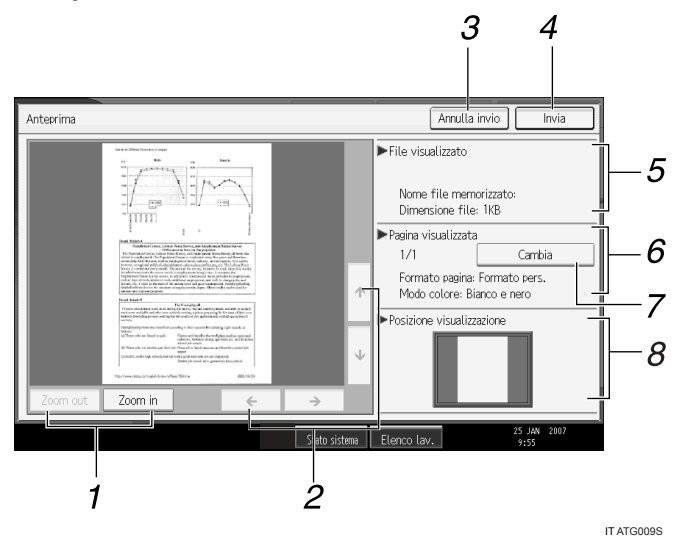

#### *1.* **[Zoom out] e [Zoom in]**

Premere per ridurre o ingrandire l'anteprima visualizzata.

## *2.* **[**←**] [**→**] [**↑**] [**↓**]**

Premere per spostare l'area visualizzata.

#### *3.* **[Annulla invio]**

Premere per chiudere un'anteprima e interrompere una trasmissione.

#### *4.* **[Invia]**

Premere per chiudere un'anteprima e continuare una trasmissione.

#### *5.* **File visualizzato**

Visualizza il nome e la dimensione di un file.

#### *6.* **Pagina visualizzata**

Visualizza il numero della pagina attualmente visualizzata, il numero totale di pagine, le dimensioni della pagina e la modalità del colore.

#### *7.* **[Cambia]**

Premere per modificare la pagina del file selezionato visualizzato.

#### *8.* **Posizione visualizzazione**

Visualizza la posizione di un'immagine quando viene ingrandita.

## **Nota**

- ❒ La funzione di anteprima non Ë disponibile quando si esegue la scansione di originali di formato superiore a  $457 \times 609$  mm o A2.
- ❒ Líanteprima non Ë disponibile se un file viene acquisito utilizzando **[Memorizza]**.
- $\Box$  E possibile visualizzare un file memorizzato utilizzando la schermata di Anteprima visualizzata dallíelenco dei file memorizzati. Per informazioni sulla visualizzazione di un file memorizzato, vedere "Controllo di un file memorizzato selezionato dall'elenco".
- $\Box$  L'anteprima può non essere visualizzata se la scansione non è riuscita o se il file immagine è corrotto. In questo caso, eseguire nuovamente la scansione dell'originale.

#### $\mathscr P$ Riferimento

P.76 "Controllo di un file memorizzato selezionato dall'elenco"

#### **Stato trasmissione file**

In questa sezione vengono illustrati gli elementi visualizzati e come visualizzare la schermata Stato trasmissione file.

Utilizzare la schermata Stato trasmissione file per controllare la trasmissione email, Scan to Folder e i risultati di consegna.

Premere **[Stato file acquisiti]** per visualizzare la schermata Stato trasmissione file.

#### Memor.file Stato file acquisiti Controlla modi Cerca dest. Dest. consegna Anteprima est. tot.  $0\|100\%$ ecificare la destinazion a. Indirizzo e-mail: Per  $\mathsf{C}\mathsf{c}$ Car EF  $\parallel$  GH  $\parallel$  IJK  $\parallel$  LMN  $\parallel$  OPQ  $\parallel$  RST  $\parallel$  UVW  $\parallel$  XYZ  $\parallel$  Camb.tit. [200004] [200005] [200006] [200006] [200008]<br>|Berlin Off | Tokyo Offi | Rome Offic | Osaka Offi

» possibile controllare fino a 9 risultati di trasmissione o consegna contemporaneamente. Premere **[**U**]** o **[**T**]** per passare da un risultato allíaltro.

#### 1 2 З 4 5 6 Fsci Stato file trasmis Visual zzazione statu file trasmissione estinazio Mittent Nome f .<br>Stato Data 7 **B** Rome Office Beijin Office In attesa Interr. TX 25 Gen. 09:56 25 Gen. 09:56 EMewYork Office Beijin Office In attesa Stamp.lista 8 09 Gen. 14:33  $\Xi$ London Office  $+10$ Beijin Office Annullato 09 Gen. 14:33 **OB**erlin Office Bei iin Office Annullato 09 Gen. 14:33 **CaNewYork Office** Bei iin Office Annullato 09 Gen. 14:33  $\blacksquare$  London Office Beijin Office Annullato 09 Gen. 14:33  $\Xi$ London Office  $+10$ Beijin Office Annullato  $1/6$ 09 Gen. 14:33  $\overline{\mathbb{A}}$ **EBerlin Office** Bei iin Office Annullato 09 Gen. 14:33 **CaNewYork Office** Bei iin Office Annullato  $\overline{\mathbf{v}}$ 25 JAN 2007 Stato sistema Elenco lav.

#### ❖ **Stato trasmissione file**

IT ATG010S

#### *1.* **Data/Ora**

Visualizza l'ora e la data in cui è stata realizzata la trasmissione da questa macchina o l'ora e la data in cui è stato confermato Complet., Errore, o Annullato.

#### *2.* **Icona funzione di trasmissione**

Visualizza l'icona della funzione di trasmissione utilizzata.

#### *3.* **Destinazione**

Visualizza il destinatario della trasmissione. Se sono stati selezionati più destinatari, appare il primo destinatario selezionato. Gli altri destinatari vengono visualizzati come "+ X" (dove X indica il numero di destinatari) quando i file vengono inviati tramite e-mail o consegnati.

### *5.* **Nome file**

Visualizza il nome dei file memorizzati che vengono contemporaneamente inviati e memorizzati, oppure dei file memorizzati che vengono inviati.

#### *6.* **Stato**

Visualizza uno dei seguenti stati di trasmissione: Complet., Trasm., In attesa, Errore o Annullato.

#### *7.* **[Interr. TX]**

Per annullare la trasmissione, selezionare un file il cui stato sia In attesa, quindi premere **[Interr. TX]**.

#### *8.* **[Stamp.lista]**

Premere per stampare i risultati della trasmissione.

### *4.* **Mittente**

Visualizza il nome del mittente.

## **Nota**

- ❒ Non Ë possibile verificare i risultati della trasmissione della funzione scanner premendo **[Elenco lav.]** nella parte inferiore della schermata. Per controllare i risultati della trasmissione, premere **[Stato file acquisiti]** per visualizzare la schermata Stato trasmissione file.
- ❒ A seconda delle impostazioni di sicurezza, Ë possibile che alcuni risultati di trasmissione non vengano visualizzati.

## <span id="page-16-0"></span>**Come avviare la scansione**

» possibile avviare la scansione in uno dei due modi seguenti:

- Posizionare gli originali
- Premere il tasto **[Avvio]**

Le impostazioni predefinite consentono di avviare la scansione, la memorizzazione e la consegna dei file semplicemente posizionando gli originali (senza premere il tasto {**Avvio**}). Quando si posizionano gli originali il tasto {**Avvio**} Ë spento.

Tuttavia, Ë necessario premere il tasto {**Avvio**} nei seguenti casi:

- Per avviare la stampa del giornale scanner
- Subito dopo avere effettuato impostazioni di scansione aggiuntive precedentemente omesse (ad esempio, la definizione di una destinazione)

## *<u></u>* Nota

 $\Box$  È possibile modificare le impostazioni per l'avvio della scansione premendo il tasto {**Avvio**}.

## <span id="page-17-0"></span>**Impostazioni scanner**

Questa sezione descrive le funzioni di Impostazioni Scanner.

Per visualizzare la schermata Impostazioni Scanner, premere il tasto {**Strumenti utente/Contatore**}. Per informazioni dettagliate sul metodo di impostazione, vedere la Guida alle impostazioni generali.

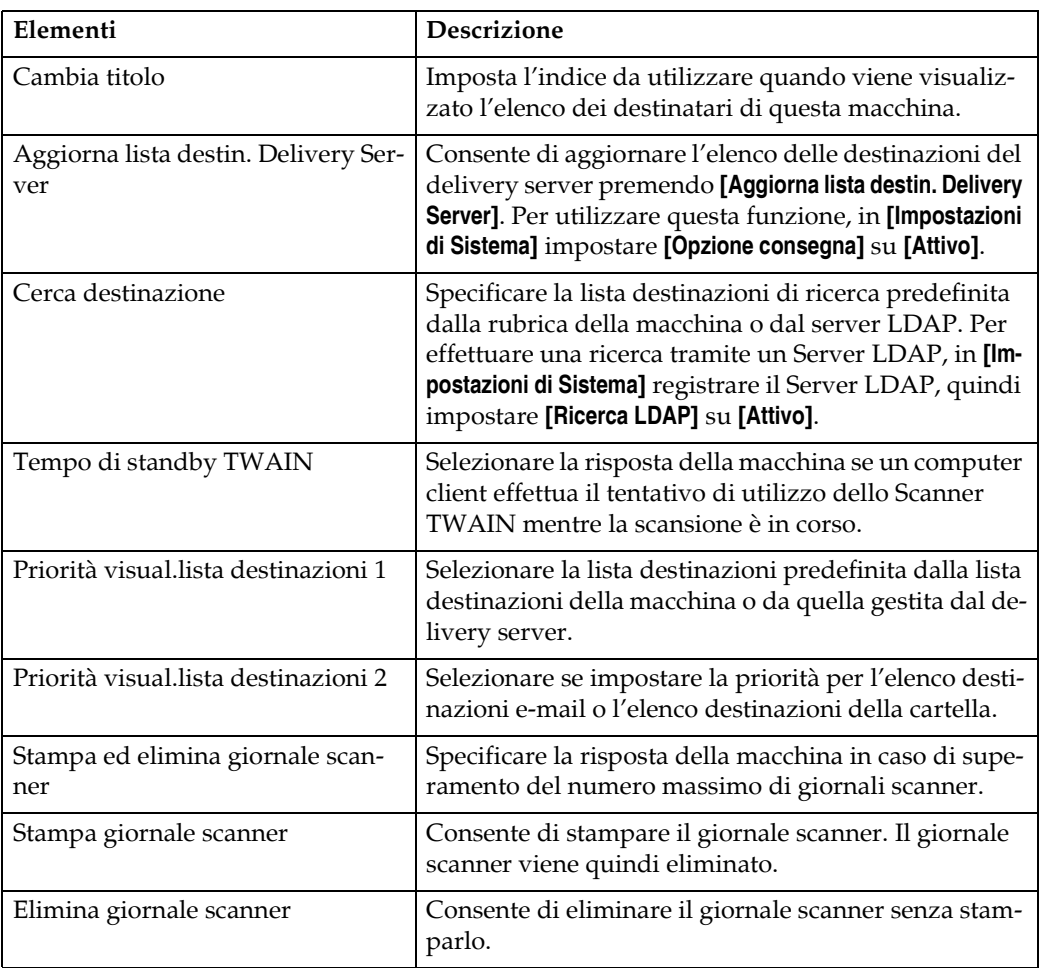

#### ❖ **Impostazioni generali**

#### ❖ **Impostazioni scansione**

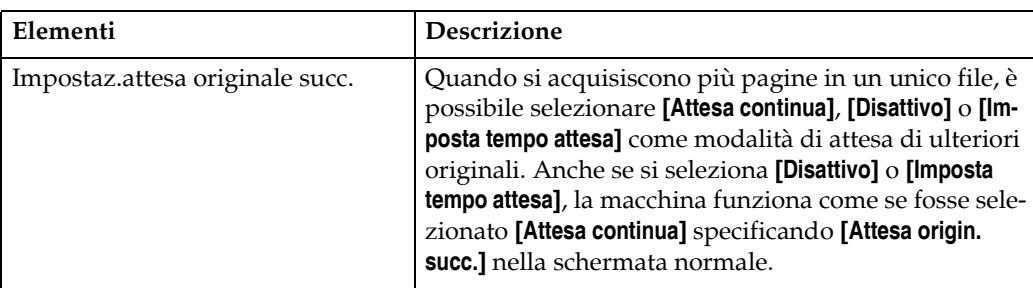

### ❖ **Impostazioni invio**

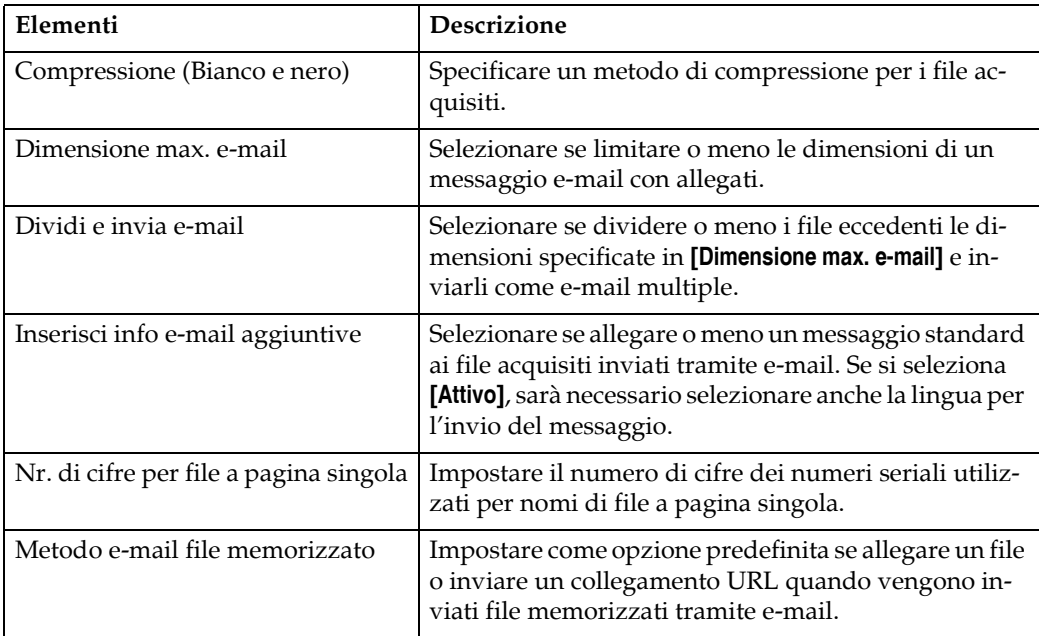

## ❖ **Impostazioni iniziali**

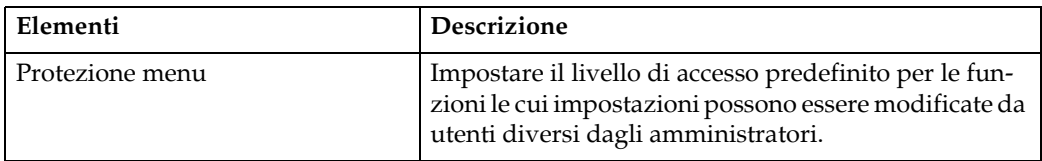

# <span id="page-20-0"></span>**1. Invio tramite E-mail dei file scansiti**

» possibile collegare file scansiti a e-mail ed inviarli attraverso connessioni quali reti LAN e Internet.

## <span id="page-20-1"></span>**Prima di inviare file scansiti tramite e-mail**

In questa sezione vengono illustrate le impostazioni necessarie e la procedura per l'invio di file scansiti tramite e-mail.

## <span id="page-20-2"></span>**Panoramica dellíinvio tramite E-mail dei file scansiti**

In questa sezione vengono illustrate le funzioni per l'invio di file scansiti tramite e-mail.

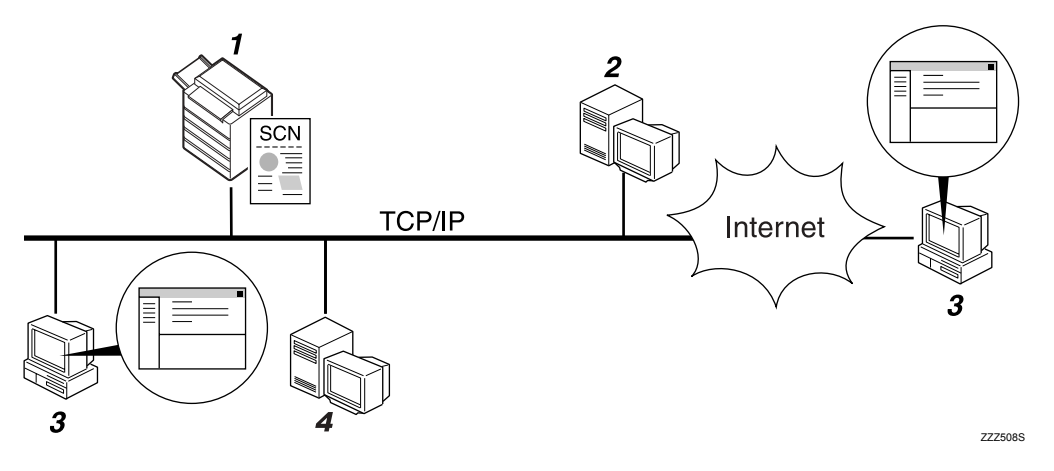

#### *1.* **Questo apparecchio**

Il file scansito può essere allegato ad un messaggio di posta elettronica o inviato ad un server di posta.

#### *2.* **Server SMTP**

» necessario disporre di un accesso a un server di posta elettronica che supporti SMTP (Simple Mail Transfer Protocol) per inviare file scansiti tramite e-mail. Tuttavia, non è necessario disporre di un server di posta elettronica all'interno della rete LAN a cui appartiene la macchina. Un messaggio di posta elettronica ricevuto viene trasferito a una determinata destinazione attraverso una rete LAN o Internet.

#### *3.* **Computer client**

Utilizzare un software client di posta elettronica per ricevere messaggi e-mail ed allegati con file scansiti generati da questa macchina.

#### *4.* **Server LDAP**

Utilizzare questo server per amministrare account e-mail, effettuare ricerche sulla rete e autenticare i computer che effettuano l'accesso alla macchina. Utilizzando il server LDAP, è possibile effettuare la ricerca di destinazioni dalla macchina.

## <span id="page-21-0"></span>**Preparazione per líinvio tramite E-mail**

In questa sezione viene illustrata la preparazione e le impostazioni per líinvio di file scansiti tramite e-mail.

#### A **Collegare la macchina alla rete.**

Collegare la macchina alla rete mediante un cavo Ethernet oppure utilizzando una LAN wireless (IEEE 802.11b).

#### B **Effettuare le impostazioni di rete necessarie in [Impostazioni di Sistema].**

Se è stata collegata la macchina alla rete utilizzando un cavo Ethernet, effettuare le impostazioni seguenti. Per informazioni più dettagliate, vedere la Guida alle impostazioni generali.

- Specificare l'indirizzo IPv4 della macchina e la maschera di sottorete.
- Specificare l'indirizzo gateway IPv4.
- ï In **[Protocollo attivo]**, attivare **[IPv4]**.
- Specificare il server SMTP.

C **Se necessario, modificare le impostazioni in [Impostazioni invio] sotto [Impostazioni Scanner].**

#### *M* Nota

- ❒ Questa macchina non supporta SMTPS (SMTP su SSL).
- ❒ Per collegare la macchina alla rete utilizzando una LAN wireless (IEEE 802.11b), Ë necessaria una scheda di espansione LAN wireless. Per ulteriori informazioni, vedere la Guida di rete.
- ❒ Gli elementi da impostare in **[Impostazioni di Sistema]** variano in base allíambiente di rete. Per ulteriori informazioni sulle impostazioni di rete, vedere la Guida alle impostazioni generali.
- ❒ Per ulteriori informazioni su **[Impostazioni Scanner]**, vedere la Guida alle impostazioni generali.

### <span id="page-21-1"></span>**Registrare indirizzi e-mail nella rubrica**

» possibile registrare indirizzi e-mail utilizzati di frequente nella rubrica. Registrare indirizzi e-mail in **[Gestione rubrica]** sotto **[Strumenti ammin.]** da **[Impostazioni di Sistema]**. È inoltre possibile registrare gli indirizzi come gruppi.

#### *M* Nota

- ❒ Per dettagli su come registrare indirizzi e-mail nella rubrica, vedere la Guida alle impostazioni generali.
- $\Box$   $\dot{E}$  inoltre possibile registrare indirizzi e-mail nella rubrica utilizzando Web Image Monitor o SmartDeviceMonitor for Admin. Per informazioni su come installare queste applicazioni, vedere la Guida di rete. Per dettagli su come registrare indirizzi nella rubrica, vedere la Guida delle rispettive applicazioni.
- ❒ In base al tipo di macchina, potrebbe non essere possibile utilizzare la macchina quando viene aggiornata la rubrica tramite file CSV (recuperati utilizzando SmartDeviceMonitor for Admin) contenenti codici utente.

## <span id="page-22-0"></span>**Schermata E-mail**

In questa sezione viene illustrato il layout dello schermo quando vengono inviati tramite e-mail i file scansiti .

Le voci delle funzioni visualizzate fungono da tasti di selezione. È possibile selezionare o specificare una voce per mezzo di una pressione su di essa.

Quando si seleziona o si specifica una voce sul display informativo, viene evidenziata così **[** $\blacksquare$  $\blacksquare$ . I tasti che non possono essere selezionati vengono visualizzati come **[ ]**.

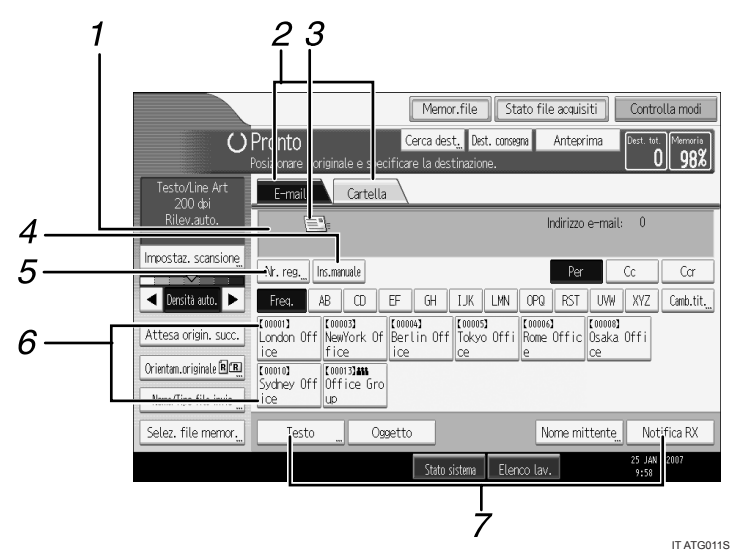

#### *1.* **Campo destinatari**

Verrà visualizzata la destinazione specificata. Se sono state specificate più destinazioni, premere **[**U**]** o **[**T**]** per scorrere attraverso le destinazioni.

#### *2.* **E-mail / Cartella**

Scegliere queste schede per passare dalla schermata E-mail alla schermata Scan to Folder.

Attivare la schermata anche quando vengono inviati gli stessi file sia tramite email che tramite Scan to Folder.

#### *3.* **Icona E-mail**

Questa icona indica che è visualizzata la schermata E-mail.

#### *4.* **[Ins.manuale]**

Per specificare le destinazioni non registrate nella rubrica, premere questo tasto, quindi immettere gli indirizzi e-mail utilizzando la tastiera a sfioramento visualizzata.

### *5.* **[Nr. reg.]**

Premere questo tasto per specificare una destinazione utilizzando un numero di registrazione a cinque cifre.

#### *6.* **Elenco destinazioni**

Viene visualizzato l'elenco delle destinazioni registrate nella macchina. Se non è possibile visualizzare tutte le destinazioni, premere **[**U**]** o **[**T**]** per passare da una schermata all'altra.

I gruppi di destinatari sono indicati da questo simbolo  $(44)$ .

#### *7.* **[Testo] [Oggetto] [Nome mittente] [Notifica RX]**

Immettere il messaggio e specificare l'oggetto, il mittente o se utilizzare o meno lo standard MDN (Message Disposition Notification).

## <span id="page-23-0"></span>**Informazioni di base per l'invio tramite email di file scansiti**

In questa sezione vengono illustrate le funzioni di base per l'invio di file scansiti tramite e-mail.

A **Assicurarsi che non rimanga nessuna impostazione precedente.**

Se è rimasta un'impostazione precedente, premere il tasto [Cancella modi].

#### B **Se appare la schermata di Network Delivery Scanner o Scan to Folder, passare alla schermata E-mail.**

Per informazioni dettagliate, vedere "Passare alla schermata E-mail".

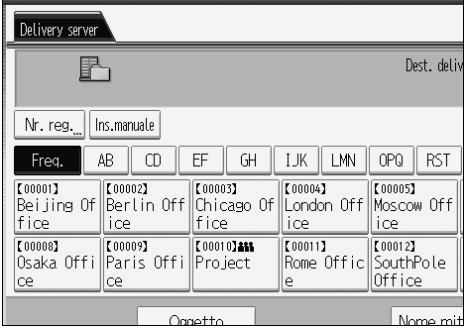

C **Se necessario, premere [Impostaz. scansione] per specificare le impostazioni dello scanner quali risoluzione e formato della scansione.**

Per informazioni più dettagliate, vedere "Impostazioni di scansione diverse".

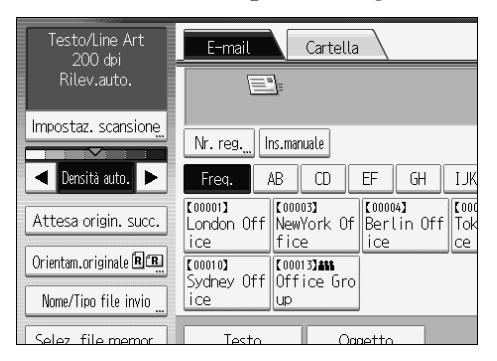

## $\blacksquare$  Se necessario, specificare la densità di scansione.

Per informazioni più dettagliate, vedere "Regolazione della densità dell'immagine".

#### E **Se necessario, premere [Orientam.originale] per specificare líorientamento dellíoriginale.**

Per informazioni dettagliate, vedere "Impostazione dell'orientamento dell'originale".

F **Se necessario, premere [Nome/Tipo file invio] per specificare impostazioni quali nome e formato del file.**

Per informazioni più dettagliate, vedere "Impostazione del tipo e del nome di file".

### G **Specificare la destinazione.**

È possibile specificare più destinazioni.

Per informazioni dettagliate, vedere "Specificare destinazioni e-mail".

H **Se necessario, premere [Testo] per immettere il messaggio e-mail.** Per informazioni dettagliate, vedere "Specificare il messaggio e-mail".

I **Se necessario, premere [Oggetto] per specificare líoggetto dellíe-mail.** Per informazioni dettagliate, vedere "Specificare l'oggetto dell'e-mail".

J **Per specificare il mittente dellíe-mail, premere [Nome mittente].** Per informazioni dettagliate, vedere "Specificare il mittente dell'e-mail".

**II** Per utilizzare lo standard MDN (Message Disposition Notification), pre**mere [Notifica RX].**

Se viene selezionato **[Notifica RX]**, il mittente selezionato dell'e-mail riceverà una notifica tramite e-mail quando il destinatario avrà aperto il messaggio.

### L **Posizionare gli originali.**

## M **Se la scansione non viene avviata automaticamente, premere il tasto** {**Avvio**}**.**

Se viene effettuata una scansione in serie posizionare gli originali successivi.

Per informazioni dettagliate, vedere "Scansione di più pagine in un unico file".

#### *A* Nota

- □ Se sono state selezionate due o più destinazioni, è possibile visualizzarle una ad una premendo **[**U**]** o **[**T**]** accanto al campo della destinazione.
- ❒ Per annullare una destinazione selezionata, premere **[**U**]** o **[**T**]** per visualizzare la destinazione nel relativo campo, quindi premere il tasto {**Cancella/Stop**}. È possibile annullare una destinazione selezionata dalla lista destinazioni premendo nuovamente la destinazione selezionata.
- □ In [Impostazioni di Sistema] è possibile specificare l'indirizzo e-mail dell'amministratore come nome del mittente predefinito. In questo modo Ë possibile inviare uníe-mail senza digitare nulla per **[Nome mittente]**. Per informazioni più dettagliate, vedere la Guida alle impostazioni generali.
- ❒ A seconda delle impostazioni di sicurezza, líutente che ha effettuato líaccesso può essere specificato come [Nome mittente].
- ❒ Per utilizzare lo standard MDN (Message Disposition Notification), effettuare l'accesso alla macchina come utente e specificare il mittente. È tuttavia importante notare che líe-mail di notifica **[Notifica RX]** potrebbe non essere trasmessa se il software di posta elettronica del destinatario non supporta lo standard MDN (Message Disposition Notification).

**1**

- ❒ Se si preme il tasto {**Controlla modi**} prima di posizionare gli originali, si passa dalla schermata iniziale dello scanner alla schermata Controlla modi. E possibile utilizzare la schermata Controlla modi per controllare le impostazioni, quali le destinazioni. Per informazioni, vedere "Controlla modi".
- ❒ Se si preme **[Anteprima]** e quindi si avvia la scansione mentre **[Anteprima]** Ë evidenziato, verrà visualizzata la schermata Anteprima. È possibile utilizzare questa schermata per controllare come vengono acquisiti gli originali e verificare le impostazioni usate per la scansione. Dopo avere controllato l'anteprima, è possibile specificare se inviare o meno il file. Per informazioni, vedere "Anteprima".
- ❒ Per annullare la scansione, premere il tasto {**Cancella/Stop**}.
- $\Box$   $\dot{E}$  inoltre possibile memorizzare un file scansito e contemporaneamente inviarlo tramite e-mail. Per informazioni, vedere "Memorizzazione e invio contemporaneo tramite e-mail".

#### **Riferimento**

- P.19 "Passare alla schermata E-mail"
- P.111 "Impostazioni di scansione diverse"
- P.124 "Regolazione della densità dell'immagine"
- P.125 "Impostazione dell'orientamento dell'originale"
- P.130 "Impostazione del tipo e del nome di file"
- P.20 "Specificare destinazioni e-mail"
- P.34 "Specificare il messaggio e-mail"
- P.33 "Specificare l'oggetto dell'e-mail"
- P.29 "Specificare il mittente dell'e-mail"
- P.127 "Scansione di più pagine in un unico file"
- P.5 "Controlla modi"
- P.6 "Anteprima"
- P.36 "Memorizzazione e invio simultaneo tramite e-mail"

**1**

## <span id="page-26-1"></span><span id="page-26-0"></span>**Passare alla schermata E-mail**

La presente sezione illustra come passare alla schermata E-mail.

Se Ë visualizzata la schermata Scan to Folder, premere **[E-mail]** per passare alla schermata E-mail.

Se è visualizzata la schermata Network Delivery Scanner, passare alla schermata e-mail nel modo seguente:

## A **Premere [Dest. consegna].**

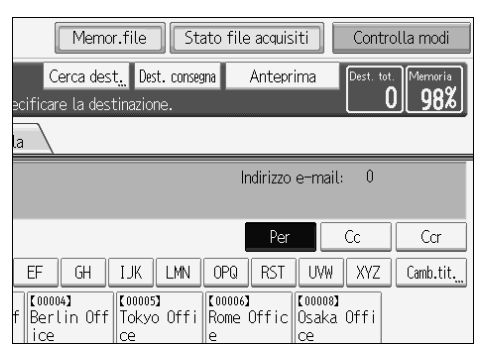

Appare la schermata E-mail o Scan to Folder.

## B **Se appare la schermata Scan to Folder, premere [E-mail].**

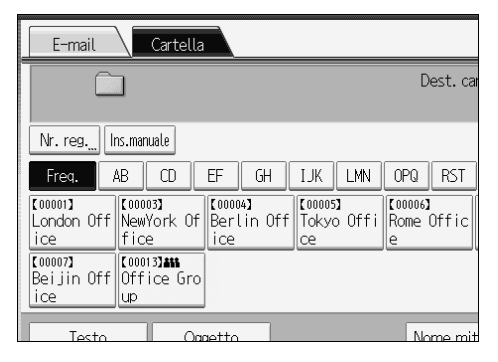

Appare la schermata E-mail.

## **Nota**

❒ Non Ë possibile passare ad uníaltra schermata dalla schermata Network Delivery Scanner se sono state specificate le destinazioni di consegna. Per annullare la destinazione specificata, visualizzare la destinazione nel campo relativo della schermata Network Delivery Scanner, quindi premere il tasto {**Cancella/Stop**}.

## <span id="page-27-2"></span><span id="page-27-0"></span>**Specificare destinazioni e-mail**

In questa sezione viene illustrato come specificare destinazioni e-mail.

» possibile specificare destinazioni e-mail nei modi seguenti:

- Selezionare la destinazione dalla rubrica della macchina
- Immettere direttamente l'indirizzo e-mail
- ï Effettuare la ricerca della destinazione sul server LDAP e selezionarla

Prima di selezionare destinazioni, assicurarsi di aver selezionato **[Per]**. Se necessario, selezionare **[Cc]** o **[Ccr]** e quindi selezionare le destinazioni.

## <span id="page-27-1"></span>**Selezionare la destinazione dalla rubrica della macchina**

In questa sezione viene illustrato come selezionare la destinazione dalla rubrica della macchina.

#### **1**importante

**1**

❒ Per utilizzare questa funzione, Ë necessario prima registrare le destinazioni in **[Impostazioni di Sistema]**. Per informazioni pi˘ dettagliate, vedere la Guida alle impostazioni generali.

» possibile utilizzare i metodi seguenti per selezionare le destinazioni registrate nella rubrica della macchina:

- Selezionare una destinazione dall'elenco
- Selezionare una destinazione immettendo il numero di registrazione
- ï Selezionare la destinazione effettuando la ricerca sulla rubrica della macchina

#### **Selezione di una destinazione dallíelenco**

Selezionare la destinazione dall'elenco destinazioni.

A **Nellíelenco destinazioni premere il tasto con il nome della destinazione.**

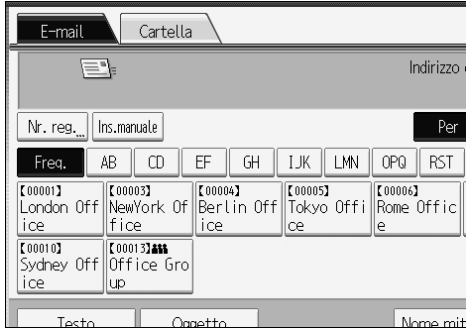

Il tasto della destinazione selezionata viene evidenziato e la destinazione compare sul campo relativo nella parte superiore della schermata.

Se la destinazione non viene visualizzata, intraprendere una delle seguenti azioni:

- ï Visualizzare la destinazione selezionando la lettera iniziale dal titolo
- ï Visualizzare la destinazione premendo **[**U**]** o **[**T**]**

#### *A* Nota

❒ A seconda delle impostazioni di sicurezza, determinate destinazioni potrebbero non comparire nell'elenco destinazioni.

#### **Selezionare una destinazione immettendo il numero di registrazione**

Selezionare la destinazione dalla rubrica della macchina utilizzando il numero di registrazione relativo.

## A **Premere [Nr. reg.].**

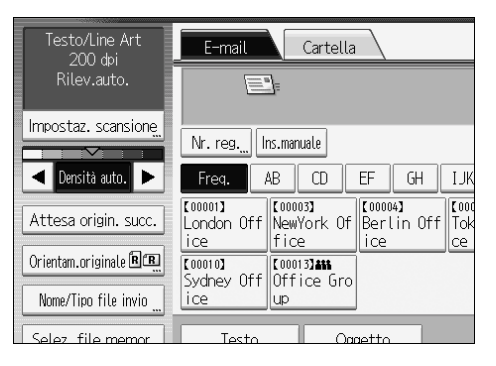

#### B **Utilizzando i tasti numerici, immettere il numero di registrazione a cinque cifre assegnato alla cartella di destinazione richiesta.**

Se il numero immesso è inferiore alle cinque cifre, premere il tasto  $\{\# \}$  dopo líultimo numero. Ad esempio: per immettere 00003, premere il tasto {**3**}, quindi premere il tasto  $[#].$ 

## C **Premere [OK].**

Premendo **[Cambia]**, Ë possibile modificare la destinazione selezionata.

#### **Ricerca e selezione della destinazione nella rubrica della macchina**

In questa sezione viene illustrato come effettuare la ricerca e selezione della destinazione nella rubrica della macchina.

#### A **Premere [Cerca dest.].**

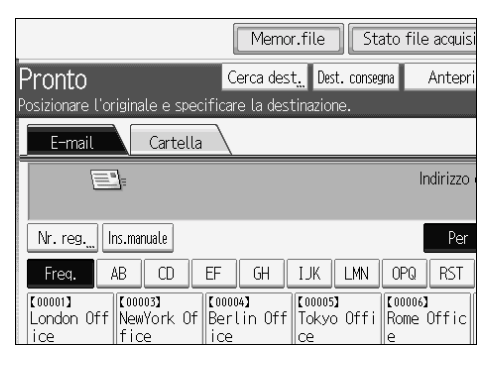

## B **Per effettuare una ricerca col nome della destinazione, premere [Nome].**

Per effettuare una ricerca per indirizzo e-mail, premere **[Indirizzo e-mail]**.

Viene visualizzata la tastiera a sfioramento.

» anche possibile effettuare la ricerca combinando **[Nome]** e **[Indirizzo e-mail]**.

## C **Immettere la parte iniziale del nome del destinatario.**

Per effettuare una ricerca per indirizzo e-mail, immettere la parte iniziale dell'indirizzo.

## D **Premere [OK].**

#### E **Se necessario, premere [Ricerca avanzata] e quindi specificare i criteri di ricerca dettagliati.**

Premendo **[Ricerca avanzata]**, Ë possibile effettuare la ricerca seguendo criteri quali **[Nome]**, **[Indirizzo e-mail]** e **[Nome cartella]**. » inoltre possibile effettuare la ricerca combinando i criteri **[Parola iniziale]** o **[Parola finale]** con gli altri criteri.

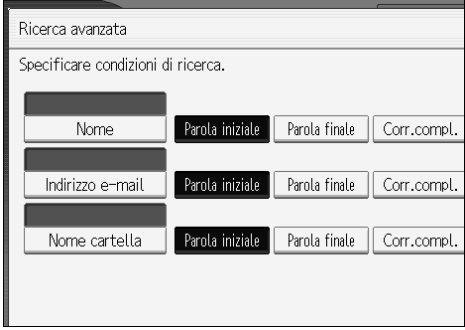

La schermata illustrata rappresenta un esempio. Gli elementi effettivamente visualizzati sulla schermata potrebbero essere differenti.

**1**

## F **Premere [Avvia ricerca].**

Vengono visualizzate le destinazioni corrispondenti ai criteri di ricerca.

### G **Selezionare un destinatario.**

H **Selezionare [Per], [Cc] o [Ccr].**

## I **Premere [OK].**

#### *A* Nota

- ❒ Se **[Ricerca LDAP]** Ë impostato su **[Attivo]** in **[Impostazioni di Sistema]**, verificare che **[Rubrica]** nella parte superiore della schermata sia stato selezionato prima di effettuare la ricerca.
- ❒ I criteri di ricerca che compaiono in **[Ricerca avanzata]**, ad esempio **[Nome]**, **[Indirizzo e-mail]** e **[Nome cartella]**, sono registrati nella rubrica della macchina. Per informazioni più dettagliate, vedere la Guida alle impostazioni generali.
- ❒ Premendo **[Dettagli]**, Ë possibile visualizzare i dettagli relativi alle destinazioni selezionate.
- $\Box$   $\dot{E}$  possibile visualizzare fino a 100 destinazioni come risultati della ricerca.
- ❒ Premendo **[Ricerca avanzata]** vengono visualizzati i criteri seguenti:
- ï **[Parola iniziale]**: vengono ricercati i nomi che iniziano con il carattere o i caratteri immessi. Ad esempio, per cercare "ABC", immettere "A".
- ï **[Parola finale]**: vengono ricercati i nomi che terminano con il carattere o i caratteri immessi.

Ad esempio, per cercare "ABC", immettere "C".

- ï **[Corr.compl.]**: vengono ricercati i nomi che corrispondono al carattere o ai caratteri immessi. Ad esempio, per cercare "ABC", immettere "ABC".
- ï **[Incl.una parola]**: vengono ricercati i nomi che contengono il carattere o i caratteri immessi.

Ad esempio, per cercare "ABC", immettere "A", "B" o "C".

ï **[Escludi parole]**: vengono ricercati i nomi che non contengono il carattere o i caratteri immessi.

Ad esempio, per cercare "ABC", immettere "D".

## <span id="page-31-0"></span>**Immissione manuale di un indirizzo e-mail**

In questa sezione viene illustrato come immettere manualmente un indirizzo email.

## A **Premere [Ins.manuale].**

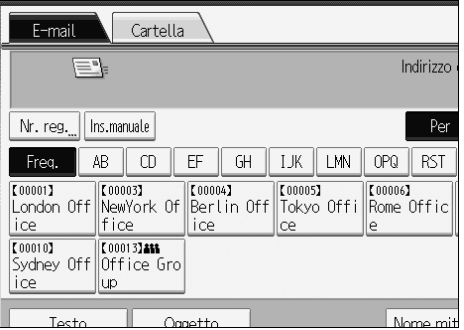

Viene visualizzata la tastiera a sfioramento per consentire di immettere l'indirizzo e-mail.

## B **Immettere líindirizzo e-mail.**

## C **Premere [OK].**

#### *A* Nota

- ❒ A seconda delle impostazioni di sicurezza, **[Ins.manuale]** potrebbe non essere visualizzato.
- ❒ Per modificare un indirizzo e-mail di destinazione registrato, premere **[Modifica]** a sinistra del campo della destinazione per visualizzare la tastiera a sfioramento, utilizzarla per immettere il nuovo indirizzo, quindi fare clic su **[OK]**.
- □ L'indirizzo e-mail che viene immesso direttamente può essere registrato nella rubrica della macchina. Per ulteriori dettagli, vedere "Registrare una destinazione direttamente immessa nella rubrica".

#### **Riferimento**

P.28 "Registrare una destinazione direttamente immessa nella rubrica"

**1**

## <span id="page-32-0"></span>**Selezionare destinazioni con la ricerca in un server LDAP**

In questa sezione viene illustrato come cercare un indirizzo registrato in un server LDAP e come specificare tale indirizzo come destinazione e-mail.

#### **《Phimportante**

- ❒ Per utilizzare questa funzione, Ë necessario che un server LDAP sia collegato alla rete.
- ❒ In **[Impostazioni di Sistema]**, Ë necessario che il server LDAP sia registrato e che **[Ricerca LDAP]** sia impostato su **[Attivo]**. Per informazioni più dettagliate, vedere la Guida alle impostazioni generali.

A **Premere [Cerca dest.].**

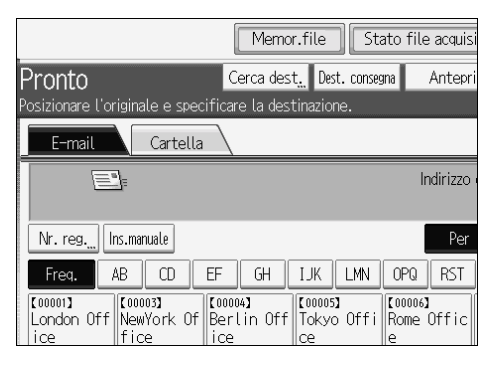

## B **Selezionare il server LDAP visualizzato accanto a [Rubrica].** Registrare il server LDAP in anticipo in **[Impostazioni di Sistema]**.

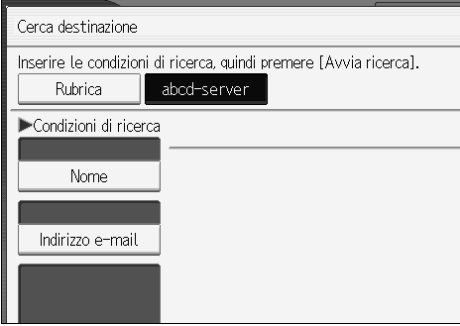

Se per il server selezionato è richiesta l'autenticazione, viene visualizzata una schermata di autenticazione. Per effettuare líautenticazione, immettere nome utente e password.

## C **Per effettuare una ricerca col nome della destinazione, premere [Nome].**

Per effettuare una ricerca per indirizzo e-mail, premere **[Indirizzo e-mail]**.

Viene visualizzata la tastiera a sfioramento.

» anche possibile effettuare la ricerca combinando **[Nome]** e **[Indirizzo e-mail]**. Se si effettua la ricerca per **[Nome]**, le impostazioni del server LDAP determinano se la ricerca si basa sul cognome o sul nome. Consultare l'amministratore.

## D **Immettere la parte iniziale del nome del destinatario.**

Per effettuare una ricerca per indirizzo e-mail, immettere la parte iniziale dell'indirizzo di destinazione.

## E **Premere [OK].**

#### F **Se necessario, premere [Ricerca avanzata] e quindi specificare i criteri di ricerca dettagliati.**

Premendo **[Ricerca avanzata]**, Ë possibile effettuare la ricerca utilizzando criteri quali **[Nome]**, **[Indirizzo e-mail]**, **[Nome azienda]** e **[Nome reparto]**. » inoltre possibile effettuare la ricerca combinando il criterio **[Parola iniziale]** o **[Parola finale]** con gli altri criteri.

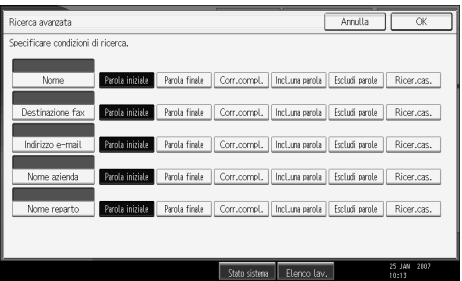

La schermata illustrata rappresenta un esempio. Gli elementi effettivamente visualizzati sulla schermata potrebbero essere differenti.

#### G **Premere [Avvia ricerca].**

Vengono visualizzate le destinazioni corrispondenti ai criteri di ricerca.

H **Selezionare la destinazione.**

I **Selezionare [Per], [Cc] o [Ccr].**

## J **Premere [OK].**

#### **Nota**

- ❒ I criteri di ricerca **[Destinazione fax]**, **[Nome azienda]** e **[Nome reparto]** indicati in **[Ricerca avanzata]** sono registrati nel server LDAP.
- ❒ Se si registra un criterio di ricerca in **[Opzioni di ricerca]** in **[Programma/Cambia/Elimina server LDAP]**, in **[Impostazioni di Sistema]**, il criterio registrato apparirà nella schermata **[Ricerca avanzata]**. È possibile aggiungere un solo criterio alla schermata [Ricerca avanzata]. Per informazioni più dettagliate, vedere la Guida alle impostazioni generali.
- ❒ Premendo **[Dettagli]**, Ë possibile visualizzare i dettagli relativi alle destinazioni selezionate.
- $\Box$  E possibile visualizzare fino a 100 destinazioni come risultati della ricerca.

**1**

- $\Box$  Se un indirizzo e-mail fornito dal server LDAP risulta troppo lungo, sarà impossibile specificarlo come destinazione. Per dettagli sul numero di caratteri che è possibile specificare, vedere "Invio di e-mail".
- $\Box$  E possibile registrare più indirizzi e-mail in singoli account del server LDAP. Tuttavia, nei risultati della ricerca verrà visualizzato solo un indirizzo e-mail. Solitamente viene visualizzato l'indirizzo che è stato registrato per primo nel server LDAP.
- ❒ Premendo **[Ricerca avanzata]** vengono visualizzati i criteri seguenti:
- ï **[Parola iniziale]**: vengono ricercati i nomi che iniziano con il carattere o i caratteri immessi. Ad esempio, per cercare "ABC", immettere "A".
- ï **[Parola finale]**: vengono ricercati i nomi che terminano con il carattere o i caratteri immessi. Ad esempio, per cercare "ABC", immettere "C".
- ï **[Corr.compl.]**: vengono ricercati i nomi che corrispondono al carattere o ai caratteri immessi. Ad esempio, per cercare "ABC", immettere "ABC".
- ï **[Incl.una parola]**: vengono ricercati i nomi che contengono il carattere o i caratteri immessi.

Ad esempio, per cercare "ABC", immettere "A", "B" o "C".

ï **[Escludi parole]**: vengono ricercati i nomi che non contengono il carattere o i caratteri immessi.

Ad esempio, per cercare "ABC", immettere "D".

ï **[Ricer.cas.]**: ricerca attraverso un riferimento vago (questa funzione dipende dal sistema supportato dal server LDAP).

## **Riferimento**

P.151 "Invio di e-mail"

## <span id="page-35-1"></span><span id="page-35-0"></span>**Registrare una destinazione direttamente immessa nella rubrica**

In questa sezione viene illustrato come registrare una destinazione direttamente immessa nella rubrica della macchina. È inoltre possibile registrare una destinazione selezionata dal server LDAP.

A **Nel campo della destinazione, visualizzare la destinazione che si desidera registrare.**

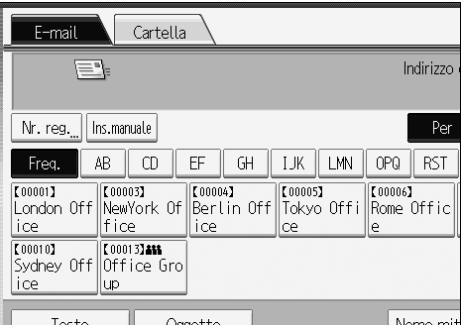

## B **Premere [Prog.Dest.].**

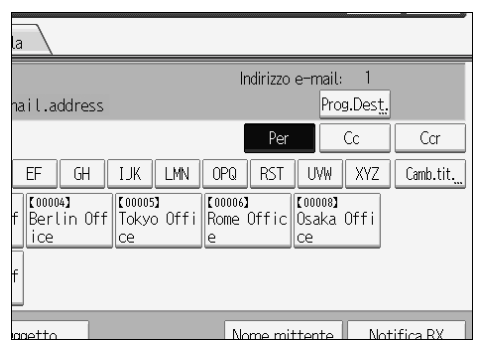

#### C **Premere [Nomi] e quindi specificare il nome e altre informazioni da registrare.**

Per informazioni dettagliate su come specificare le informazioni da registrare, consultare la Guida alle impostazioni generali.

## D **Premere [OK].**

#### *A* Nota

- ❒ A seconda delle impostazioni di sicurezza, **[Prog.Dest.]** potrebbe non essere visualizzato. In questo caso, non è possibile completare la registrazione.
- ❒ Per effettuare la registrazione nella rubrica della macchina di una destinazione ricercata e selezionata dal server LDAP, visualizzare la destinazione e premere **[Prog.Dest.]**.
**1**

# **Specificare il mittente dell'e-mail**

In questa sezione viene illustrato come specificare il mittente delle e-mail. Per inviare e-mail è necessario specificare il nome del mittente.

» possibile specificare il mittente della e-mail nei modi seguenti:

- Selezionare il mittente dall'elenco mittenti
- Selezionare il mittente immettendo il numero di registrazione
- ï Selezionare il mittente effettuando una ricerca nella rubrica della macchina.

### *A* Nota

- ❒ » necessario registrare il mittente in anticipo in **[Impostazioni di Sistema]**. Per informazioni più dettagliate, vedere la Guida alle impostazioni generali.
- ❒ In **[Impostazioni di Sistema]** Ë possibile specificare líindirizzo e-mail dellíamministratore come nome del mittente predefinito. In questo modo Ë possibile inviare un'e-mail senza digitare nulla per **[Nome mittente]**. Per informazioni più dettagliate, vedere la Guida alle impostazioni generali.
- $\Box$  A seconda delle impostazioni di sicurezza, l'utente che ha effettuato l'accesso può essere specificato come **[Nome mittente]**.
- ❒ Se Ë stato impostato un codice di protezione, dopo la selezione del mittente compare la schermata di immissione del codice. Digitare il codice di protezione, quindi premere **[OK]**. Se il codice di protezione immesso Ë corretto, viene visualizzato il nome del mittente.

### **Selezione di un mittente dallíelenco**

In questa sezione viene illustrato come selezionare il mittente dall'elenco mittenti della macchina.

### A **Premere [Nome mittente].**

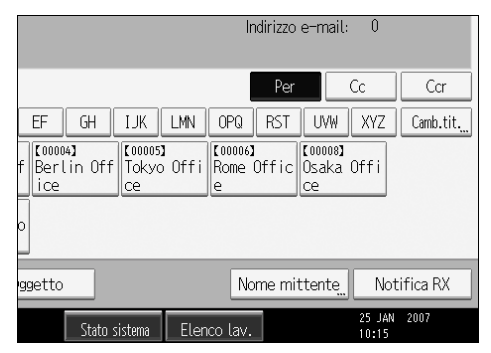

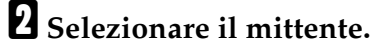

C **Premere [OK].**

### **Uso di un numero di registrazione per specificare un nome mittente**

Selezionare il mittente utilizzando i numeri di registrazione specificati dagli utenti nella rubrica della macchina.

### A **Premere [Nome mittente].**

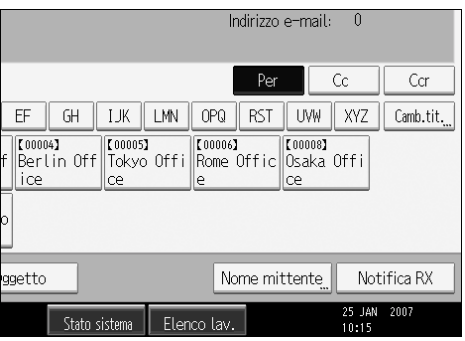

### B **Premere [Nr. registrazione].**

#### C **Utilizzando i tasti numerici, immettere il numero di registrazione a cinque cifre assegnato alla destinazione richiesta.**

Se il numero immesso è inferiore alle cinque cifre, premere il tasto  $\{\sharp\}$  dopo l'ultimo numero.

Esempio: per immettere 00006

Premere il tasto  $[6]$ , quindi premere il tasto  $[#].$ 

#### D **Premere [OK] due volte.**

Premendo **[Cambia]**, Ë possibile modificare la destinazione selezionata.

**1**

### **Selezionare il mittente effettuando una ricerca nella rubrica della macchina.**

In questa sezione viene illustrato come selezionare il mittente effettuando la ricerca nella rubrica della macchina.

#### A **Premere [Nome mittente].**

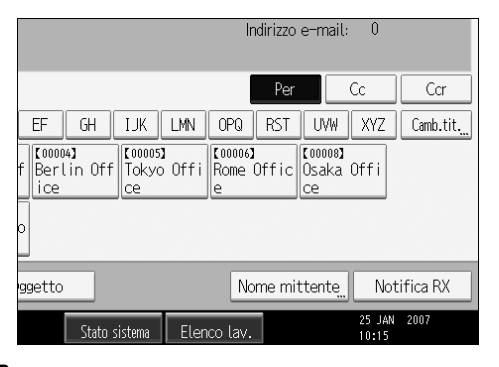

### B **Premere [Ricerca].**

C **Per effettuare una ricerca per nome utente, premere [Nome].**

Per effettuare una ricerca per indirizzo e-mail, premere **[Indirizzo e-mail]**. Viene visualizzata la tastiera a sfioramento.

» anche possibile effettuare la ricerca combinando **[Nome]** e **[Indirizzo e-mail]**.

D **Immettere la parte iniziale del nome del mittente che si desidera cercare.**

Per effettuare una ricerca per indirizzo e-mail, immettere la parte iniziale dell'indirizzo.

### E **Premere [OK].**

#### F **Se necessario, premere [Ricerca avanzata] e quindi specificare i criteri di ricerca dettagliati.**

Premendo **[Ricerca avanzata]**, Ë possibile effettuare la ricerca seguendo criteri quali **[Nome]**, **[Indirizzo e-mail]** e **[Nome cartella]**.

» inoltre possibile effettuare la ricerca combinando i criteri **[Parola iniziale]** o **[Parola finale]** con gli altri criteri.

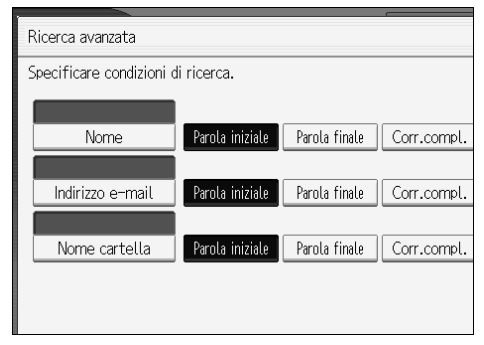

La schermata illustrata rappresenta un esempio. Gli elementi effettivamente visualizzati sulla schermata potrebbero essere differenti.

### G **Premere [Avvia ricerca].**

Vengono visualizzate le destinazioni corrispondenti ai criteri di ricerca.

### $\boxdot$  Selezionare il mittente.

### I **Premere [OK].**

#### **Nota**

- ❒ I criteri di ricerca che compaiono in **[Ricerca avanzata]**, ad esempio **[Nome]**, **[Indirizzo e-mail]** e **[Nome cartella]**, sono registrati nella rubrica della macchina. Per informazioni più dettagliate, vedere la Guida alle impostazioni generali.
- ❒ Premendo **[Dettagli]**, Ë possibile visualizzare i dettagli relativi al mittente selezionato.
- ❒ Premendo **[Ricerca avanzata]** vengono visualizzati i criteri seguenti:
- ï **[Parola iniziale]**: vengono ricercati i nomi che iniziano con il carattere o i caratteri immessi.

Ad esempio, per cercare "ABC", immettere "A".

ï **[Parola finale]**: vengono ricercati i nomi che terminano con il carattere o i caratteri immessi.

Ad esempio, per cercare "ABC", immettere "C".

ï **[Corr.compl.]**: vengono ricercati i nomi che corrispondono al carattere o ai caratteri immessi.

Ad esempio, per cercare "ABC", immettere "ABC".

ï **[Incl.una parola]**: vengono ricercati i nomi che contengono il carattere o i caratteri immessi.

Ad esempio, per cercare "ABC", immettere "A", "B" o "C".

ï **[Escludi parole]**: vengono ricercati i nomi che non contengono il carattere o i caratteri immessi.

Ad esempio, per cercare "ABC", immettere "D".

**1**

# **Specificare l'oggetto dell'e-mail**

È possibile specificare l'oggetto di un'e-mail quando si invia un file tramite email.

# A **Premere [Oggetto].**

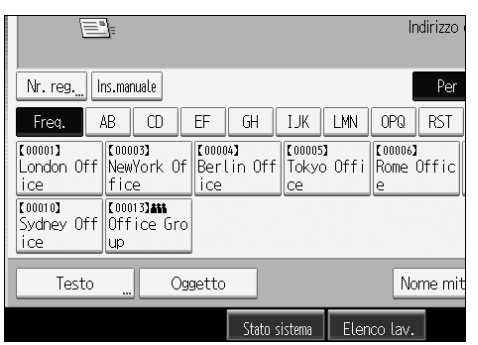

Viene visualizzata la tastiera a sfioramento.

B **Immettere líoggetto.** C **Premere [OK].**

# **Specificare il messaggio e-mail**

In questa sezione viene illustrato come specificare il messaggio e-mail.

» possibile creare il messaggio nei modi seguenti:

- Selezionare il messaggio e-mail registrato dall'elenco
- Immettere direttamente il messaggio

#### **Importante**

❒ I messaggi selezionabili dallíelenco devono essere registrati preventivamente in [Impostazioni di Sistema]. Per informazioni più dettagliate, vedere la Guida alle impostazioni generali.

### **Selezione di un messaggio dallíelenco**

E possibile selezionare un messaggio dall'elenco.

### A **Premere [Testo].**

|                         |                                               |                                          |               |     |                            | Indirizzo  |
|-------------------------|-----------------------------------------------|------------------------------------------|---------------|-----|----------------------------|------------|
| Ins.manuale<br>Nr. reg. |                                               |                                          |               |     |                            | Per        |
| Freq.                   | CD<br>AΒ                                      | EF<br>GH                                 | IJК           | LMN | OPO                        | <b>RST</b> |
| [00001]<br>ice.         | 【00003】<br>London Off   NewYork Of   <br>fice | 【00004】<br>Berlin Off Tokyo Offil<br>ice | 【00005】<br>ce |     | 【00006】<br>Rome Offic<br>e |            |
| [00010]<br>ice          | [00013] 466<br>Sydney Off Office Gro<br>lup   |                                          |               |     |                            |            |
| Testo                   | $\cdots$                                      | Oggetto                                  |               |     |                            | Nome mit   |
|                         |                                               |                                          | Stato sistema |     | Elenco lav.                |            |

B **Selezionare un messaggio.**

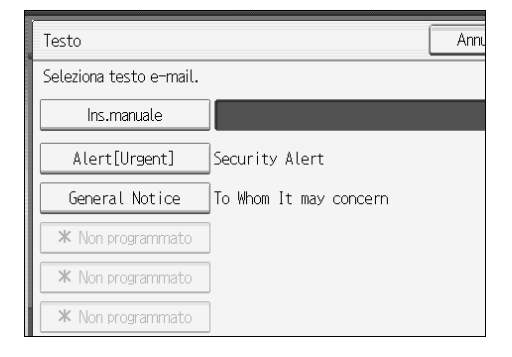

C **Premere [OK].**

### **Immissione manuale di un messaggio**

È possibile immettere manualmente un messaggio.

### A **Premere [Testo].**

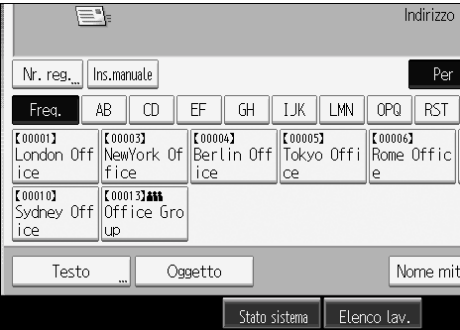

### B **Premere [Ins.manuale].**

Viene visualizzata la tastiera a sfioramento per consentire di immettere il messaggio.

### C **Immettere il messaggio**

D **Premere [OK] due volte.**

**1**

# **Memorizzazione e invio simultaneo tramite e-mail**

In questa sezione viene illustrato come memorizzare un file scansito e contemporaneamente inviarlo tramite e-mail.

### A **Premere [Memor.file].**

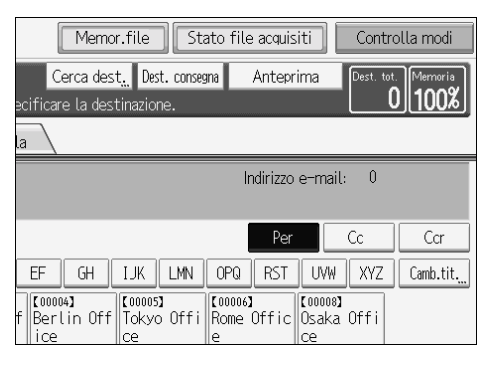

### B **Selezionare [Invia e memorizza].**

#### C **Se necessario, specificare le informazioni del file memorizzato, ad esempio [Nome utente], [Nome file] e [Password].**

Per informazioni più dettagliate, vedere "Specificare informazioni di file per un file memorizzato".

### D **Premere [OK].**

#### E **Specificare la destinazione, effettuare le altre impostazioni necessarie, quindi inviare líe-mail.**

Per informazioni su come inviare un file tramite e-mail, vedere "Informazioni di base per l'invio di file scansiti tramite e-mail".

#### *<u>* Nota</u>

 $\Box$   $\dot{E}$  possibile inviare nuovamente i file memorizzati tramite e-mail. Per inviare nuovamente i file memorizzati, selezionare i file nella schermata Seleziona file memorizzati e quindi inviarli. Per informazioni, vedere "Inviare un file memorizzato".

#### **Riferimento**

- P.70 "Specificare informazioni di file per un file memorizzato"
- P.16 "Informazioni di base per l'invio tramite e-mail di file scansiti"
- P.79 "Inviare un file memorizzato"

**1**

# **Invio dell'URL tramite e-mail**

In questa sezione viene illustrato come inviare l'URL di un file acquisito tramite e-mail.

Utilizzare questa funzione se le restrizioni di rete impediscono di inviare allegati tramite e-mail.

#### A **In [Impostazioni Scanner], selezionare [Invia collegamento URL] in [Metodo e-mail file memorizzato].**

Per informazioni su come specificare le impostazioni, vedere la Guida alle impostazioni generali.

#### B **Tornare alla schermata iniziale dello scanner, quindi premere [Memor.file] per selezionare [Invia e memorizza].**

Per inviare líURL tramite e-mail, Ë necessario selezionare **[Invia e memorizza]**.

### C **Premere [OK].**

#### D **Specificare la destinazione, effettuare le altre impostazioni necessarie, quindi inviare líe-mail.**

Per informazioni su come inviare un file tramite e-mail, vedere "Informazioni di base per l'invio di file scansiti tramite e-mail".

Un'e-mail simile a quella seguente verrà inviata alla destinazione:

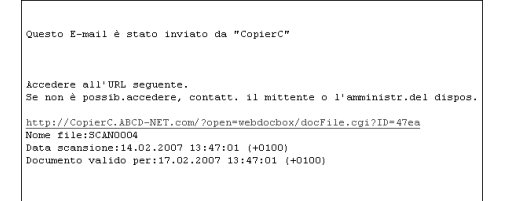

### $\boldsymbol{\mathrm{B}}$  Nella destinazione dell'e-mail fare clic sull'URL.

Web Image Monitor si avvia.

#### F **Visualizzare, eliminare, inviare o scaricare il file sulla rete utilizzando Web Image Monitor.**

#### **Nota**

- $\Box$   $\dot{E}$  consigliabile utilizzare Web Image Monitor nello stesso ambiente di rete. Per informazioni sulle impostazioni per l'utilizzo di Web Image Monitor, consultare la Guida di rete.
- $\Box$  A seconda dell'ambiente, anche se viene fatto clic sull'URL nel file inviato tramite e-mail, il browser potrebbe non essere avviato e risultare impossibile visualizzare il file. Se ciò accade, fare nuovamente clic sull'URL o immettere manualmente l'URL nella barra degli indirizzi del browser.
- ❒ Per visualizzare i dettagli relativi alle funzioni di gestione dei file memorizzati utilizzando Web Image Monitor, fare clic su **[Guida]** nellíangolo in alto a destra della finestra di ogni browser Web.
- $\Box$  E possibile inviare contemporaneamente l'URL tramite e-mail e tramite la funzione Scan to Folder. In questo caso, il file stesso viene inviato alla destinazione Scan to Folder e non l'URL.

#### **Riferimento**

P.79 "Inviare un file memorizzato"

# **2. Invio dei file scansiti a cartelle**

Utilizzando la funzione Scan to Folder, Ë possibile inviare file scansiti attraverso la rete a cartelle condivise, cartelle di server FTP o cartelle NetWare.

# **Prima di inviare file scansiti tramite la funzione Scan to Folder**

In questa sezione viene illustrata la preparazione e le procedure per l'invio di file tramite la funzione Scan to Folder.

### **Panoramica sullíinvio dei file scansiti tramite la funzione Scan to Folder**

In questa sezione vengono illustrate le funzioni per l'invio di file scansiti tramite la funzione Scan to Folder.

#### **Invio dei file a cartelle condivise**

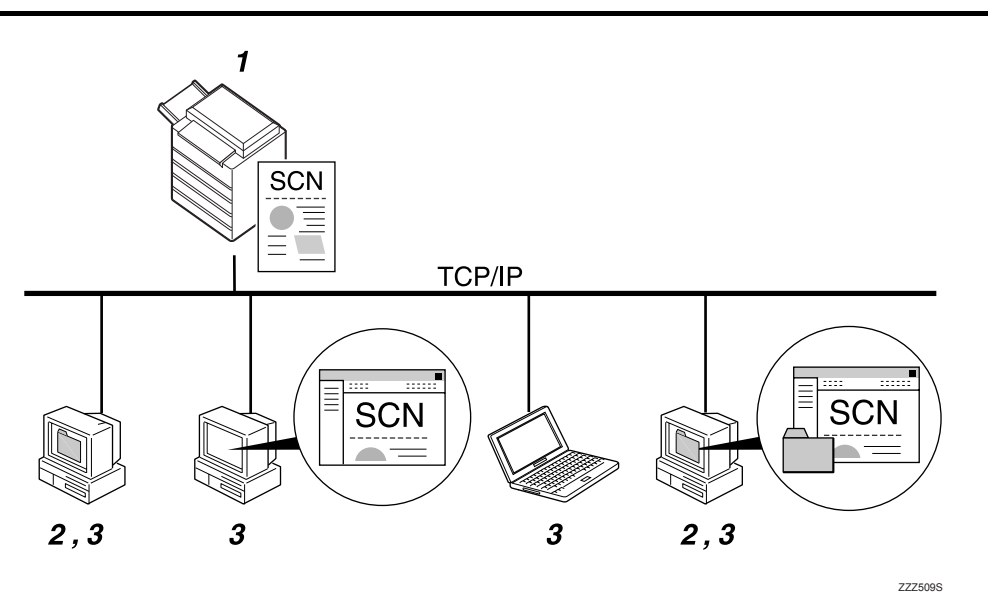

#### *1.* **Questo apparecchio**

 $\hat{E}$  possibile inviare file scansiti a cartelle condivise in rete. Per inviare file scansiti a cartelle di rete condivise, utilizzare il protocollo SMB.

#### *2.* **Computer con una cartella condivisa**

Per utilizzare questa funzione, è necessario prima creare una cartella condivisa.  $\hat{E}$ possibile specificare una cartella condivisa in cui salvare i file scansiti.

#### *3.* **Computer client**

 $\hat{E}$  inoltre possibile visualizzare i file scansiti salvati in una cartella condivisa di un computer client.

#### **Invio dei file a un server FTP**

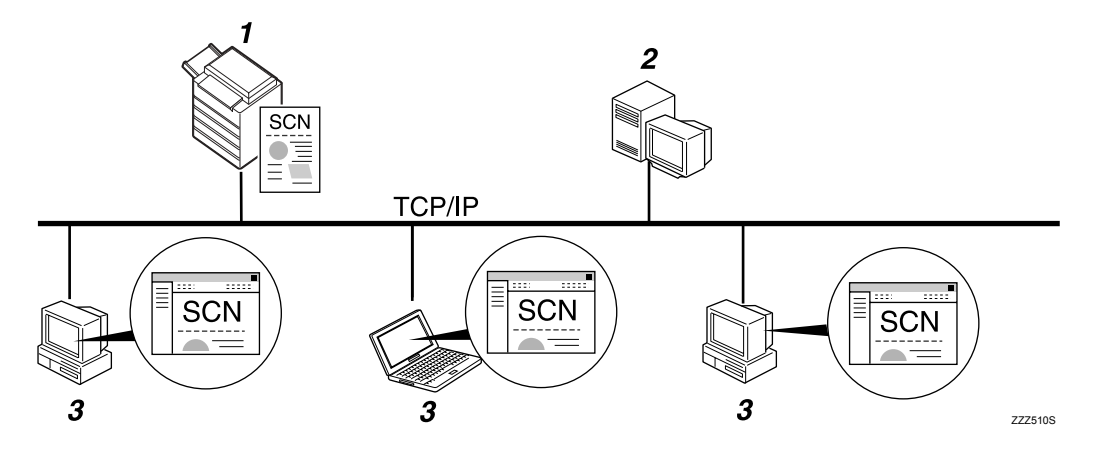

#### *1.* **Questo apparecchio**

» possibile inviare file scansiti a cartelle di server FTP. Per inviare file di scansione a cartelle di server FTP, utilizzare il protocollo FTP.

#### *2.* **Server FTP**

Il server FTP Ë un server che offre servizi di trasferimento file tra computer nella stessa rete. I file trasferiti vengono memorizzati su questo server. È necessario disporre di un server FTP all'interno della rete LAN/WAN a cui appartiene la macchina. Non è possibile accedere a un server FTP tramite un server proxy.

#### *3.* **Computer client**

È inoltre possibile visualizzare i file scansiti salvati su un server FTP da un computer client. È necessario disporre di un programma client FTP sul computer per effettuare la connessione a un server FTP.

#### **Invio dei file a un server NetWare**

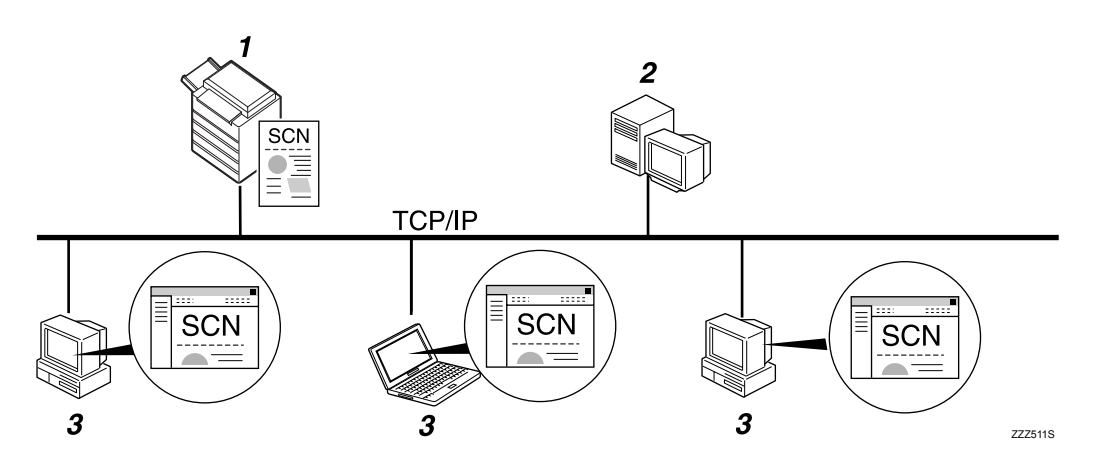

#### *1.* **Questo apparecchio**

» possibile inviare file scansiti a cartelle NetWare. Per inviare file scansiti a cartelle NetWare, utilizzare il protocollo NCP.

#### *2.* **Server NetWare**

È possibile utilizzare questo server per condividere file sulla rete tramite NetWare. Attraverso l'invio di dati immagine al server, è possibile memorizzare i file sul server.

#### *3.* **Computer client**

Per il download di file, è necessario che un computer esegua il client NetWare e che sia stato effettuato l'accesso al server.

### **Preparazione per líinvio tramite la funzione Scan to Folder**

In questa sezione viene illustrata la preparazione e le impostazioni per líinvio di file scansiti tramite la funzione Scan to Folder.

#### **importante**

- $\Box$  E possibile inviare file a cartelle condivise di computer client.
- $\Box$   $\dot{E}$  inoltre possibile inviare file a server FTP se presenti sulla rete.
- $\Box$  E inoltre possibile inviare file a server NetWare se presenti sulla rete.

### A **Collegare la macchina alla rete.**

Collegare la macchina alla rete mediante un cavo Ethernet oppure utilizzando una LAN wireless (IEEE 802.11b).

### B **Effettuare le impostazioni di rete necessarie in [Impostazioni di Sistema].**

Se è stata collegata la macchina alla rete utilizzando un cavo Ethernet, effettuare le impostazioni seguenti. Per informazioni più dettagliate, vedere la Guida alle impostazioni generali.

- Specificare l'indirizzo IPv4 della macchina e la maschera di sottorete.
- Specificare l'indirizzo gateway IPv4.
- ï In **[Protocollo attivo]**, attivare **[IPv4]**.
- ï Per inviare file a cartelle condivise, attivare **[SMB]** in **[Protocollo attivo]**. Per inviare file a cartelle NetWare, attivare **[NetWare]** in **[Protocollo attivo]**.

#### C **Se necessario, modificare le impostazioni in [Impostazioni invio] sotto [Impostazioni Scanner].**

#### *M* Nota

- ❒ Per collegare la macchina alla rete utilizzando una LAN wireless (IEEE 802.11b), Ë necessaria una scheda di espansione LAN wireless. Per ulteriori informazioni, vedere la Guida di rete.
- ❒ Gli elementi da impostare in **[Impostazioni di Sistema]** variano in base allíambiente di rete. Per ulteriori informazioni sulle impostazioni di rete, vedere la Guida alle impostazioni generali.
- ❒ Per informazioni su **[Impostazioni Scanner]**, vedere la Guida alle impostazioni generali.
- ❒ Líinvio di file tramite SMB Ë disponibile solo in ambiente NetBIOS su TCP/IP. L'invio di file tramite SMB non è disponibile in ambiente Net-BEUI.
- ❒ Anche quando le impostazioni effettuate tramite il Pannello di controllo, Web Image Monitor, Telnet o altri metodi non consentono l'uso di SMB o FTP, i file possono comunque essere inviati.

### **Registrare cartelle di destinazione nella rubrica**

» possibile registrare indirizzi di cartelle di destinazione utilizzate di frequente direttamente nella rubrica. Registrare gli indirizzi delle cartelle in **[Gestione rubrica]** sotto **[Strumenti ammin.]** da **[Impostazioni di Sistema]**. » inoltre possibile registrare gli indirizzi come gruppi.

#### *<u></u>* Nota

- ❒ Per dettagli su come registrare indirizzi di cartelle di destinazione nella rubrica, vedere la Guida alle impostazioni generali.
- ❒ Per registrare le voci nella rubrica Ë possibile usare Web Image Monitor o SmartDeviceMonitor for Admin. Per informazioni dettagliate sull'installazione di SmartDeviceMonitor for Admin, vedere la Guida di rete. Per informazioni dettagliate sulla registrazione di indirizzi, vedere la Guida di ciascuna applicazione.
- ❒ In base al tipo di macchina, potrebbe non essere possibile utilizzare la macchina quando viene aggiornata la rubrica tramite file CSV (recuperati utilizzando SmartDeviceMonitor for Admin) contenenti codici utente.

#### **Schermata Scan to Folder**

In questa sezione viene illustrato il layout della schermata per l'invio di file tramite la funzione Scan to Folder.

Le voci delle funzioni visualizzate fungono da tasti di selezione. È possibile selezionare o specificare una voce per mezzo di una pressione su di essa. Quando si seleziona o si specifica una voce sul display informativo, viene evidenziata cosÏ **[ ]**. I tasti che non possono essere selezionati vengono visualizzati come  $\boxed{\phantom{a}^{\phantom{a}}\phantom{a}}$ .

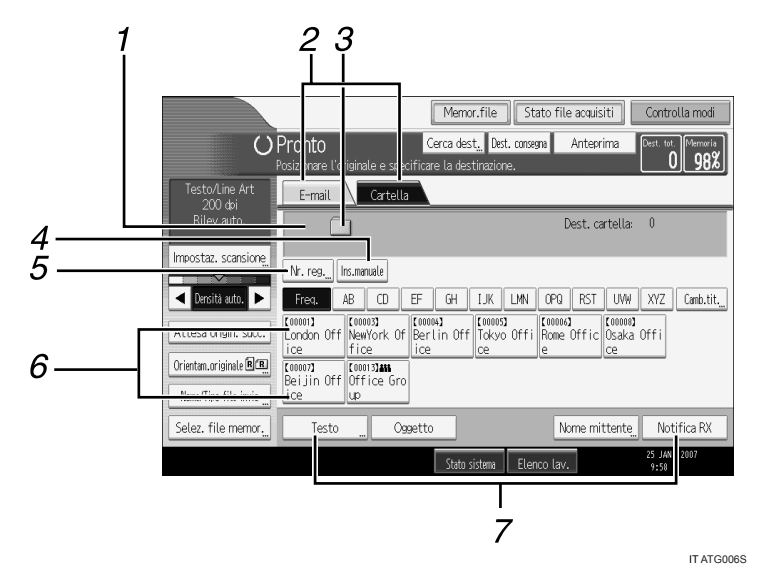

#### *1.* **Campo destinatari**

Verrà visualizzata la destinazione specificata. Se sono state specificate più destinazioni, premere **[**U**]** o **[**T**]** per scorrere attraverso le destinazioni.

#### *2.* **E-mail / Cartella**

Premere per passare dalla schermata Scan to Folder alla schermata E-mail.

Permette di cambiare la schermata anche quando vengono inviati gli stessi file sia tramite e-mail che tramite Scan to Folder.

#### *3.* **Icona Scan to Folder**

Questa icona indica che è visualizzata la schermata Scan to Folder.

#### *4.* **[Ins.manuale]**

Per specificare destinazioni non registrate nella rubrica, premere questo tasto per visualizzare la tastiera a sfioramento, quindi immettere l'indirizzo della cartella di destinazione.

#### *5.* **[Nr. reg.]**

Premere questo pulsante per specificare un destinatario utilizzando un numero di registrazione a cinque cifre.

#### *6.* **Elenco destinazioni**

Viene visualizzato l'elenco delle destinazioni registrate nella macchina.

Se non è possibile visualizzare tutte le destinazioni, premere **[**U**]** o **[**T**]** per passare da una schermata all'altra.

I gruppi di destinatari sono indicati da questo simbolo (**111**).

#### *7.* **[Testo] [Oggetto] [Nome mittente] [Notifica RX]**

» possibile immettere il messaggio e specificare l'oggetto, il mittente o se utilizzare o meno lo standard MDN (Message Disposition Notification). Le voci verranno utilizzate per la trasmissione di e-mail quando vengono inviati file contemporaneamente tramite Scan to Folder ed email. Per informazioni, vedere "Invio tramite E-mail dei file scansiti".

### **Riferimento**

P.13 "Invio tramite E-mail dei file scansiti"

# <span id="page-53-0"></span>**Operazioni di base per l'utilizzo della funzione Scan to Folder**

In questa sezione vengono descritte le operazioni di base per l'utilizzo della funzione Scan to Folder.

A **Assicurarsi che non rimanga nessuna impostazione precedente.**

Se è rimasta un'impostazione precedente, premere il tasto **[Cancella modi]**.

#### B **Se appare la schermata di Network Delivery Scanner o E-mail, passare alla schermata Scan to Folder.**

Per informazioni dettagliate, vedere "Passare alla schermata Scan to Folder".

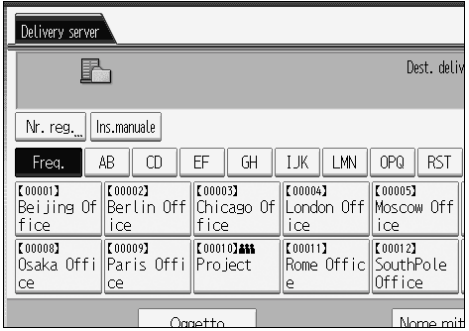

C **Se necessario, premere [Impostaz. scansione] per specificare le impostazioni dello scanner quali risoluzione e formato della scansione.**

Per informazioni più dettagliate, vedere "Impostazioni di scansione diverse".

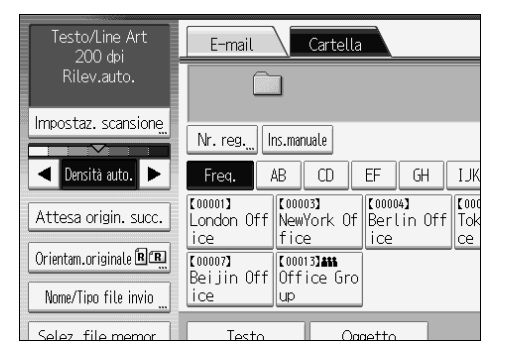

### $\blacksquare$  Se necessario, specificare la densità di scansione.

Per informazioni più dettagliate, vedere "Regolazione della densità dell'immagine".

E **Se necessario, premere [Orientam.originale] per specificare líorientamento dellíoriginale.**

Per informazioni dettagliate, vedere "Impostazione dell'orientamento dell'originale".

#### F **Se necessario, premere [Nome/Tipo file invio] per specificare impostazioni quali nome e formato del file.**

Per informazioni più dettagliate, vedere "Impostazione del tipo e del nome di file".

### G **Specificare la destinazione.**

È possibile specificare più destinazioni.

Per informazioni dettagliate, vedere "Specificare destinazioni Scan to Folder".

### H **Posizionare gli originali.**

### I **Se la scansione non viene avviata automaticamente, premere il tasto** {**Avvio**}**.**

Se viene effettuata una scansione in serie posizionare gli originali successivi. Per informazioni dettagliate, vedere "Scansione di più pagine in un unico file".

### **Nota**

- ❒ Se sono state selezionate pi˘ destinazioni, Ë possibile premere **[**U**]** o **[**T**]** accanto al campo della destinazione per scorrere attraverso le destinazioni.
- ❒ Per annullare una destinazione selezionata, premere **[**U**]** o **[**T**]** per visualizzare la destinazione nel relativo campo, quindi premere il tasto {**Cancella/Stop**]. È possibile annullare una destinazione selezionata dalla lista destinazioni premendo nuovamente la destinazione selezionata.
- ❒ Se si preme il tasto {**Controlla modi**} prima di posizionare gli originali, si passa dalla schermata iniziale dello scanner alla schermata Controlla modi. È possibile utilizzare la schermata Controlla modi per controllare le impostazioni, quali le destinazioni. Per informazioni, vedere "Controlla modi".
- ❒ Se si preme **[Anteprima]** e quindi si avvia la scansione mentre **[Anteprima]** Ë evidenziato, verrà visualizzata la schermata Anteprima. È possibile utilizzare questa schermata per controllare come vengono acquisiti gli originali e verificare le impostazioni usate per la scansione. Dopo avere controllato l'anteprima, è possibile specificare se inviare o meno il file. Per informazioni, vedere "Anteprima".
- ❒ Per annullare la scansione, premere il tasto {**Cancella/Stop**}.
- $\Box$   $\dot{E}$  inoltre possibile memorizzare un file e contemporaneamente inviarlo tramite la funzione Scan to Folder. Per informazioni, vedere "Memorizzazione e invio contemporaneo tramite la funzione Scan to Folder".

#### **Riferimento**

- P.48 "Passare alla schermata Scan to Folder"
- P.111 "Impostazioni di scansione diverse"
- P.124 "Regolazione della densità dell'immagine"
- P.125 "Impostazione dell'orientamento dell'originale"
- P.130 "Impostazione del tipo e del nome di file"
- P.49 "Specificare destinazioni Scan to Folder"
- P.127 "Scansione di più pagine in un unico file"
- P.5 "Controlla modi"
- P.6 "Anteprima"

P.63 "Memorizzazione e invio simultaneo del file tramite la funzione Scan to Folder"

**2**

# <span id="page-55-0"></span>**Passare alla schermata Scan to Folder**

La presente sezione illustra come passare alla schermata Scan to Folder.

Se Ë visualizzata la schermata E-mail, premere **[Cartella]** per passare alla schermata Scan to Folder.

Se è visualizzata la schermata Network Delivery Scanner, passare alla schermata Scan to Folder nel modo seguente:

### A **Premere [Dest. consegna].**

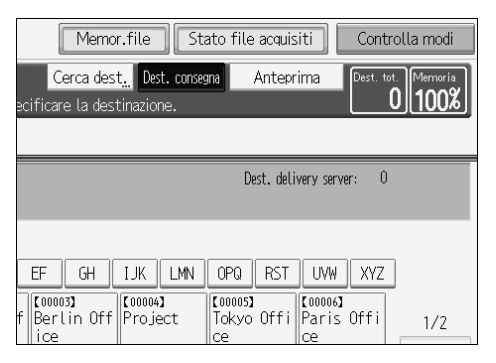

Appare la schermata E-mail o Scan to Folder.

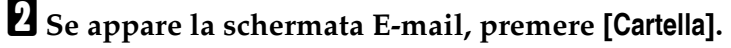

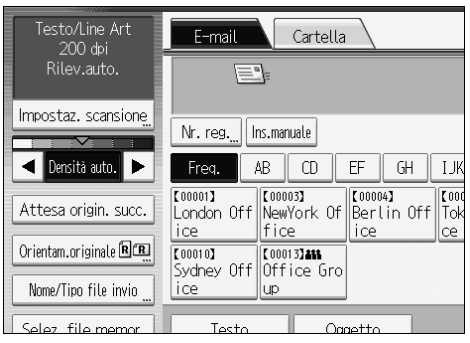

Appare la schermata Scan to Folder.

### **Nota**

❒ Non Ë possibile passare ad uníaltra schermata dalla schermata Network Delivery Scanner se sono state specificate le destinazioni di consegna. Per annullare la destinazione specificata, visualizzare la destinazione nel campo relativo della schermata Network Delivery Scanner, quindi premere il tasto {**Cancella/Stop**}.

# <span id="page-56-0"></span>**Specificare destinazioni Scan to Folder**

In questa sezione viene illustrato come specificare le destinazioni Scan to Folder. » possibile inviare un file tramite la funzione Scan to Folder nei modi seguenti:

- Selezionare una destinazione registrata nella rubrica della macchina
- Inviare un file a una cartella di rete condivisa
- Inviare un file a un server FTP
- Inviare un file a un server NetWare

### **Selezionare la destinazione dalla rubrica della macchina**

In questa sezione viene illustrato come selezionare la destinazione dalla rubrica della macchina.

#### **importante**

 $\Box$  Per utilizzare questa funzione, è necessario prima registrare le destinazioni in **[Impostazioni di Sistema]**.

» possibile selezionare una destinazione registrata nella rubrica della macchina in uno dei modi seguenti:

- ï Selezionare la destinazione dalla lista destinazioni
- ï Selezionare la destinazione immettendo il numero di registrazione
- ï Selezionare la destinazione effettuando una ricerca nella rubrica indirizzi della macchina

#### **Nota**

- ❒ Se Ë stato specificato il codice di protezione degli indirizzi per líaccesso alla rubrica, appare la schermata per inserire il codice di protezione degli indirizzi.
- ❒ A seconda delle impostazioni di sicurezza, determinate destinazioni potrebbero non comparire nell'elenco destinazioni.

#### **Selezionare una destinazione registrata nella lista destinazioni.**

Selezionare la destinazione dall'elenco destinazioni.

A **Nellíelenco destinazioni premere il tasto con il nome della destinazione.** Il tasto della destinazione selezionata viene evidenziato e la destinazione compare sul campo relativo nella parte superiore della schermata.

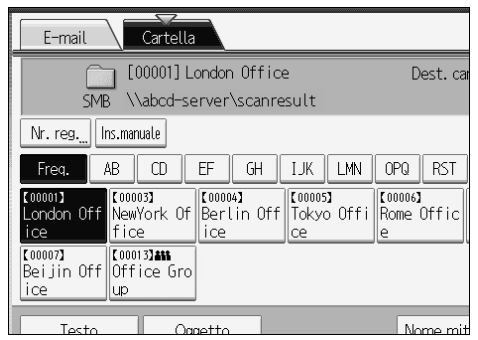

Se la destinazione non viene visualizzata, intraprendere una delle seguenti azioni:

- ï Visualizzare la destinazione selezionando la lettera iniziale dal titolo
- ï Visualizzare la destinazione premendo **[**U**]** o **[**T**]**

#### *A* Nota

❒ A seconda delle impostazioni di sicurezza, determinate destinazioni potrebbero non comparire nell'elenco destinazioni.

#### **Selezionare una destinazione immettendo il numero di registrazione**

Selezionare la destinazione dalla rubrica della macchina utilizzando il numero di registrazione relativo.

#### A **Premere [Nr. reg.].**

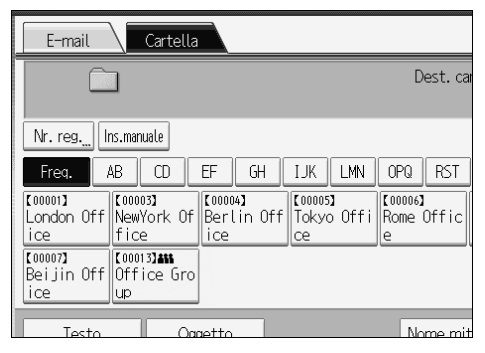

#### B **Immettere il numero di registrazione a cinque cifre assegnato a una destinazione utilizzando i tasti numerici.**

Se il numero immesso è inferiore alle cinque cifre, premere il tasto  $\bm{\#}$  dopo l'ultimo numero.

Esempio: per immettere 00004 Premere il tasto  $[4]$ , quindi premere il tasto  $[\#]$ .

### C **Premere [OK].**

Premendo **[Cambia]**, Ë possibile modificare la destinazione selezionata.

#### **Ricerca e selezione della destinazione nella rubrica della macchina**

In questa sezione viene illustrato come effettuare la ricerca e selezione della destinazione nella rubrica della macchina.

### A **Premere [Cerca dest.].**

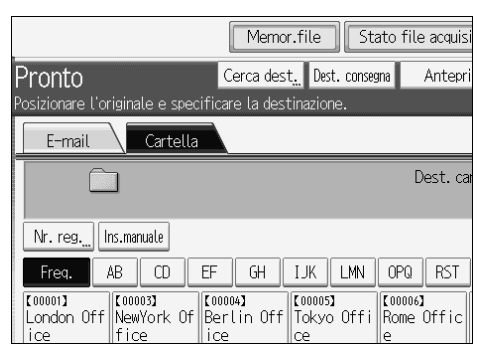

B **Per effettuare una ricerca col nome della destinazione, premere [Nome].** Per effettuare una ricerca per percorso, premere **[Nome cartella]**.

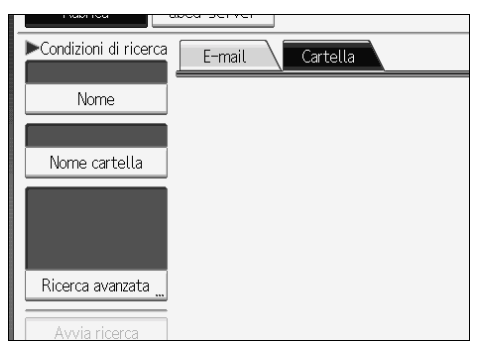

Viene visualizzata la tastiera a sfioramento.

» anche possibile effettuare la ricerca combinando **[Nome]** e **[Nome cartella]**.

### C **Immettere la parte iniziale del nome del destinatario.**

Per effettuare una ricerca per percorso, immettere la parte iniziale del percorso.

### D **Premere [OK].**

#### E **Se necessario, premere [Ricerca avanzata] e quindi specificare i criteri di ricerca dettagliati.**

Premendo **[Ricerca avanzata]**, Ë possibile effettuare la ricerca seguendo criteri quali **[Nome]**, **[Indirizzo e-mail]** e **[Nome cartella]**.

» inoltre possibile effettuare la ricerca combinando i criteri **[Parola iniziale]** o **[Parola finale]** con gli altri criteri.

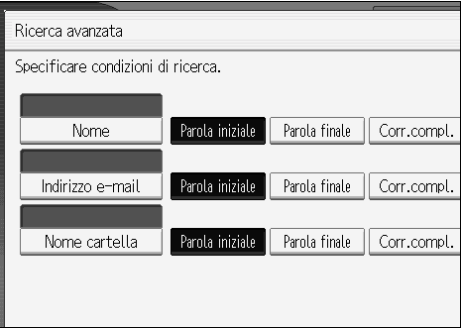

La schermata illustrata rappresenta un esempio. Gli elementi effettivamente visualizzati sulla schermata potrebbero essere differenti.

#### F **Premere [Avvia ricerca].**

Vengono visualizzate le destinazioni corrispondenti ai criteri di ricerca.

#### G **Selezionare la cartella di destinazione.**

### H **Premere [OK].**

#### **Nota**

- ❒ I criteri di ricerca che compaiono in **[Ricerca avanzata]**, ad esempio **[Nome]**, **[Indirizzo e-mail]** e **[Cartella]**, sono registrati nella rubrica della macchina. Per informazioni più dettagliate, vedere la Guida alle impostazioni generali.
- ❒ Premendo **[Dettagli]**, Ë possibile visualizzare i dettagli relativi alle destinazioni selezionate.
- $\Box$  E possibile visualizzare fino a 100 destinazioni come risultati della ricerca.
- ❒ Premendo **[Ricerca avanzata]** vengono visualizzati i criteri seguenti:
- ï **[Parola iniziale]**: vengono ricercati i nomi che iniziano con il carattere o i caratteri immessi.

Ad esempio, per cercare "ABC", immettere "A".

ï **[Parola finale]**: vengono ricercati i nomi che terminano con il carattere o i caratteri immessi.

Ad esempio, per cercare "ABC", immettere "C".

ï **[Corr.compl.]**: vengono ricercati i nomi che corrispondono al carattere o ai caratteri immessi.

Ad esempio, per cercare "ABC", immettere "ABC".

ï **[Incl.una parola]**: vengono ricercati i nomi che contengono il carattere o i caratteri immessi.

Ad esempio, per cercare "ABC", immettere "A", "B" o "C".

ï **[Escludi parole]**: vengono ricercati i nomi che non contengono il carattere o i caratteri immessi.

Ad esempio, per cercare "ABC", immettere "D".

### **Invio di file a una cartella di rete condivisa**

In questa sezione viene illustrato come specificare destinazioni quando vengono inviati file a una cartella di rete condivisa.

#### **Importante**

- $\Box$   $\dot{E}$  necessario che la cartella condivisa sia stata creata precedentemente nel computer client.
- $\Box$  E possibile creare la cartella condivisa in Windows 98/Me/2000/XP, Windows NT 4.0, Windows Server 2003 e Mac OS X.
- ❒ In base al sistema operativo del computer client, Ë possibile che líaccesso alla cartella condivisa richieda l'autenticazione.
- ❒ Questa macchina non supporta DFS (Distributed File System).

» possibile inviare un file a una cartella condivisa attraverso la rete nei modi seguenti:

- ï Immettere direttamente il percorso alla destinazione
- Specificare il percorso visualizzando la rete per la destinazione

#### **Immissione manuale del percorso di destinazione**

» possibile immettere il percorso della cartella di destinazione manualmente.

### A **Premere [Ins.manuale].**

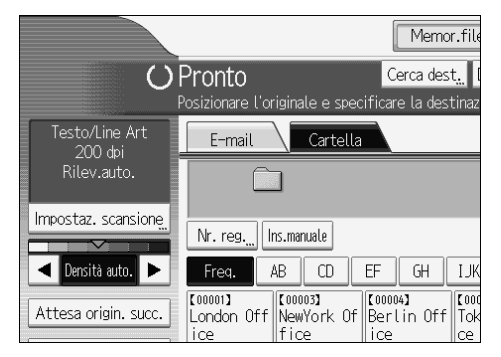

### B **Premere [SMB].**

### C **Premere [Ins.manuale] alla destra del campo del percorso.**

Viene visualizzata la tastiera a sfioramento.

### D **Immettere il percorso della cartella.**

Questo è un esempio di percorso dove il nome della cartella è "utente" e il nome del computer è "desk01": \\desk01\utente.

Anziché specificare la destinazione attraverso il percorso, è anche possibile indicare l'indirizzo IPv4 relativo.

**2**

### E **Premere [OK].**

#### F **In base allíimpostazione della destinazione, immettere il nome utente per líaccesso al computer client.**

Premere **[Ins.manuale]** a destra del campo del nome utente per visualizzare la tastiera a sfioramento.

#### G **In base allíimpostazione della destinazione, immettere la password per líaccesso al computer client.**

Premere **[Ins.manuale]** per la password per visualizzare la tastiera a sfioramento.

#### H **Premere [Test connes.].**

Viene eseguito un test di connessione per controllare se la cartella condivisa specificata esiste.

### I **Verificare il risultato del test di connessione, quindi premere [Esci].**

### J **Premere [OK].**

#### **Nota**

- ❒ Se per líaccesso alla cartella Ë richiesta líautenticazione, viene visualizzata una schermata di accesso. Immettere nome utente e password.
- $\Box$  Se viene modificato il protocollo dopo l'immissione del nome del percorso, del nome utente o della password, viene visualizzato un messaggio di conferma.
- ❒ Per modificare il percorso della cartella immessa, premere **[Cambia]** situato sulla parte sinistra del campo delle destinazioni. Digitare il percorso corretto per la cartella, quindi premere **[OK]**.
- ❒ Il test di connessione potrebbe richiedere un certo tempo.
- ❒ Potrebbe non essere possibile premere **[Test connes.]** subito dopo la pressione di **[Annulla]** durante il test di connessione.
- ❒ Anche se il test di connessione va a buon fine, la macchina potrebbe fallire il trasferimento del file se non sono disponibili privilegi di scrittura per il file oppure quando non è disponibile spazio sufficiente sul disco fisso.
- $\Box$  È possibile registrare il percorso della destinazione nella rubrica della macchina. Per ulteriori dettagli, vedere "Registrare nella rubrica il percorso della destinazione selezionata".

#### **Riferimento**

P.62 "Registrare nella rubrica il percorso della destinazione selezionata"

#### **Specificare il percorso visualizzando le destinazioni nella rete**

» possibile visualizzare la cartella di destinazione nei computer sulla rete e quindi specificare il percorso.

#### A **Premere [Ins.manuale].**

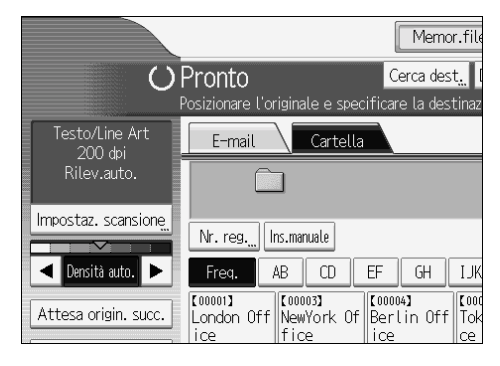

### B **Premere [SMB].**

C **Premere [Sfoglia rete] sotto il campo del nome del percorso.**

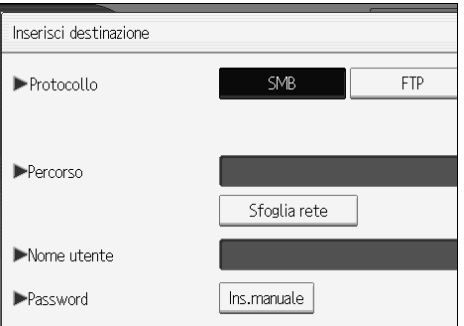

Vengono visualizzati domini o gruppi di lavoro sulla rete.

D **Selezionare il dominio o il gruppo di lavoro in cui Ë presente la cartella di destinazione.**

### E **Selezionare il computer client in cui Ë presente la cartella di destinazione.**

Se non Ë possibile trovare il computer che si sta cercando, premere **[Livello superiore]** ed effettuare la ricerca in tale livello.

Se per accedere al computer selezionato Ë richiesta líautenticazione, viene visualizzata una schermata di autenticazione. Per effettuare l'autenticazione, immettere nome utente e password.

### F **Selezionare la cartella di destinazione.**

Se la cartella selezionata dispone di cartelle secondarie, vengono visualizzate anche le cartelle secondarie.

Se non Ë possibile trovare la cartella di destinazione, premere **[Livello superiore]** e quindi effettuare la ricerca della cartella a quel livello.

**2**

#### G **Premere [OK] due volte.**

#### **Nota**

- ❒ Se per líaccesso alla cartella Ë richiesta líautenticazione, viene visualizzata una schermata di accesso. Immettere nome utente e password.
- ❒ Se viene modificato il protocollo dopo líimmissione del nome del percorso, del nome utente o della password, viene visualizzato un messaggio di conferma.
- $\Box$  E possibile visualizzare fino a 100 computer o cartelle condivise.
- $\Box$  La macchina potrebbe fallire il trasferimento del file se l'utente non è autorizzato alla scrittura nella cartella condivisa oppure se non è disponibile spazio sufficiente sul disco fisso.
- $\Box$  E possibile registrare il percorso della destinazione nella rubrica della macchina. Per ulteriori dettagli, vedere "Registrare nella rubrica il percorso della destinazione selezionata".

#### **Riferimento**

P.62 "Registrare nella rubrica il percorso della destinazione selezionata"

### **Invio dei file a un server FTP**

In questa sezione viene illustrato come specificare le destinazioni quando vengono inviati file a un server FTP.

#### **Immissione manuale del percorso di un server FTP**

» possibile immettere manualmente il percorso di un server FTP.

### A **Premere [Ins.manuale].**

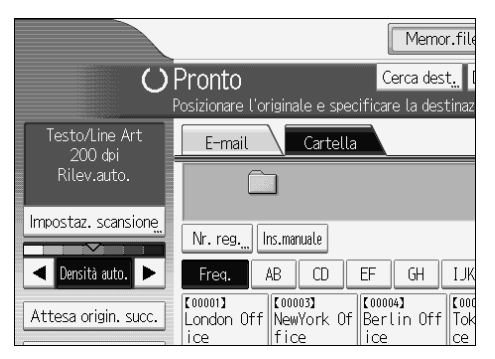

### B **Premere [FTP].**

#### C **Premere [Ins.manuale] alla destra del campo del nome del server.**

Viene visualizzata la tastiera a sfioramento.

#### $L$  Immettere il nome del server.

Anziché specificare la destinazione attraverso il percorso, è anche possibile indicare líindirizzo IPv4 relativo.

### E **Premere [Ins.manuale] alla destra del campo del percorso.**

### F **Immettere il percorso della cartella.**

Questo è un esempio di percorso dove il nome della cartella è "utente" e il nome della sottocartella è "lib": lib\utente.

### G **Premere [OK].**

### $\mathbf{\ddot{B}}$  Immettere il nome utente in base all'impostazione della destinazione.

Premere **[Ins.manuale]** a destra del campo del nome utente per visualizzare la tastiera a sfioramento.

### I **Immettere la password in base allíimpostazione della destinazione.**

Premere **[Ins.manuale]** accanto al campo della password per visualizzare la tastiera a sfioramento.

J **Per modificare il numero della porta specificato in [Impostazioni di Sistema], premere [Cambia] alla destra del campo relativo al numero della porta. Immettere un numero di porta utilizzando i tasti numerici, quindi premere il**  $\text{tasto}$   $[#].$ 

### K **Premere [Test connes.].**

Viene eseguito un test di connessione per controllare se la cartella specificata esiste.

L **Verificare il risultato del test di connessione, quindi premere [Esci].**

# M **Premere [OK].**

#### **Nota**

- $\Box$  Se viene modificato il protocollo dopo l'immissione del nome del percorso, del nome utente o della password, viene visualizzato un messaggio di conferma.
- ❒ Il test di connessione potrebbe richiedere un certo tempo.
- ❒ Potrebbe non essere possibile premere **[Test connes.]** subito dopo la pressione di **[Annulla]** durante il test di connessione.
- ❒ Per cambiare il percorso registrato di una cartella di destinazione, premere **[Modifica]** alla sinistra del campo di destinazione per visualizzare la tastiera a sfioramento, immettere il nuovo percorso e quindi fare clic su **[OK]**.
- $\Box$   $\dot{E}$  possibile registrare il percorso della destinazione nella rubrica della macchina. Per ulteriori dettagli, vedere "Registrare nella rubrica il percorso della destinazione selezionata".
- □ La macchina potrebbe fallire il trasferimento del file se l'utente non ha l'autorizzazione alla scrittura nella cartella oppure se non Ë disponibile spazio sufficiente sul disco fisso.

#### **Riferimento**

P.62 "Registrare nella rubrica il percorso della destinazione selezionata"

### **Invio di file a un server NetWare**

In questa sezione viene illustrato come specificare le destinazioni quando vengono inviati file a un server NetWare.

La cartella NetWare di destinazione può essere specificata in una struttura NDS o in un server NetWare Bindery, a seconda dellíambiente NetWare. Consultare l'amministratore.

» possibile inviare un file a un server NetWare nei modi seguenti:

- Immettere direttamente la destinazione del server NetWare
- Specificare il percorso selezionando la destinazione nel server NetWare

#### **Immettere direttamente il percorso del server NetWare**

È possibile immettere direttamente il percorso del server NetWare.

### A **Premere [Ins.manuale].**

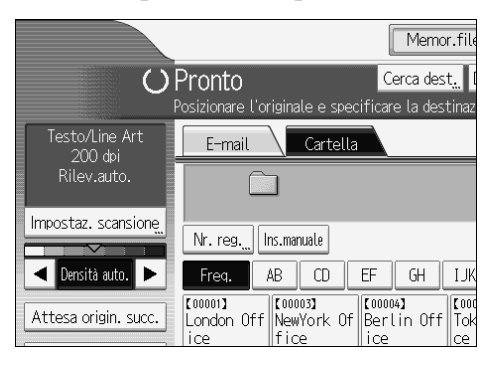

### B **Premere [NCP].**

### C **Selezionare il tipo di connessione.**

Premere **[NDS]** per specificare la cartella nella struttura NDS. Premere **[Bindery]** per specificare la cartella nel server NetWare Bindery.

D **Premere [Ins.manuale] alla destra del campo del percorso.**

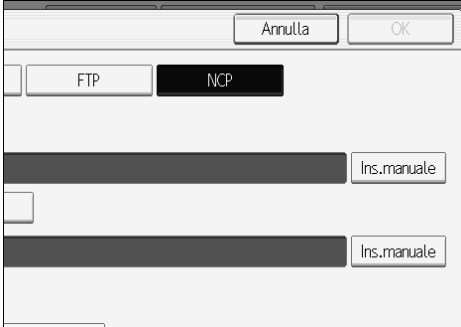

Viene visualizzata la tastiera a sfioramento.

### E **Immettere il percorso della cartella.**

Se viene impostato il tipo di connessione su **[NDS]**, il nome della struttura NDS è "struttura", il nome del contesto che include il volume è "contesto", il nome del volume è "volume" e il nome della cartella è "cartella", il percorso sarà "\\struttura\volume.contesto\cartella".

Se viene impostato il tipo di connessione su **[Bindery]**, il nome del server NetWare Bindery è "server", il nome del volume è "volume" e il nome della cartella è "cartella", il percorso sarà "\\server\volume\cartella".

### F **Premere [OK].**

G **Immettere il nome utente per líaccesso alla struttura NDS o al server NetWare Bindery.**

Premere **[Ins.manuale]** alla destra del campo del nome utente. Viene visualizzata la tastiera a sfioramento.

Se si preme **[NDS]** per **[Tipo connessione]**, immettere il nome utente, quindi il nome del contesto con l'oggetto. Se il nome dell'utente è "utente" e il nome del contesto è "contesto", il nome utente sarà "utente.contesto".

### H **Se Ë stata specificata una password per líaccesso dellíutente, immetterla.**

Premere **[Ins.manuale]** alla destra del campo della password. Viene visualizzata la tastiera a sfioramento.

#### I **Premere [Test connes.].**

Viene eseguito un test di connessione per controllare se la cartella condivisa specificata esiste.

### J **Verificare il risultato del test di connessione, quindi premere [Esci].**

### K **Premere [OK].**

#### **Nota**

- ❒ Se viene modificato il protocollo dopo líimmissione del nome del percorso, del nome utente o della password, viene visualizzato un messaggio di conferma.
- ❒ Per cambiare il percorso registrato di una cartella di destinazione, premere **[Modifica]** alla sinistra del campo di destinazione per visualizzare la tastiera a sfioramento, immettere il percorso corretto e quindi premere **[OK]**.
- $\Box$   $\dot{E}$  possibile effettuare la connessione solo a cartelle per cui si dispone del diritto di lettura.
- ❒ Il test di connessione potrebbe richiedere un certo tempo.
- ❒ Potrebbe non essere possibile premere **[Test connes.]** subito dopo la pressione di **[Annulla]** durante il test di connessione.
- ❒ Anche se il test di connessione va a buon fine, la macchina potrebbe fallire il trasferimento del file se non sono disponibili privilegi di scrittura per il file oppure quando non è disponibile spazio sufficiente sul disco fisso.
- $\Box$  E possibile registrare il percorso della destinazione nella rubrica della macchina. Per ulteriori dettagli, vedere "Registrare nella rubrica il percorso della destinazione selezionata".

#### **Riferimento**

P.62 "Registrare nella rubrica il percorso della destinazione selezionata"

#### **Definizione del percorso mediante la selezione della destinazione nel server NetWare**

Specificare il percorso selezionando la cartella di destinazione in una struttura NDS o in un server NetWare Bindery.

#### A **Premere [Ins.manuale].**

### B **Premere [NCP].**

### C **Selezionare il tipo di connessione.**

Premere **[NDS]** per specificare una cartella nella struttura NDS.

Premere **[Bindery]** per specificare una cartella nel server NetWare Bindery.

### D **Premere [Sfoglia rete] sotto il campo del nome del percorso.**

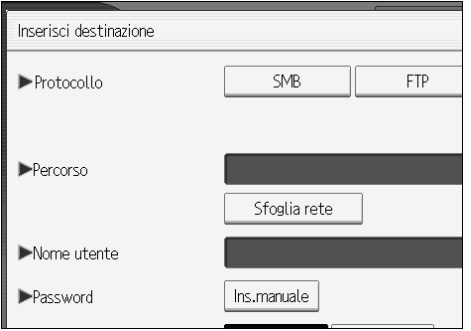

Se Ë stato selezionato **[NDS]** sotto **[Tipo connessione]**, viene visualizzato líelenco della struttura NDS.

Se è stato selezionato [**Bindery**] in [Tipo connessione], verrà visualizzato l'elenco del server NetWare Bindery.

#### E **Selezionare la cartella di destinazione nella struttura NDS oppure sul server NetWare Bindery.**

Se non Ë possibile trovare la cartella di destinazione, premere **[Livello superiore]** e quindi effettuare la ricerca della cartella a quel livello.

#### F **Selezionare la cartella di destinazione.**

### G **Premere [OK] due volte.**

### *A* Nota

- ❒ Se viene modificato il protocollo dopo líimmissione del nome del percorso, del nome utente o della password, viene visualizzato un messaggio di conferma.
- ❒ Vengono visualizzate solo le cartelle per cui si dispone del diritto di lettura.
- ❒ Se la lingua utilizzata per la struttura NDS o dal server NetWare Bindery Ë diversa da quella utilizzata dalla macchina, i nomi dei file nella struttura NDS o sul server NetWare Bindery potrebbero apparire alterati.
- $\Box$  E possibile visualizzare sino a 100 elementi.
- ❒ Se la struttura NDS o il server NetWare Bindery richiedono líautenticazione, viene visualizzata una schermata di accesso. Immettere il nome utente e la password per líaccesso alla struttura NDS o al server NetWare Bindery. Se si accede alla struttura NDS, immettere il nome utente, quindi il nome del contesto contenente l'oggetto utente. Se il nome dell'utente è "utente" e il nome del contesto è "contesto", il nome utente sarà "utente.contesto".
- $\Box$  La macchina potrebbe fallire il trasferimento del file se l'utente non ha l'autorizzazione alla scrittura nella cartella oppure se non è disponibile spazio sufficiente sul disco fisso.
- $\Box$  E possibile registrare il percorso della destinazione nella rubrica della macchina. Per ulteriori dettagli, vedere "Registrare nella rubrica il percorso della destinazione selezionata".

### **Riferimento**

P.62 "Registrare nella rubrica il percorso della destinazione selezionata"

### <span id="page-69-0"></span>**Registrare nella rubrica il percorso della destinazione selezionata**

In questa sezione viene illustrato come registrare nella rubrica della macchina percorsi delle cartelle immessi manualmente o specificati nell'ambito della rete.

#### A **Nel campo della destinazione, visualizzare la destinazione che si desidera registrare.**

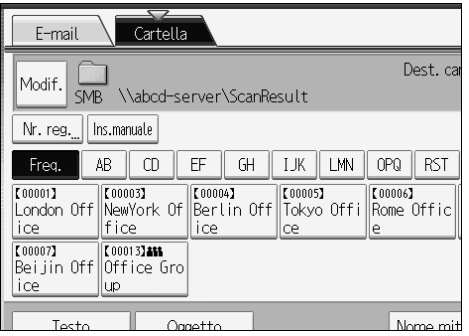

### B **Premere [Prog.Dest.].**

#### Dest. cartella: 1 server\ScanResult Prog.Dest.  $EF \parallel GH \parallel IJK \parallel LMN$ | OPQ || RST || UVW || XYZ || Camb.tit.\_  $|00004]$  $|00005]$  $[00006]$  $(00008)$ Berlin Off Tokyo Offi Rome Offic Osaka Offi lice  $|ce|$ ce Nome mittente Notifies RY

### C **Premere [Nomi] e quindi specificare il nome e altre informazioni da registrare.**

Per informazioni dettagliate su come specificare le informazioni da registrare, consultare la Guida alle impostazioni generali.

### D **Premere [OK].**

#### *A* Nota

❒ A seconda delle impostazioni di sicurezza, **[Prog.Dest.]** potrebbe non essere visualizzato.

# <span id="page-70-0"></span>**Memorizzazione e invio simultaneo del file tramite la funzione Scan to Folder**

In questa sezione viene illustrato come memorizzare un file e contemporaneamente inviarlo utilizzando la funzione Scan to Folder.

### A **Premere [Memor.file].**

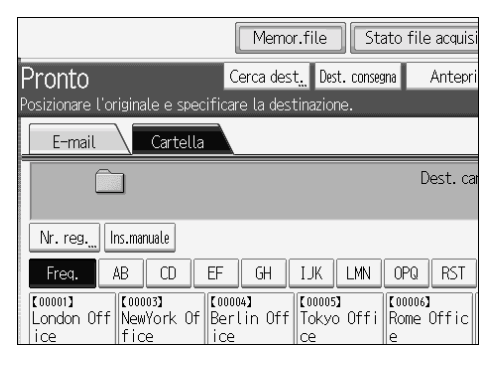

### B **Assicurarsi che sia selezionato [Invia e memorizza].**

#### C **Se necessario, specificare i dati di file, ad esempio [Nome utente], [Nome file] e [Password].**

Per ulteriori informazioni, vedere "Specificare informazioni di file per un file memorizzato".

### D **Premere [OK].**

#### E **Specificare líimpostazione di invio del file tramite la funzione Scan to Folder e quindi inviarlo.**

Per informazioni sull'invio di un file tramite la funzione Scan to Folder, vedere "Operazioni di base quando viene utilizzata la funzione Scan to Folder".

### *<u>* Nota</u>

- ❒ A seconda delle impostazioni di sicurezza, **[Privilegi d'accesso]** potrebbe essere visualizzato al posto di **[Nome utente]**. Per informazioni più dettagliate su come specificare **[Privilegi d'accesso]**, rivolgersi allíamministratore.
- $\Box$   $\dot{E}$  possibile inviare nuovamente i file memorizzati tramite Scan to Folder. Per inviare nuovamente i file memorizzati, selezionare i file nella schermata Seleziona file memorizzati e quindi inviarli. Per informazioni, vedere "Inviare un file memorizzato".

#### **Riferimento**

- P.70 "Specificare informazioni di file per un file memorizzato"
- P.46 "Operazioni di base per l'utilizzo della funzione Scan to Folder"
- P.79 "Inviare un file memorizzato"
# **3. Memorizzazione dei file utilizzando la funzione scanner**

Utilizzando la funzione scanner, è possibile memorizzare i file acquisiti nella macchina e quindi inviarli tramite e-mail o la funzione Scan to Folder.

# **Prima di memorizzare i file**

In questa sezione viene illustrata la memorizzazione di file nella funzione scanner fornendo le avvertenze relative.

### **Panoramica della memorizzazione di file nella funzione scanner**

In questa sezione viene illustrata la memorizzazione di file nella funzione scanner.

**《Phimportante** 

- $\Box$   $\dot{\bm{\text{E}}}$  possibile specificare una password per ciascun file memorizzato. Altri utenti possono effettuare l'accesso ai file non protetti da password nella stessa rete LAN utilizzando DeskTopBinder. È consigliabile proteggere i file memorizzati da accessi non autorizzati specificando una password.
- ❒ I file scansiti memorizzati nella macchina possono andare perduti se si verifica un qualche problema. Si sconsiglia di utilizzare il disco fisso per memorizzare file importanti. Il fornitore non è responsabile per qualsiasi danno derivante dalla perdita di file. Per la memorizzazione a lungo termine di file, si consiglia di utilizzare DeskTopBinder. Per informazioni, contattare il rivenditore di zona.

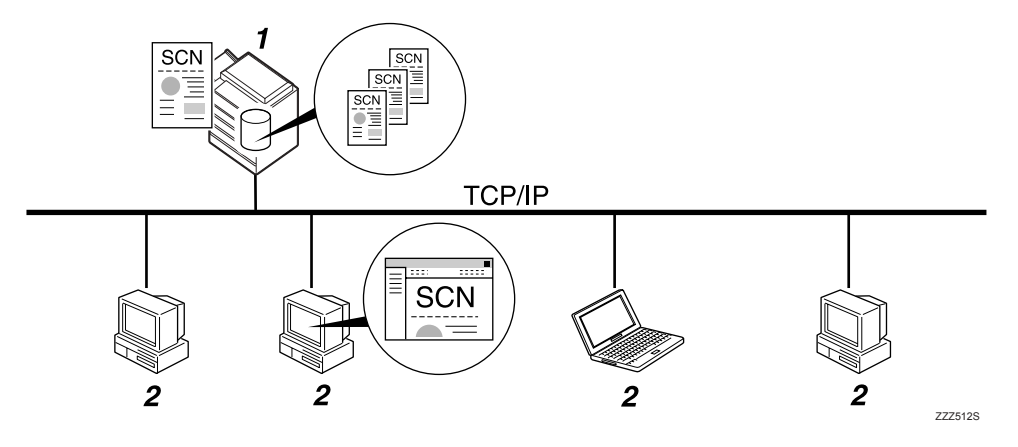

#### *1.* **Questa macchina**

» possibile memorizzare i file scansiti sul disco fisso della macchina. I file memorizzati possono essere inviati tramite email, tramite la funzione Scan to Folder oppure tramite il Network Delivery Scanner.

#### *2.* **Computer client**

Utilizzando DeskTopBinder è possibile visualizzare, copiare o eliminare file memorizzati nella macchina attraverso la rete. Utilizzando Web Image Monitor è possibile visualizzare, scaricare, inviare o eliminare file memorizzati nella macchina attraverso la rete. Per informazioni più dettagliate su DeskTopBinder Lite, vedere i manuali di DeskTopBinder Lite-. Per informazioni su Web Image Monitor, vedere la Guida in linea di Web Image Monitor.

# **Nota**

- ❒ I file memorizzati verranno eliminati dopo un periodo prefissato. Per informazioni su come specificare il periodo, vedere la Guida alle impostazioni generali.
- ❒ I file memorizzati utilizzando la funzione scanner non possono essere stampati dal pannello di controllo della macchina. Stampare i file da un computer client una volta ricevuti sul computer.
- $\Box$  E inoltre possibile memorizzare un file e contemporaneamente inviarlo. Per informazioni, vedere "Memorizzazione e invio simultaneo tramite e-mail", ìMemorizzazione e invio contemporaneo del file tramite la funzione Scan to Folder" e "Memorizzazione e consegna simultanei".

# **Riferimento**

P.36 "Memorizzazione e invio simultaneo tramite e-mail"

P.63 "Memorizzazione e invio simultaneo del file tramite la funzione Scan to Folder"

P.104 "Memorizzazione e consegna simultanei"

# **Operazioni di base per la memorizzazione di file scansiti**

In questa sezione vengono descritte le operazioni di base per la memorizzazione di file scansiti.

# A **Assicurarsi che non rimanga nessuna impostazione precedente.**

Se è rimasta un'impostazione precedente, premere il tasto *[Cancella modi]*.

B **Premere [Memor.file].**

### C **Premere [Memorizza].**

D **Se necessario, specificare le informazioni di file, ad esempio [Nome utente], [Nome file] e [Password].**

Per ulteriori informazioni, vedere "Specificare informazioni di file per un file memorizzato".

## E **Premere [OK].**

#### F **Se necessario, premere [Impostaz. scansione] per specificare le impostazioni dello scanner quali risoluzione e formato della scansione.**

Per informazioni più dettagliate, vedere "Impostazioni di scansione diverse".

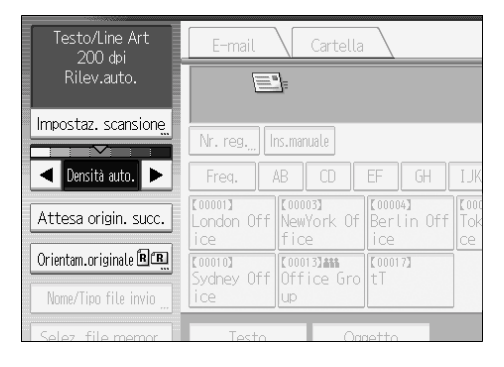

### $\blacksquare$  Se necessario, specificare la densità di scansione.

Per informazioni più dettagliate, vedere "Regolazione della densità dell'immagine<sup>"</sup>.

H **Se necessario, premere [Orientam.originale] per specificare líorientamento dellíoriginale.**

Per informazioni dettagliate, vedere "Impostazione dell'orientamento dell'originale".

### I **Posizionare gli originali.**

# J **Se la scansione non viene avviata automaticamente, premere il tasto** {**Avvio**}**.**

Se viene effettuata una scansione in serie posizionare gli originali successivi. Per informazioni dettagliate, vedere "Scansione di più pagine in un unico file".

### **Nota**

- ❒ A seconda delle impostazioni di sicurezza, **[Privilegi d'accesso]** potrebbe essere visualizzato al posto di **[Nome utente]**. Per informazioni più dettagliate su come specificare **[Privilegi d'accesso]**, rivolgersi allíamministratore.
- ❒ Premendo **[Invia e memorizza]** Ë possibile contemporaneamente memorizzare i file scansiti e inviarli. Per informazioni, vedere "Memorizzazione e invio simultaneo tramite e-mail", "Memorizzazione e invio contemporaneo del file tramite la funzione Scan to Folder" e "Memorizzazione e consegna simultanei".
- ❒ Se Ë stata selezionata una destinazione o un mittente, non Ë possibile premere **[Memorizza]**.
- ❒ Per annullare la scansione, premere il tasto {**Cancella/Stop**}.

### **Riferimento**

- P.111 "Impostazioni di scansione diverse"
- P.124 "Regolazione della densità dell'immagine"
- P.125 "Impostazione dell'orientamento dell'originale"
- P.70 "Specificare informazioni di file per un file memorizzato"
- P.127 "Scansione di più pagine in un unico file"
- P.36 "Memorizzazione e invio simultaneo tramite e-mail"

P.63 "Memorizzazione e invio simultaneo del file tramite la funzione Scan to Folder"

P.104 "Memorizzazione e consegna simultanei"

# <span id="page-77-0"></span>**Specificare informazioni di file per un file memorizzato**

» possibile specificare dati per un file memorizzato, quali nome utente, nome di file e password.

Specificando i dati per un file memorizzato, Ë possibile effettuare la ricerca del file per nome utente o nome file, oppure proteggere il file con una password per impedire ad altre persone di effettuare l'accesso al file.

### **Specificare un nome utente**

» possibile specificare un nome utente per il file memorizzato.

#### A **Premere [Memor.file].**

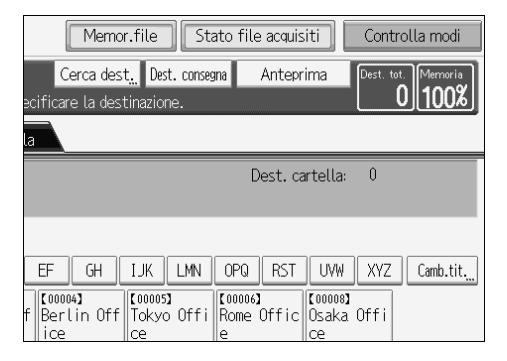

Viene visualizzata la schermata Memorizza file.

#### B **Premere [Nome utente].**

Viene visualizzato un elenco di nomi utente.

### C **Premere il nome utente che si desidera specificare.**

I nomi utente qui indicati sono stati programmati nella scheda **[Strumenti ammin.]** in **[Impostazioni di Sistema]**. Per specificare un nome non visualizzato, premere **[Ins.manuale]**, quindi immettere il nome utente.

### D **Premere [OK] due volte.**

### *A* Nota

❒ A seconda delle impostazioni di sicurezza, **[Privilegi d'accesso]** potrebbe essere visualizzato al posto di **[Nome utente]**. Per informazioni pi˘ dettagliate su come specificare **[Privilegi d'accesso]**, rivolgersi allíamministratore.

# **Specificare un nome file**

In questa sezione viene illustrato come modificare il nome di un file memorizzato. Ai file memorizzati viene assegnato un nome che inizia con "SCAN" seguito da un numero a quattro cifre.

• Esempio: SCAN0001

È possibile modificare questo nome file.

# A **Premere [Memor.file].**

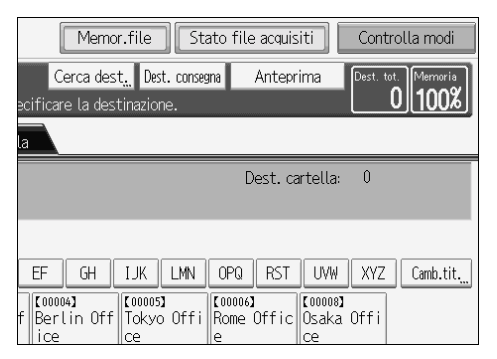

Viene visualizzata la schermata Memorizza file.

# B **Premere [Nome file].**

Viene visualizzata la tastiera a sfioramento.

## C **Modifica del nome file.**

# D **Premere [OK] due volte.**

### *A* Nota

❒ Per informazioni sullíimmissione del testo, vedere Informazioni su questa macchina.

### **Impostare una password**

» possibile specificare una password per il file memorizzato.

#### **1989** Importante

❒ Non dimenticare la password. Se la si dimentica, consultare líamministratore di sistema di questo apparecchio.

Specificando una password è possibile garantire che solo le persone che la conoscono possono visualizzare il file.

# A **Premere [Memor.file].**

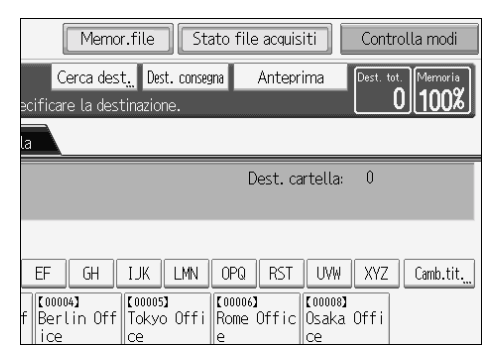

Viene visualizzata la schermata Memorizza file.

### B **Premere [Password].**

C **Utilizzando la tastiera, immettere un numero di lunghezza compresa fra le quattro e le otto cifre.**

### D **Premere [OK].**

E **Immettere nuovamente lo stesso numero utilizzando i tasti numerici.**

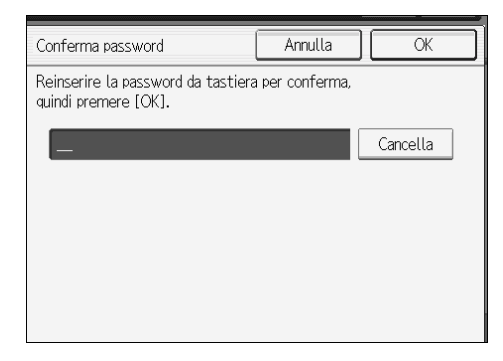

F **Premere [OK] due volte.**

# **Visualizzazione di un elenco di file memorizzati**

In questa sezione viene descritto come utilizzare l'elenco dei file memorizzati. Attraverso l'elenco dei file memorizzati è possibile eliminare i file memorizzati oppure modificarne i dati.

# <span id="page-80-0"></span>**Elenco dei file memorizzati**

In questa sezione viene descritto come viene visualizzato l'elenco dei file memorizzati. Per visualizzare l'elenco dei file memorizzati, premere [Selez. file memor.] sulla schermata iniziale dello scanner.

Le voci delle funzioni visualizzate fungono da tasti di selezione. È possibile selezionare o specificare una voce per mezzo di una pressione su di essa. Quando si seleziona o si specifica una voce sul display informativo, viene evidenziata così **[** $\blacksquare$  **]**. I tasti che non possono essere selezionati vengono visualizzati come  $\boxed{\phantom{a}^{\phantom{a}}\phantom{a}}$ .

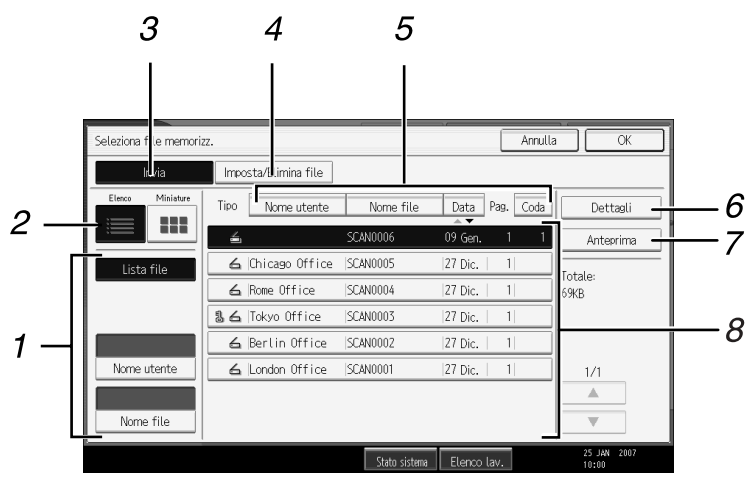

### *1.* **Tasti per ricercare i file**

Premere per passare da una schermata all'altra per cercare un file per nome utente o nome file, oppure per passare alla schermata in cui sono visualizzati tutti i file.

### *2.* **Elenco/Miniature**

» possibile scegliere se visualizzare i file memorizzati come elenco o come miniature.

### *3.* **[Invia]**

Premere questo tasto per consegnare o inviare un file memorizzato tramite email o tramite la funzione Scan to Folder.

### *4.* **[Imposta/Elimina file]**

Premere questo tasto per eliminare i file memorizzati o modificare i dati di file.

IT ATG007S

### *5.* **Tasti per ordinare i file**

Premere per ordinare i file secondo l'elemento selezionato. Selezionare nuovamente lo stesso elemento per ottenere l'ordinamento inverso. Tuttavia, non è possibile ordinare i file in ordine inverso di consegna.

## *6.* **[Dettagli]**

Premere questo tasto per visualizzare i dettagli relativi al file selezionato.

#### *7.* **[Anteprima]**

Premere questo tasto per visualizzare uníanteprima del file selezionato. Per le informazioni, vedere "Controllo di un file memorizzato selezionato dall'elenco".

### *8.* **Elenco dei file memorizzati**

Visualizza l'elenco di file memorizzati.

Se il file che si desidera selezionare non è visualizzato nellíelenco, premere **[**U**]** o **[**T**]** per scorrere la schermata. Se è stata specificata una password per un file, a sinistra del nome utente per il file viene visualizzata un'icona.

## **Nota**

- ❒ Non Ë possibile visualizzare miniature di file memorizzati le cui dimensioni originali sono superiori a  $457 \times 609$  mm o al formato A2.
- ❒ A seconda delle impostazioni di sicurezza, alcuni file potrebbero non comparire nell'elenco.
- ❒ I file memorizzati in funzioni diverse dalla funzione scanner non compaiono in questa schermata.

### **Riferimento**

P.76 "Controllo di un file memorizzato selezionato dall'elenco"

## **Ricerca nellíelenco di file memorizzati**

» possibile cercare i file desiderati tra quelli memorizzati utilizzando il nome utente o il nome del file.

È possibile effettuare la ricerca nell'elenco dei file memorizzati in uno dei seguenti modi:

- Ricerca per nome utente
- Ricerca per nome file

#### **Ricerca per nome utente**

È possibile effettuare la ricerca di un file memorizzato per il relativo nome utente.

# A **Premere [Selez. file memor.].**

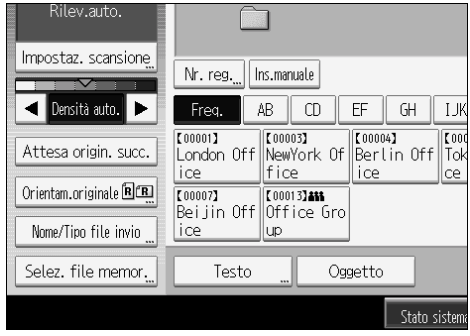

B **Premere [Nome utente].**

# C **Selezionare il nome utente da usare per la ricerca.**

I nomi utente qui indicati sono stati programmati nella scheda **[Strumenti ammin.]** in **[Impostazioni di Sistema]**. Per cambiare un nome utente non visualizzato, premere **[Ins.manuale]**, quindi immettere il nome utente.

# D **Premere [OK].**

La ricerca inizia e vengono visualizzati i file appartenenti all'utente specifico.

#### **Ricerca per nome di file**

» possibile effettuare la ricerca di un file memorizzato per il relativo nome di file.

# A **Premere [Selez. file memor.].**

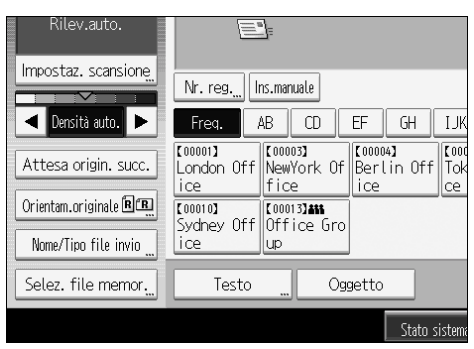

## B **Premere [Nome file].**

Viene visualizzata la tastiera a sfioramento.

# C **Immettere il nome del file.**

Per informazioni sull'immissione dei caratteri, consultare la sezione Informazioni su questa macchina.

# D **Premere [OK].**

La ricerca ha inizio e vengono visualizzati i file il cui nome inizia con la stringa inserita.

# **Controllo dei file memorizzati**

» possibile visualizzare la schermata Anteprima e controllare un file memorizzato nella macchina oppure dal computer client.

## <span id="page-83-0"></span>**Controllo di un file memorizzato selezionato dallíelenco**

In questa sezione viene illustrato come visualizzare l'anteprima di un file selezionato dall'elenco dei file memorizzati.

# A **Premere [Selez. file memor.].**

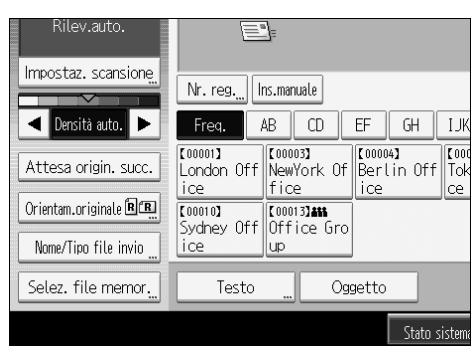

Viene visualizzato l'elenco dei file memorizzati.

Per informazioni sull'elenco dei file memorizzati, vedere "Elenco dei file memorizzati".

#### **H** Dall'elenco dei file memorizzati, selezionare i file che si desidera control**lare.**

E possibile selezionare più file.

# C **Premere [Anteprima].**

Viene visualizzata uníanteprima del file memorizzato selezionato.

### *A* Nota

❒ Se si seleziona un file memorizzato protetto da password, appare una schermata di immissione della password. Per selezionare il file, immettere la password corretta, quindi premere **[OK]**.

#### **Schermata di anteprima dei file memorizzati**

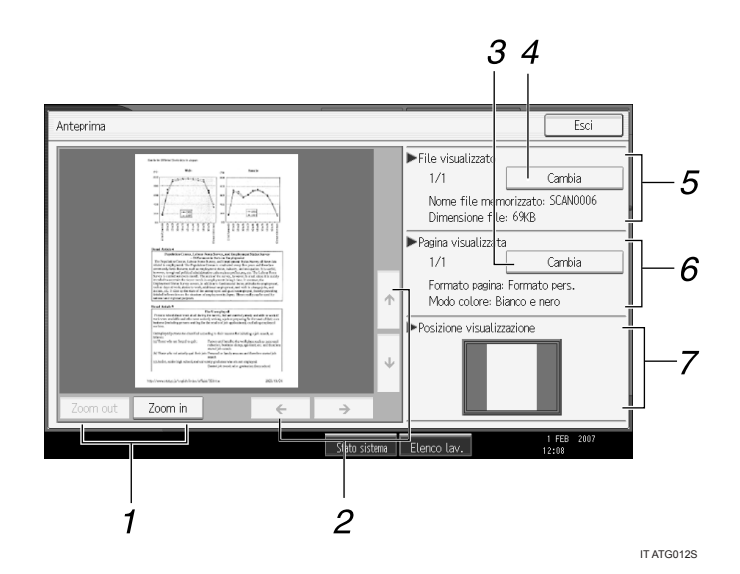

### *1.* **[Zoom out], [Zoom in]**

Con l'anteprima, è possibile ridurre o ingrandire l'immagine del file.

### *2.* **[**←**] [**→**] [**↑**] [**↓**]**

» possibile scorrere la schermata di anteprima.

### *3.* **[Cambia]**

È possibile passare all'anteprima di uníaltra pagina.

#### *4.* **[Cambia]**

È possibile passare all'anteprima di un altro file.

# **Nota**

❒ Non Ë possibile utilizzare la funzione di anteprima per i file memorizzati le cui dimensioni sono superiori a  $457 \times 609$  mm o al formato A2.

### **Riferimento**

P.73 "Elenco dei file memorizzati"

#### *5.* **File visualizzato**

Vengono visualizzati il nome e la dimensione del file selezionato.

#### *6.* **Pagina visualizzata**

Vengono visualizzati il numero della pagina di anteprima, il numero totale di pagine, le dimensioni della pagina e la modalità colore.

#### *7.* **Posizione visualizzazione**

Quando viene ingrandita l'anteprima, viene indicata la posizione della parte della pagina visualizzata nella schermata di anteprima.

**3**

### **Verifica di file memorizzati da un computer client**

Utilizzando DeskTopBinder Lite o Web Image Monitor è possibile visualizzare i file memorizzati nella macchina su un computer client.

#### **Importante**

 $\Box$  Per visualizzare i file memorizzati da un computer client, è necessario effettuare dapprima le impostazioni necessarie dell<sup>7</sup>indirizzo IP utilizzando Desk-TopBinder o Web Image Monitor.

» anche possibile controllare i file memorizzati nelle funzioni copiatrice, Document Server e stampante.

#### **Utilizzo di DeskTopBinder Lite per visualizzare i file memorizzati**

I file memorizzati vengono visualizzati e possono anche essere controllati su un computer client utilizzando DeskTopBinder Lite.

#### *A* Nota

- $\Box$  E anche possibile trasferire i file memorizzati al computer client.
- ❒ Per ulteriori informazioni su DeskTopBinder, vedere i manuali relativi a DeskTopBinder.
- ❒ Per informazioni sullíinstallazione di DeskTopBinder Lite, vedere ìInstallazione di DeskTopBinder Lite dal CD-ROM fornito".

#### **Riferimento**

P.89 "Installazione di DeskTopBinder Lite dal CD-ROM fornito"

#### **Utilizzo di Web Image Monitor per visualizzare i file memorizzati**

I file memorizzati vengono visualizzati e possono anche essere controllati su un computer client utilizzando Web Image Monitor.

Quando viene immesso http:// (indirizzo IP macchina)/ nella barra dell'indirizzo del browser Web su un computer client, viene visualizzata la pagina iniziale di Web Image Monitor.

#### *M* Nota

- $\Box$  E anche possibile scaricare e inviare i file memorizzati.
- $\Box$   $\dot{E}$  consigliabile utilizzare Web Image Monitor solo all'interno della propria rete LAN.
- ❒ Per ulteriori informazioni sulle funzioni di visualizzazione e download di file memorizzati utilizzando Web Image Monitor, vedere il Manuale della copiatrice/del Document Server.
- ❒ Per ulteriori informazioni sulle impostazioni per líutilizzo di Web Image Monitor, consultare la Guida di rete.
- ❒ Per informazioni sulle funzioni per la gestione dei file memorizzati utilizzando Web Image Monitor, fare clic su **[Guida]** nellíangolo in alto a destra della schermata visualizzata.

# **Inviare un file memorizzato**

In questa sezione viene illustrato come inviare un file memorizzato.

I file memorizzati possono essere inviati tramite e-mail, tramite la funzione Scan to Folder oppure tramite il Network Delivery Scanner.

### **Nota**

- ❒ Sono disponibili due metodi per inviare i file memorizzati tramite e-mail. Le impostazioni effettuate in **[Impost. Scanner]** determinano il metodo utilizzato. Per informazioni più dettagliate, vedere la Guida alle impostazioni generali.
	- Per inviare l'URL tramite e-mail: In **[Impost. Scanner]**, **[Metodo e-mail file memorizzato]**, selezionare **[Invia collegamento URL**]. Questo metodo è utile quando non è possibile inviare allegati a causa delle restrizioni di rete.
	- Per inviare un file allegato tramite e-mail: In **[Impost. Scanner]**, **[Metodo e-mail file memorizzato]**, selezionare **[Invia file]**.

# **Invio di file memorizzati**

In questa sezione viene descritta una breve procedura per l'invio dei file memorizzati.

Per informazioni sulla selezione dei file memorizzati e delle impostazioni per l'invio di tali file, vedere le rispettive pagine.

## A **Premere [Selez. file memor.].**

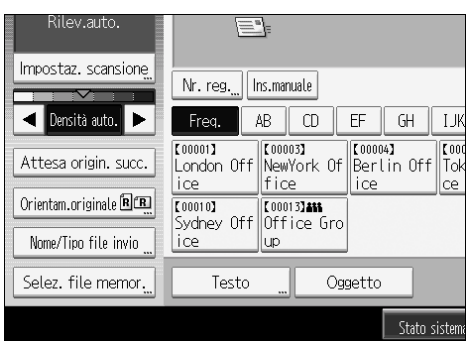

Viene visualizzato l'elenco dei file memorizzati.

# B **Selezionare il file da inviare.**

È possibile selezionare più file.

I file selezionati verranno inviati nell'ordine di selezione.

Se si preme **[Coda]**, verranno visualizzati solo i file selezionati nellíordine in cui saranno inviati.

Per informazioni sulla selezione dei file memorizzati, vedere "Ricerca nell'elenco di file memorizzati".

# C **Premere [OK].**

#### D **Se necessario, passare alla schermata E-mail, Scan to Folder o Network Delivery Scanner.**

Per informazioni sul passaggio a un'altra schermata, vedere "Passare alla schermata E-mail", "Passare alla schermata Scan to Folder" o "Passare alla schermata Network Delivery Scanner".

### E **Specificare la destinazione ed effettuare le altre impostazioni necessarie.**

Per informazioni su come inviare un file tramite e-mail o tramite la funzione Scan to Folder, oppure su come consegnare un file, vedere "Informazioni di base per l'invio di file scansiti tramite e-mail", "Operazioni di base quando viene utilizzata la funzione Scan to Folder" o "Operazioni di base per la consegna dei file".

### F **Premere il tasto** {**Avvio**}**.**

Il file memorizzato verrà inviato.

#### **Nota**

- ❒ Se si seleziona un file memorizzato protetto da password, appare una schermata di immissione della password. Per selezionare il file, immettere la password corretta, quindi premere **[OK]**.
- $\Box$  Quando l'URL viene inviato tramite e-mail, il destinatario può visualizzare il file memorizzato facendo clic sull'URL. Per informazioni, vedere "Invio dell'URL tramite e-mail".

#### **Riferimento**

- P.16 "Informazioni di base per l'invio tramite e-mail di file scansiti"
- P.46 "Operazioni di base per l'utilizzo della funzione Scan to Folder"
- P.91 "Operazioni di base per la consegna dei file"
- P.19 "Passare alla schermata E-mail"
- P.48 "Passare alla schermata Scan to Folder"
- P.94 "Passare alla schermata Network Delivery Scanner"
- P.37 "Invio dell'URL tramite e-mail"

# **Gestione di file memorizzati**

Questa sezione illustra come eliminare e come modificare i dati dei file memorizzati.

# **Eliminazione di un file memorizzato**

In questa sezione viene illustrato come eliminare un file memorizzato.

# A **Premere [Selez. file memor.].**

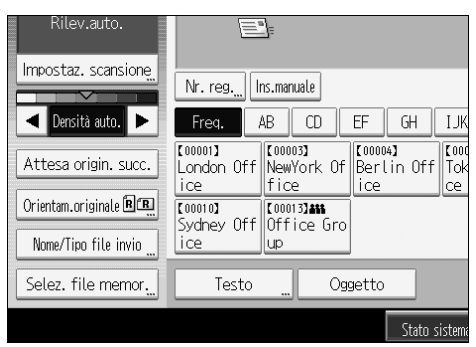

Viene visualizzato l'elenco dei file memorizzati.

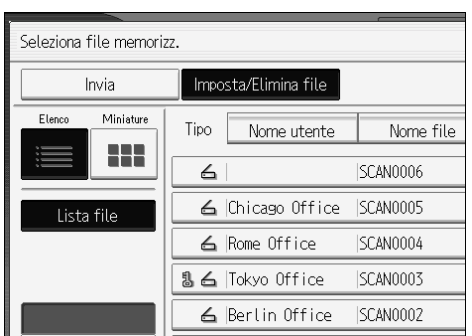

B **Premere [Imposta/Elimina file].**

La schermata **[Imposta/Elimina file]** appare.

# C **Selezionare il file da eliminare.**

Se si seleziona un file memorizzato protetto da password, appare una schermata di immissione della password. Per selezionare il file, immettere la password corretta, quindi premere **[OK]**.

### D **Premere [Elimina file].**

Viene visualizzato un messaggio di conferma per l'eliminazione del file.

## E **Premere [SÏ].**

### *M* Nota

- ❒ Non Ë possibile eliminare i file in attesa di recapito.
- $\Box$   $\dot{E}$  inoltre possibile eliminare i file memorizzati nella macchina effettuando l'accesso alla macchina da un computer client utilizzando Web Image Monitor o DeskTopBinder. Per ulteriori informazioni su Web Image Monitor, vedere la Guida in linea di Web Image Monitor. Per ulteriori informazioni su DeskTopBinder, vedere i manuali relativi di DeskTopBinder.

# **Modifica dei dati di un file memorizzato**

» possibile modificare i dati di un file memorizzato, ad esempio **[Nome utente]**, **[Nome file]** e **[Password]**.

#### *M* Nota

❒ Le informazioni relative ai file in attesa di recapito non possono essere modificate.

#### **Modifica di un nome utente**

È possibile modificare il nome utente per un file memorizzato.

### A **Premere [Selez. file memor.].**

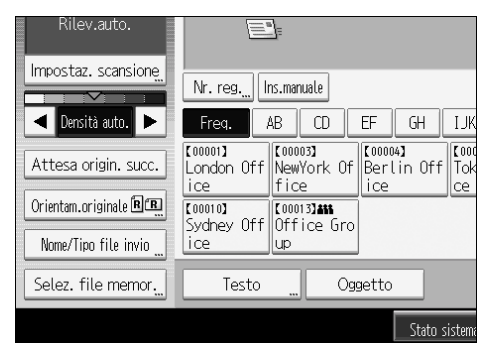

Viene visualizzato l'elenco dei file memorizzati.

# B **Premere [Imposta/Elimina file].**

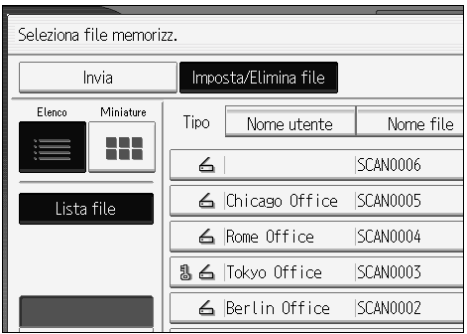

# C **Selezionare il file contenente le informazioni che si desidera modificare.**

Se si seleziona un file memorizzato protetto da password, appare una schermata di immissione della password. Inserire la password, quindi premere **[OK]**.

### D **Premere [Camb.nome uten.].**

# E **Immettere un nuovo nome utente.**

I nomi utente qui indicati sono stati programmati nella scheda **[Strumenti ammin.]** in **[Impostazioni di Sistema]**. Per cambiare un nome utente non visualizzato, premere **[Ins.manuale]**, quindi immettere il nome utente.

# F **Premere [OK].**

 $\mathbf{\Omega}$  Assicurarsi che il nome utente sia stato modificato in base alle necessità, **quindi premere [Esci].**

### **Nota**

- ❒ Utilizzando Web Image Monitor o DeskTopBinder, Ë inoltre possibile modificare il nome utente di un file memorizzato nella macchina direttamente dal computer client. Per informazioni su Web Image Monitor, vedere la Guida in linea di Web Image Monitor. Per ulteriori informazioni su Desk-TopBinder, vedere i manuali relativi di DeskTopBinder.
- ❒ A seconda delle impostazioni di sicurezza, **[Camb.privil.acces.]** potrebbe essere visualizzato al posto di **[Cambia nome utente]**. Per informazioni più dettagliate su come specificare **[Camb.privil.acces.]**, rivolgersi all'amministratore.

**3**

#### **Modifica di un nome file**

» possibile modificare il nome di un file memorizzato.

### A **Premere [Selez. file memor.].**

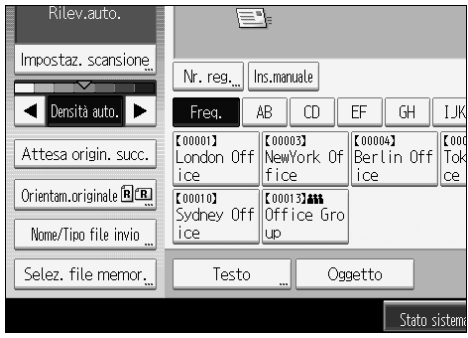

Viene visualizzato l'elenco dei file memorizzati.

### B **Premere [Imposta/Elimina file].**

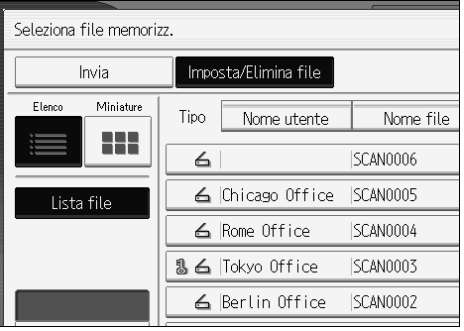

C **Selezionare il file contenente le informazioni che si desidera modificare.** Se si seleziona un file memorizzato protetto da password, appare una schermata di immissione della password. Inserire la password, quindi premere **[OK]**.

# D **Premere [Cambia nome file].**

# E **Modifica del nome file.**

### F **Premere [OK].**

G **Assicurarsi che le informazioni sul file siano state modificate in base alle necessit‡, quindi premere [Esci].**

#### **Nota**

- ❒ Per informazioni sullíimmissione dei caratteri, consultare la sezione Informazioni su questa macchina.
- ❒ Utilizzando Web Image Monitor o DeskTopBinder, Ë inoltre possibile modificare il nome di un file memorizzato nella macchina direttamente dal computer client. Per informazioni su Web Image Monitor, vedere la Guida in linea di Web Image Monitor. Per ulteriori informazioni su DeskTopBinder, vedere i manuali relativi di DeskTopBinder.

#### **Modifica di una password**

Immettere la password per effettuare l'accesso al file memorizzato.

### **Importante**

❒ Assicurarsi di non dimenticare la password. Se la si dimentica, consultare l'amministratore di sistema di questo apparecchio.

# A **Premere [Selez. file memor.].**

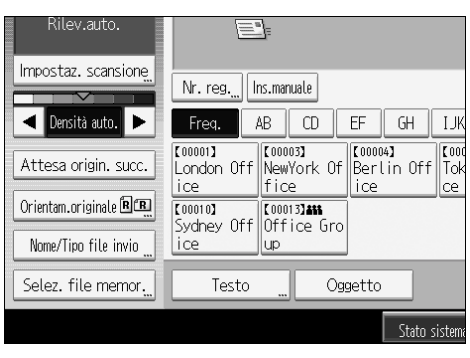

Viene visualizzato l'elenco dei file memorizzati.

### B **Premere [Imposta/Elimina file].**

### C **Selezionare il file contenente le informazioni che si desidera modificare.**

Se si seleziona un file memorizzato protetto da password, appare una schermata di immissione della password. Inserire la password, quindi premere **[OK]**.

### D **Premere [Cambia password].**

E **Utilizzando la tastiera, immettere una nuova password di lunghezza compresa fra le quattro e le otto cifre.**

# F **Premere [OK].**

G **Immettere nuovamente lo stesso numero utilizzando i tasti numerici.**

# H **Premere [OK].**

### **Nota**

❒ Utilizzando Web Image Monitor o DeskTopBinder, Ë inoltre possibile modificare la password di un file memorizzato nella macchina direttamente dal computer client. Per informazioni su Web Image Monitor, vedere la Guida in linea di Web Image Monitor. Per ulteriori informazioni su Desk-TopBinder, vedere i manuali relativi di DeskTopBinder.

# **4. Recapito di file scansiti**

Utilizzando il software di consegna ScanRouter, è possibile consegnare file scansiti dalla macchina in diversi modi.

# **Prima di consegnare i file**

In questa sezione vengono descritte le operazioni preliminari e le procedure necessarie per utilizzare il Network Delivery Scanner.

### **《Wimportante**

❒ Per utilizzare la funzione Network Delivery Scanner, Ë necessario un Delivery Server su cui sia stato installato il software di consegna opzionale ScanRouter. Occorre inoltre registrare le informazioni di destinatario e mittente sul delivery server.

# **Panoramica della consegna dei file scansiti**

In questa sezione viene illustrato il funzionamento di Network Delivery Scanner per la consegna dei file.

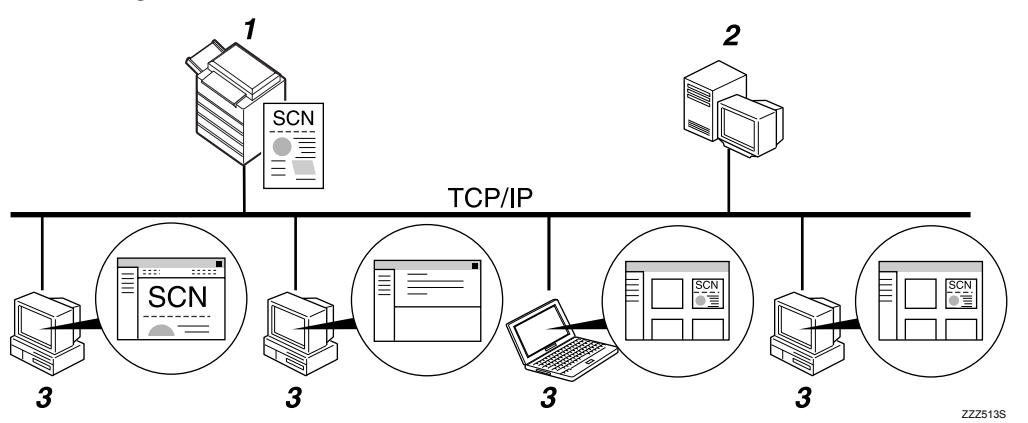

#### *1.* **Questo apparecchio**

» possibile inviare file scansiti al Delivery Server.

#### *2.* **Delivery server**

Installare il software di consegna Scan-Router su questo computer per utilizzarlo come Delivery Server.

Una volta ricevuto un file scansito, il Delivery Server consegna il file in base alle impostazioni specificate per la destinazione. Le impostazioni di consegna sono le seguenti:

- $\bullet$  Memorizzazione del file in un cassetto entrata
- ï Consegna del file tramite e-mail
- $\bullet$  Memorizzazione del file in una cartella selezionata

Per informazioni sul software di consegna ScanRouter, vedere i manuali forniti con il software di consegna ScanRouter.

### *3.* **Computer client**

La modalità di controllo di un file dal computer client dipende dal metodo di consegna.

Ad esempio, è possibile controllare un file in uno dei seguenti modi:

- Utilizzare DeskTopBinder per visualizzare un file consegnato al cassetto entrata.
- Utilizzare il software di posta elettronica per ricevere e-mail con file allegati.
- ï Visualizzare una cartella di file memorizzati.

# **Preparazione per la consegna dei file**

In questa sezione vengono descritte le operazioni preliminari e le impostazioni per la consegna dei file scansiti.

### **Importante**

- ❒ Per utilizzare la funzione Network Delivery Scanner, Ë necessario un Delivery Server su cui sia stato installato il software di consegna opzionale ScanRouter. Per informazioni sul software di consegna ScanRouter, vedere i manuali forniti con il software di consegna ScanRouter.
- ❒ Per visualizzare i file consegnati ad un cassetto entrata, Ë necessario che sul computer client sia stato installato DeskTopBinder.

### A **Collegare la macchina alla rete.**

Collegare la macchina alla rete mediante un cavo Ethernet oppure utilizzando una LAN wireless (IEEE 802.11b).

#### B **Effettuare le impostazioni di rete necessarie in [Impostazioni di Sistema].**

Se è stata collegata la macchina alla rete utilizzando un cavo Ethernet, effettuare le impostazioni seguenti. Per informazioni più dettagliate, vedere la Guida alle impostazioni generali.

- Specificare l'indirizzo IPv4 della macchina e la maschera di sottorete
- ï In **[Protocollo attivo]**, attivare **[IPv4]**
- ï Impostare **[Opzione consegna]** su **[Attivo]**

C **Se necessario, modificare le impostazioni in [Impostazioni invio] sotto [Impostazioni Scanner].**

 $\blacksquare$  Con l'utilizzo del software di consegna ScanRouter, è necessario registrare **questa macchina come dispositivo di I/O. In aggiunta, specificare destinazioni di memorizzazione e impostazioni quali tipo di consegna e mittente.**

Per informazioni dettagliate, vedere e i manuali forniti con il software di consegna ScanRouter.

### **Nota**

- ❒ Per collegare la macchina alla rete utilizzando una LAN wireless (IEEE 802.11b), Ë necessaria una scheda di espansione LAN wireless. Per ulteriori informazioni, vedere la Guida di rete.
- ❒ Gli elementi da impostare in **[Impostazioni di Sistema]** variano in base allíambiente di rete. Per informazioni sulle impostazioni di rete, vedere la Guida alle impostazioni generali.
- ❒ Per informazioni sullíinstallazione di DeskTopBinder Lite, vedere ìInstallazione di DeskTopBinder Lite dal CD-ROM fornito".

### **Riferimento**

P.89 "Installazione di DeskTopBinder Lite dal CD-ROM fornito"

# <span id="page-96-1"></span><span id="page-96-0"></span>**Installazione di DeskTopBinder Lite dal CD-ROM fornito**

In questa sezione viene illustrato come installare DeskTopBinder Lite su un computer client dal CD-ROM "Scanner Drivers and Utilities" fornito.

Per visualizzare o ricevere file consegnati ai cassetti entrata, è necessario installare DeskTopBinder Lite sul computer client.

#### A **Assicurarsi che Windows sia in esecuzione sul computer client, quindi in**serire il CD-ROM "Scanner Drivers and Utilities" nell'unità CD-ROM.

Il programma di installazione viene avviato automaticamente e viene visualizzata la finestra di dialogo **[Scanner Drivers and Utilities]**.

### B **Fare clic su [DeskTopBinder Lite].**

Viene visualizzata la finestra di dialogo **[DeskTopBinder LiteInstallazione]**.

Per i passaggi di installazione successivi, vedere la Guida all'installazione visualizzata dalla finestra di dialogo **[DeskTopBinder LiteInstallazione]**.

### *A* Nota

- ❒ Prima di iniziare líinstallazione, verificare i requisiti di sistema per Desk-TopBinder Lite. Per informazioni, vedere "Software fornito su CD-ROM".
- $\Box$  E possibile installare il software utilizzando il programma Auto Run. Per informazioni sul programma Auto Run, vedere "Programma Auto Run".

### **Riferimento**

P.148 "Software fornito su CD-ROM"

P.148 "Programma Auto Run"

**4**

## **Schermata Network Delivery Scanner**

In questa sezione viene descritto il layout dello schermo quando viene utilizzato il Network Delivery Scanner.

Le voci delle funzioni visualizzate fungono da tasti di selezione. È possibile selezionare o specificare una voce per mezzo di una pressione su di essa. Quando si seleziona o si specifica una voce sul display informativo, viene evidenziata così **[** $\blacksquare$ **]**. I tasti che non possono essere selezionati vengono visualizzati come **[**  $\sim$  ].

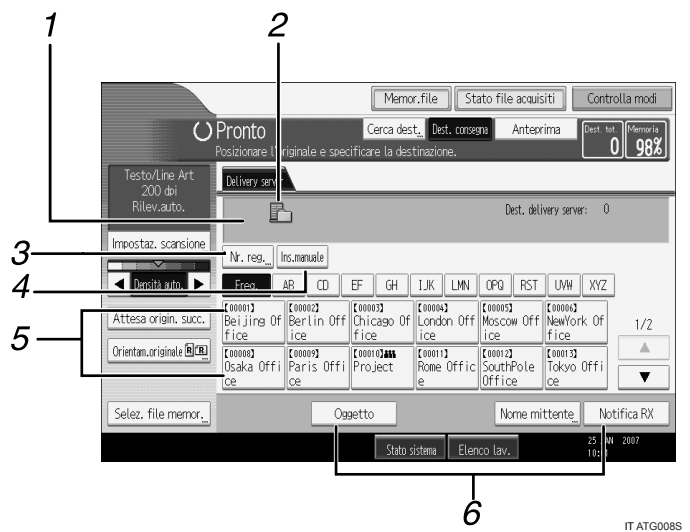

#### *1.* **Campo Destinazione**

Verrà visualizzata la destinazione specificata. Se sono state specificate più destinazioni, premere **[**U**]** o **[**T**]** per scorrere attraverso le destinazioni.

#### *2.* **Icona di Network Delivery Scanner**

Indica che è visualizzata la schermata per Network Delivery Scanner.

#### *3.* **[Nr. reg.]**

Premere questo tasto per specificare una destinazione utilizzando un numero di registrazione a tre cifre.

#### *4.* **[Ins.manuale]**

Per inviare un file tramite e-mail attraverso il Delivery Server a una destinazione non registrata nella lista destinazioni del Delivery Server, premere questo tasto per visualizzare la tastiera a sfioramento. Quindi utilizzare la tastiera a sfioramento per immettere l'indirizzo e-mail. Per informazioni sull'invio di file tramite e-mail attraverso il server consegna, vedere il manuale relativo al software di consegna ScanRouter.

#### *5.* **Elenco destinazioni**

Viene visualizzato l'elenco delle destinazioni registrate nel Delivery Server. Se non Ë possibile visualizzare tutte le destinazioni, premere **[**U**]** o **[**T**]** per passare da una schermata all'altra. I gruppi di destinatari sono indicati da questo simbolo  $(412)$ .

### *6.* **[Oggetto] [Nome mittente] [Notifica RX]**

Specificare l'oggetto, il mittente e se attivare o meno lo standard MDN (Message Disposition Notification) per il file da trasmettere.

# <span id="page-98-0"></span>**Operazioni di base per la consegna dei file**

In questa sezione viene illustrato il funzionamento di base per la consegna dei file scansiti utilizzando il Network Delivery Scanner.

### **《Wimportante**

 $\Box$  È necessario prima registrare le destinazioni e i mittenti utilizzando il software di consegna ScanRouter installato sul Delivery Server.

### A **Assicurarsi che non rimanga nessuna impostazione precedente.**

Se è rimasta un'impostazione precedente, premere il tasto **[Cancella modi]**.

#### B **Se appare la schermata E-mail o Scan to Folder, passare alla schermata Network Delivery Scanner.**

Per informazioni dettagliate, vedere "Passare alla schermata Network Delivery Scanner<sup>"</sup>.

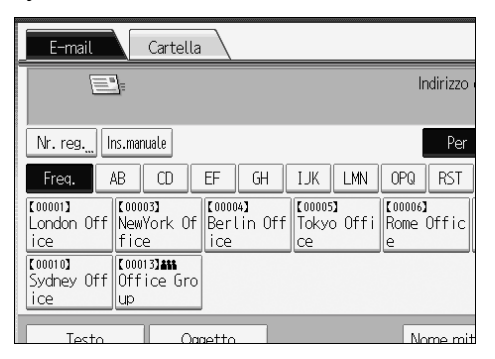

C **Se necessario, premere [Impostaz. scansione] per specificare le impostazioni dello scanner quali risoluzione e formato della scansione.**

Per informazioni più dettagliate, vedere "Impostazioni di scansione diverse".

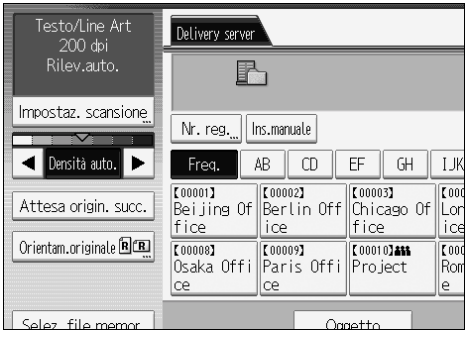

### $\blacksquare$  Se necessario, specificare la densità di scansione.

Per informazioni più dettagliate, vedere "Regolazione della densità dell'immagine<sup>"</sup>.

### E **Se necessario, premere [Orientam.originale] per specificare líorientamento dellíoriginale.**

Per informazioni dettagliate, vedere "Impostazione dell'orientamento dell'originale".

### F **Specificare la destinazione.**

 $\hat{E}$  possibile specificare più destinazioni.

Per informazioni dettagliate, vedere "Specificare destinazioni di consegna".

# G **Se necessario, premere [Oggetto] per specificare líoggetto dellíe-mail.**

Per informazioni, vedere "Specificare l'oggetto dell'e-mail da trasmettere tramite il Delivery Server".

### H **Se necessario, premere [Nome mittente] per specificare il mittente.** Per informazioni dettagliate, vedere "Specificare il mittente".

# I **Posizionare gli originali.**

J **Se la scansione non viene avviata automaticamente, premere il tasto** {**Avvio**}**.** Se viene effettuata una scansione in serie posizionare gli originali successivi. Per informazioni dettagliate, vedere "Scansione di più pagine in un unico file".

### *A* Nota

- ❒ Premendo **[Ins.manuale]** sulla schermata del Network Delivery Scanner, Ë possibile inviare un file tramite e-mail attraverso la rete del Delivery Server. Per informazioni sull'immissione diretta dell'indirizzo e-mail, vedere "Immissione manuale di un indirizzo e-mail".
- ❒ Se sono state selezionate pi˘ destinazioni, Ë possibile premere **[**U**]** o **[**T**]** accanto al campo della destinazione per scorrere attraverso le destinazioni.
- ❒ Per annullare una destinazione selezionata, visualizzare la destinazione nel campo relativo, quindi premere il tasto **[ Cancella/Stop ]**. È possibile cancellare una destinazione selezionata dalla rubrica premendo nuovamente la destinazione selezionata.
- $\Box$  E possibile utilizzare la funzione MDN (Message Disposition Notification) quando vengono inviate e-mail attraverso il Delivery Server. Viene inviata una e-mail al mittente selezionato al passaggio 9, notificando che il destinatario ha letto l'e-mail. Per specificare questa impostazione, premere **[Notifica RX]**.
- ❒ Per attivare la funzione Ricevuta di ritorno, Ë necessario specificare le impostazioni del software di consegna ScanRouter per l'invio di e-mail tramite SMTP. Per informazioni su come specificare questa impostazione, vedere il manuale del software di consegna ScanRouter. Tuttavia è necessario tenere presente che se il software di posta elettronica utilizzato dal destinatario non supporta lo standard MDN (Message Disposition Notification), è possibile che la e-mail di notifica relativa all'apertura del messaggio e-mail non venga inviata.
- ❒ Registrare in precedenza líindirizzo e-mail del mittente utilizzando il software di consegna ScanRouter.
- ❒ Se si preme il tasto {**Controlla modi**} prima di posizionare gli originali, si passa dalla schermata iniziale dello scanner alla schermata Controlla modi. È possibile utilizzare la schermata Controlla modi per controllare le impostazioni, quali le destinazioni. Per informazioni, vedere "Controlla modi".
- ❒ Se si preme **[Anteprima]** e quindi si avvia la scansione mentre **[Anteprima]** Ë evidenziato, verrà visualizzata la schermata Anteprima. Per informazioni, vedere "Anteprima".
- ❒ Per annullare la scansione, premere il tasto {**Cancella/Stop**}.
- $\Box$  E inoltre possibile memorizzare un file scansito e contemporaneamente consegnarlo. Per informazioni dettagliate, vedere "Memorizzazione e consegna simultanei".

### **Riferimento**

- P.94 "Passare alla schermata Network Delivery Scanner"
- P.111 "Impostazioni di scansione diverse"
- P.124 "Regolazione della densità dell'immagine"
- P.125 "Impostazione dell'orientamento dell'originale"
- P.95 "Specificare destinazioni di consegna"
- P.103 "Specificare l'oggetto dell'e-mail da trasmettere tramite il Delivery Server"
- P.99 "Specificare il mittente"
- P.24 "Immissione manuale di un indirizzo e-mail"
- P.5 "Controlla modi"
- P.6 "Anteprima"
- P.104 "Memorizzazione e consegna simultanei"
- P.127 "Scansione di più pagine in un unico file"

# <span id="page-101-1"></span><span id="page-101-0"></span>**Passare alla schermata Network Delivery Scanner**

La presente sezione illustra come passare alla schermata Network Delivery Scanner.

Se è visualizzata la schermata E-mail o Scan to Folder, passare alla schermata Network Delivery Scanner.

# A **Premere [Dest. consegna].**

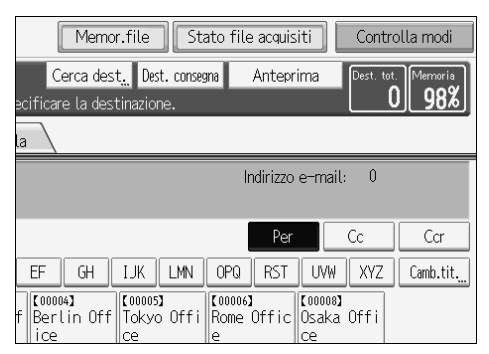

Appare la schermata di Network Delivery Scanner.

### **Nota**

❒ Non Ë possibile spostarsi dalle schermate E-mail e Scan to Folder se sono stati specificati destinatari o mittenti. Per annullare la destinazione specificata, visualizzare la destinazione nel campo relativo della schermata Email o Scan to Folder, quindi premere il tasto {**Cancella/Stop**}.

# <span id="page-102-0"></span>**Specificare destinazioni di consegna**

In questa sezione viene illustrato come specificare destinazioni di consegna.

# **Selezione di destinazioni memorizzate nella rubrica del Delivery Server**

In questa sezione viene illustrato come selezionare le destinazioni memorizzate nella rubrica del Delivery Server.

E possibile selezionare una destinazione di consegna registrata nell'Elenco destinazioni del Delivery Server in uno dei modi seguenti:

- Selezionare la destinazione dalla lista destinazioni di consegna
- ï Selezionare la destinazione immettendo il numero di registrazione
- ï Selezionare la destinazione effettuando la ricerca nel Delivery Server

#### **Selezione di una destinazione dallíElenco destinazioni**

Dall'Elenco destinazioni selezionare una destinazione.

# A **Nellíelenco destinazioni premere il tasto con il nome della destinazione.**

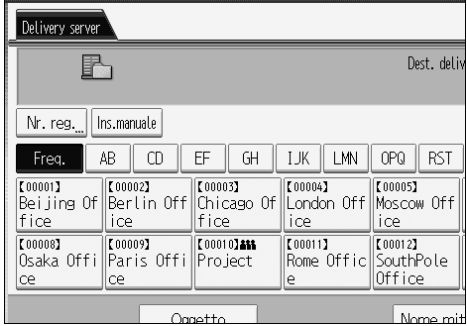

Il destinatario selezionato viene evidenziato ed appare anche nel campo destinatario nella parte superiore dello schermo.

Le destinazioni vengono registrate nel Delivery Server con didascalie. La lista destinazioni si aggiorna automaticamente.

### *<u>* Nota</u>

- ❒ Se la destinazione desiderata non compare, premere **[**U**]** o **[**T**]** per scorrere le destinazioni, finché non viene visualizzata.
- ❒ A seconda delle impostazioni di sicurezza, determinate destinazioni potrebbero non comparire nell'elenco destinazioni.

**4**

#### **Selezionare una destinazione immettendo il numero di registrazione**

» possibile selezionare un mittente immettendo il relativo numero ID breve.

# A **Premere [Nr. reg.].**

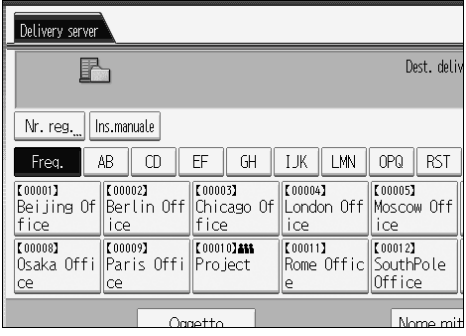

B **Utilizzando i tasti numerici, immettere il numero di registrazione a tre ci**fre, quindi premere il tasto  $[#].$ 

È anche possibile immettere un numero di registrazione di lunghezza inferiore alle tre cifre.

Esempio: per immettere 009

Premere il tasto  $[9]$ , quindi premere il tasto  $[#].$ 

## C **Premere [OK].**

Premendo **[Cambia]**, Ë possibile modificare la destinazione selezionata.

#### **Selezione di destinazioni effettuando la ricerca nellíElenco destinazioni del delivery server**

Nell'Elenco destinazioni del Delivery Server, è possibile effettuare la ricerca di destinazioni e selezionarle.

### A **Premere [Cerca dest.].**

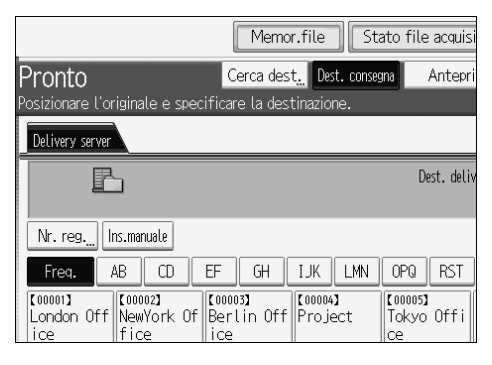

# B **Per effettuare una ricerca col nome della destinazione, premere [Nome].**

Per effettuare una ricerca per commento, premere **[Commento]**.

Viene visualizzata la tastiera a sfioramento.

» anche possibile effettuare la ricerca combinando **[Nome]** e **[Commento]**.

# C **Immettere la parte iniziale del nome del destinatario.**

Per effettuare una ricerca per commento, immettere la parte iniziale del commento.

### D **Premere [OK].**

#### E **Se necessario, premere [Ricerca avanzata] e quindi specificare i criteri di ricerca dettagliati.**

Premendo **[Ricerca avanzata]**, Ë possibile effettuare la ricerca per **[Nome]** e **[Commento]**. » inoltre possibile effettuare la ricerca combinando i criteri **[Parola iniziale]** o **[Parola finale]** con gli altri criteri.

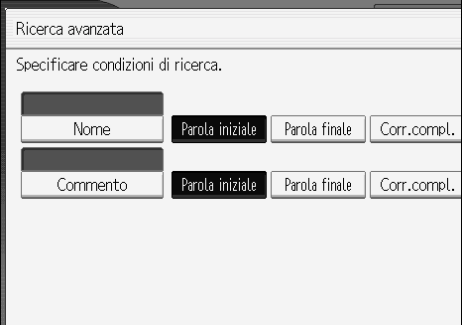

### F **Premere [Avvia ricerca].**

Vengono visualizzate le destinazioni corrispondenti ai criteri di ricerca.

# G **Selezionare la destinazione.**

# H **Premere [OK].**

# **Nota**

- ❒ La funzione di ricerca per commento effettua la ricerca di destinazioni in base al commento, il quale rappresenta una voce di registrazione richiesta dal software di consegna ScanRouter.
- ❒ Premendo **[Dettagli]**, Ë possibile visualizzare i dettagli relativi alle destinazioni selezionate.
- $\Box$  E possibile visualizzare fino a 100 destinazioni come risultati della ricerca.
- ❒ Premendo **[Ricerca avanzata]** vengono visualizzati i criteri seguenti:
- ï **[Parola iniziale]**: vengono ricercati i nomi che iniziano con il carattere o i caratteri immessi.

Ad esempio, per cercare "ABC", immettere "A".

ï **[Parola finale]**: vengono ricercati i nomi che terminano con il carattere o i caratteri immessi.

Ad esempio, per cercare "ABC", immettere "C".

- ï **[Corr.compl.]**: vengono ricercati i nomi che corrispondono al carattere o ai caratteri immessi. Ad esempio, per cercare "ABC", immettere "ABC".
- ï **[Incl.una parola]**: vengono ricercati i nomi che contengono il carattere o i caratteri immessi.

Ad esempio, per cercare "ABC", immettere "A", "B" o "C".

ï **[Escludi parole]**: vengono ricercati i nomi che non contengono il carattere o i caratteri immessi.

Ad esempio, per cercare "ABC", immettere "D".

# <span id="page-106-0"></span>**Specificare il mittente**

In questa sezione viene illustrato come specificare il mittente e-mail quando viene inviato un file tramite e-mail attraverso il Delivery Server.

» possibile specificare il mittente nei modi seguenti:

- Selezionare il mittente dall'elenco mittenti
- Selezionare il mittente immettendo il numero di registrazione
- ï Selezionare il mittente effettuando la ricerca nella lista destinazioni del Delivery Server.

# **Selezione di un mittente dallíelenco mittenti**

In questa sezione viene illustrato come selezionare un mittente dall'elenco mittenti.

Nell'elenco mittenti sono indicate le destinazioni registrate nel delivery server.

# A **Premere [Nome mittente].**

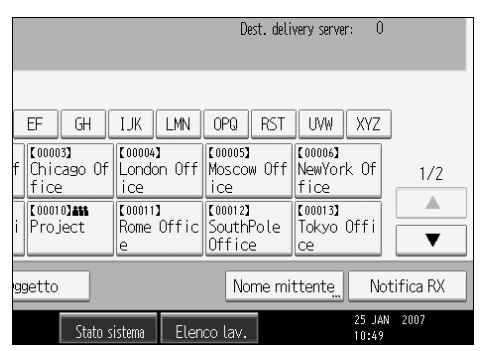

B **Selezionare il mittente.**

C **Premere [OK].**

## **Selezione del mittente immettendo il numero di registrazione**

Selezionare un mittente immettendo il relativo numero ID breve (registrato utilizzando il software di consegna ScanRouter). Per informazioni su come impostare ID brevi, vedere i manuali forniti con il software di consegna ScanRouter.

# A **Premere [Nome mittente].**

| n<br>Dest, delivery server:                                                                                            |                                                                               |                                                              |                                                                             |     |
|----------------------------------------------------------------------------------------------------|-------------------------------------------------------------------------------|--------------------------------------------------------------|-----------------------------------------------------------------------------|-----|
| EF<br>GH<br>【00003】<br>ŀf<br>Chicago Of<br>fice<br>[00010] 288<br>Project                                              | LЖ<br>I MN<br>[00004]<br>London Off<br>ice<br>[00011]<br>Rome Offic SouthPole | OPQ<br><b>RST</b><br>【00005】<br>Moscow Off<br>ice<br>【00012】 | XYZ<br><b>UVW</b><br>【00006】<br>NewYork Of<br>fice<br>【00013】<br>Tokyo Offi | 1/7 |
| Office<br>ce<br>e<br>Nome mittente<br>Notifica RX<br>qqetto<br>2007<br>25 JAN<br>Stato sistema<br>Elenco lav.<br>10:49 |                                                                               |                                                              |                                                                             |     |

B **Premere [Nr. registrazione].**

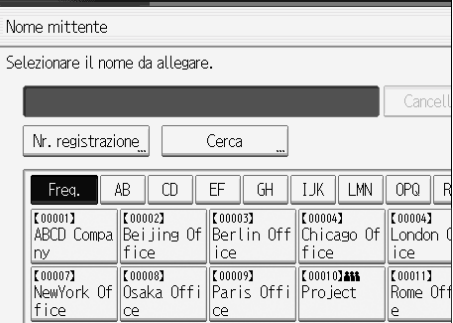

### C **Utilizzando i tasti numerici, immettere il numero di registrazione a tre cifre assegnato alla cartella di destinazione richiesta.**

Se il numero immesso è inferiore alle cinque cifre, premere il tasto  $\left(\# \right)$  dopo l'ultimo numero.

Esempio: per immettere 006

Premere il tasto  $[6]$ , quindi premere il tasto  $[#].$ 

# D **Premere [OK].**

Premendo **[Cambia]**, Ë possibile modificare la destinazione selezionata.
# Selezione di un mittente effettuando la ricerca nell'Elenco **destinazioni del Delivery Server**

In questa sezione viene illustrato come selezionare un mittente effettuando la ricerca nell'Elenco destinazioni del Delivery Server.

## A **Premere [Nome mittente].**

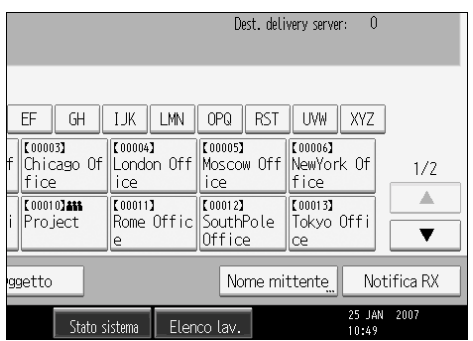

# B **Premere [Ricerca].**

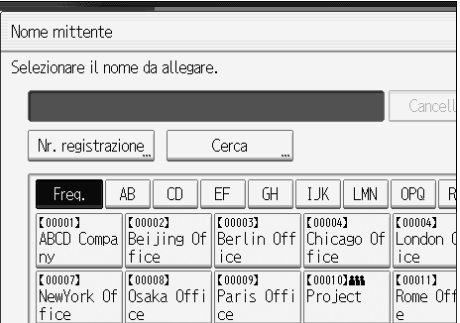

# C **Per effettuare una ricerca col nome della destinazione, premere [Nome].**

Per effettuare una ricerca per commento, premere **[Commento]**.

Viene visualizzata la tastiera a sfioramento.

» anche possibile effettuare la ricerca combinando **[Nome]** e **[Commento]**.

## D **Immettere la parte iniziale del nome del mittente.**

Per effettuare una ricerca per commento, immettere la parte iniziale del commento.

# E **Premere [OK].**

#### F **Se necessario, premere [Ricerca avanzata] e quindi specificare i criteri di ricerca dettagliati.**

Premendo **[Ricerca avanzata]**, Ë possibile effettuare la ricerca per **[Nome]** e **[Commento]**. » inoltre possibile effettuare la ricerca combinando i criteri **[Parola iniziale]** o **[Parola finale]** con gli altri criteri.

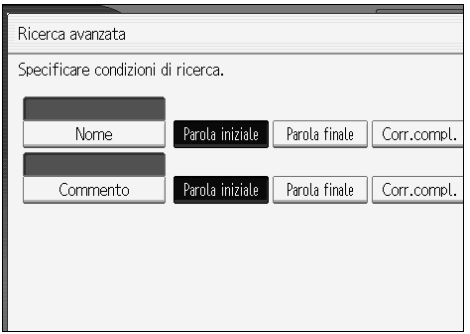

# G **Premere [Avvia ricerca].**

Vengono visualizzate le destinazioni corrispondenti ai criteri di ricerca.

#### H **Selezionare il mittente.**

## I **Premere [OK].**

## *A* Nota

- ❒ La funzione di ricerca per commento effettua la ricerca di destinazioni in base al commento, il quale rappresenta una voce di registrazione richiesta dal software di consegna ScanRouter.
- ❒ Premendo **[Dettagli]**, Ë possibile visualizzare i dettagli relativi alle destinazioni selezionate.
- $\Box$  E possibile visualizzare fino a 100 voci come risultati della ricerca.
- ❒ Premendo **[Ricerca avanzata]** vengono visualizzati i criteri seguenti:
- ï **[Parola iniziale]**: vengono ricercati i nomi che iniziano con il carattere o i caratteri immessi.

Ad esempio, per cercare "ABC", immettere "A".

ï **[Parola finale]**: vengono ricercati i nomi che terminano con il carattere o i caratteri immessi.

Ad esempio, per cercare "ABC", immettere "C".

ï **[Corr.compl.]**: vengono ricercati i nomi che corrispondono al carattere o ai caratteri immessi.

Ad esempio, per cercare "ABC", immettere "ABC".

- ï **[Incl.una parola]**: vengono ricercati i nomi che contengono il carattere o i caratteri immessi. Ad esempio, per cercare "ABC", immettere "A", "B" o "C".
- ï **[Escludi parole]**: vengono ricercati i nomi che non contengono il carattere o i caratteri immessi.

Ad esempio, per cercare "ABC", immettere "D".

# **Specificare l'oggetto dell'e-mail da trasmettere tramite il Delivery Server**

In questa sezione viene illustrato come specificare l'oggetto dell'e-mail quando viene inviato un file tramite e-mail attraverso il Delivery Server.

## A **Premere [Oggetto].**

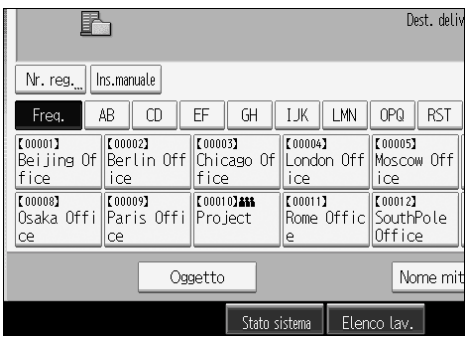

Viene visualizzata la tastiera a sfioramento.

 $\Omega$  Immettere l'oggetto.

C **Premere [OK].**

# **Memorizzazione e consegna simultanei**

In questa sezione viene illustrato come memorizzare un file e contemporaneamente consegnarlo.

## A **Premere [Memor.file].**

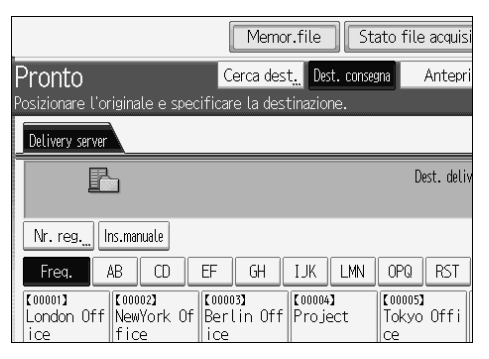

# B **Assicurarsi che sia selezionato [Invia e memorizza].**

#### C **Se necessario, specificare i dati di file, ad esempio [Nome utente], [Nome file] e [Password].**

Per ulteriori informazioni, vedere "Specificare informazioni di file per un file memorizzato".

# D **Premere [OK].**

## E **Specificare líimpostazione di consegna del file e quindi inviarlo.**

Per dettagli sulla consegna di un file, vedere "Operazioni di base per la consegna dei file".

## *M* Nota

 $\Box$   $\dot{E}$  possibile inviare nuovamente i file memorizzati. Per inviare nuovamente i file memorizzati, selezionare i file nella schermata Seleziona file memorizzati e quindi inviarli. Per informazioni, vedere "Inviare un file memorizzato".

### **Riferimento**

- P.70 "Specificare informazioni di file per un file memorizzato"
- P.91 "Operazioni di base per la consegna dei file"
- P.79 "Inviare un file memorizzato"

# **5. Scansione degli originali con il Network TWAIN Scanner**

Il driver TWAIN consente di eseguire la scansione di originali in un computer client attraverso la rete.

# **Prima di utilizzare il Network TWAIN Scanner**

Il driver TWAIN consente di eseguire la scansione di originali sulla macchina da un computer client attraverso la rete.

#### **Importante**

- ❒ Per utilizzare il Network TWAIN Scanner, Ë necessario installare il driver TWAIN fornito con il CD-ROM. Per informazioni sull'installazione del driver TWAIN, vedere "Installazione del driver TWAIN dal CD-ROM fornito".
- ❒ Per utilizzare il Network TWAIN Scanner Ë necessario installare uníapplicazione compatibile TWAIN, quale DeskTopBinder, sul computer client. Desk-TopBinder Lite è disponibile sul CD-ROM fornito. Per informazioni sull'installazione di DeskTopBinder, vedere "Installazione di DeskTopBinder Lite dal CD-ROM fornito".

#### **Riferimento**

P.108 "Installazione del driver TWAIN dal CD-ROM fornito"

P.89 "Installazione di DeskTopBinder Lite dal CD-ROM fornito"

## **Panoramica sul Network TWAIN Scanner**

In questa sezione viene illustrata la funzione del Network TWAIN Scanner.

In modalità scanner TWAIN è possibile condividere questa macchina tra più computer. Pertanto non occorre preparare un computer speciale per lo scanner o ricollegare lo scanner e ciascun computer ogni volta che è necessario utilizzarlo.

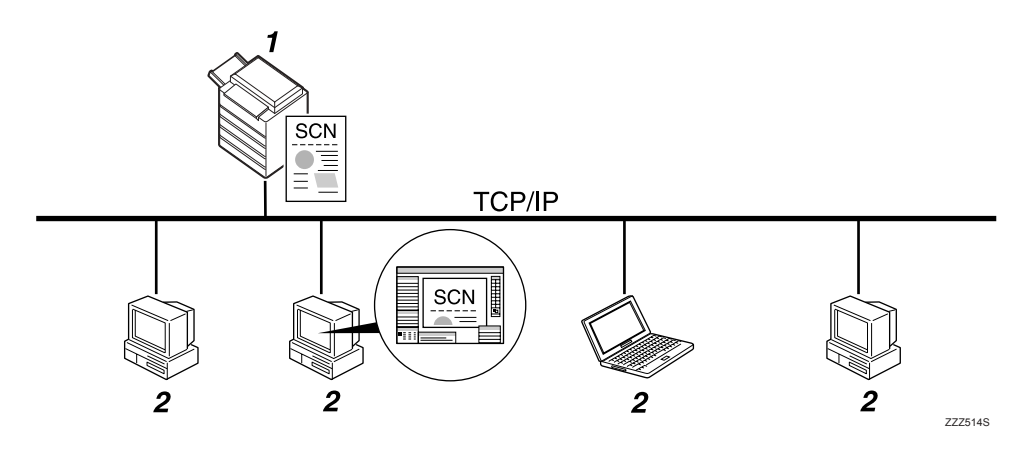

#### *1.* **Questa macchina**

Effettua la scansione di un originale una volta ricevuta l'istruzione di scansione da un computer client, quindi invia il file scansito attraverso la rete al computer client.

#### *2.* **Computer client**

Specifica le impostazioni dello scanner e controlla lo scanner utilizzando un'applicazione, ad esempio DeskTopBinder Lite, che supporti il Network TWAIN Scanner. Riceve i file acquisiti dalla macchina e li visualizza utilizzando un'applicazione che supporti il Network TWAIN Scanner.

## *A* Nota

❒ Quando si utilizza la macchina come Network TWAIN Scanner, non Ë necessario premere il tasto {**Scanner**} sul pannello di controllo della macchina. La schermata viene automaticamente visualizzata quando viene effettuata la scansione di un originale da un computer client utilizzando il driver TWAIN.

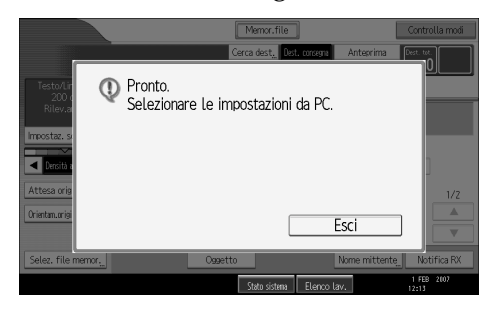

Premere **[Esci]** per utilizzare funzioni diverse rispetto alla funzione Network TWAIN Scanner.

## **Preparazione all'utilizzo del Network TWAIN Scanner**

In questa sezione vengono descritte le operazioni preliminari e le impostazioni necessarie all'utilizzo della macchina come Network TWAIN Scanner.

### **Importante**

❒ Per utilizzare il Network TWAIN Scanner, Ë necessario installare sul computer uníapplicazione che supporti lo scanner, quale DeskTopBinder Lite. Desk-TopBinder Lite Ë disponibile sul CD-ROM fornito. Per informazioni sull'installazione di DeskTopBinder Lite, vedere "Installazione di DeskTop-Binder Lite dal CD-ROM fornito".

## A **Collegare la macchina alla rete.**

Collegare la macchina alla rete mediante un cavo Ethernet oppure utilizzando una LAN wireless (IEEE 802.11b).

## B **Effettuare le impostazioni di rete necessarie in [Impostazioni di Sistema].**

Se è stata collegata la macchina alla rete utilizzando un cavo Ethernet, effettuare le impostazioni seguenti. Per informazioni più dettagliate, vedere la Guida alle impostazioni generali.

- Specificare l'indirizzo IPv4 della macchina e la maschera di sottorete
- ï In **[Protocollo attivo]**, attivare **[IPv4]**

# C **Installare il driver TWAIN su un computer client.**

Per informazioni sull'installazione del driver TWAIN, vedere "Installazione del driver TWAIN dal CD-ROM fornito".

#### **Nota**

- ❒ Per collegare la macchina alla rete utilizzando una LAN wireless (IEEE 802.11b), Ë necessaria una scheda di espansione LAN wireless. Per ulteriori informazioni, vedere la Guida di rete.
- ❒ Per informazioni su **[Impostazioni di Sistema]**, vedere la Guida alle impostazioni generali.
- ❒ Gli elementi da impostare in **[Impostazioni di Sistema]** variano in base allíambiente di rete. Per informazioni sulle impostazioni di rete, vedere la Guida alle impostazioni generali.

#### **Riferimento**

P.108 "Installazione del driver TWAIN dal CD-ROM fornito"

P.89 "Installazione di DeskTopBinder Lite dal CD-ROM fornito"

## <span id="page-115-0"></span>**Installazione del driver TWAIN dal CD-ROM fornito**

In questa sezione viene illustrato come installare il driver TWAIN su un computer client dal CD-ROM "Scanner Drivers and Utilities" fornito.

Per utilizzare il Network TWAIN Scanner, è necessario installare il driver TWAIN su un computer client.

#### Avviare Windows, quindi inserire il CD-ROM denominato "Scanner Drivers and Utilities" nell'unità CD-ROM del computer client.

Il programma di installazione viene avviato automaticamente e viene visualizzata la finestra di dialogo **[Scanner Drivers and Utilities]**.

## B **Fare clic su [Driver TWAIN].**

C **Viene avviato il programma di installazione del driver TWAIN. Seguire le istruzioni.**

#### **Nota**

- $\Box$  Prima di iniziare l'installazione, verificare i requisiti di sistema del driver TWAIN. Per informazioni sui requisiti di sistema, vedere "Software fornito su CD-ROM".
- $\Box$  È possibile installare il software utilizzando il programma Auto Run. Per informazioni sul programma Auto Run, vedere "Programma Auto Run".
- ❒ Se il programma di installazione non viene avviato automaticamente, vedere "Programma Auto Run".
- □ Al termine dell'installazione può apparire un messaggio con la richiesta di riavviare il computer client. In questo caso, riavviare il computer client.
- ❒ Al termine dellíinstallazione, una cartella con il nome della macchina viene aggiunta allíelenco **[Programmi]** o **[Tutti i programmi]** del menu **[Start]**. La Guida può essere visualizzata da qui.
- □ Le note sull'uso del Network TWAIN Scanner sono riportate nel file "Leggimi.txt". Leggerle prima dell'uso.

#### **Riferimento**

P.148 "Software fornito su CD-ROM"

P.148 "Programma Auto Run"

# **Informazioni di base sul Network TWAIN Scanner**

In questa sezione vengono descritte le operazioni di base per effettuare la scansione utilizzando il Network TWAIN Scanner.

## **Importante**

□ Per utilizzare il Network TWAIN Scanner, è necessario installare un'applicazione compatibile TWAIN quale DeskTopBinder e installare il driver TWAIN sul computer client.

La procedura di esempio descritta di seguito utilizza Windows XP e DeskTop-Binder Lite.

A **Dal menu [Start], scegliere [Tutti i programmi], [DeskTopBinder], quindi fare clic su [DeskTopBinder].**

B **Nel menu [Strumenti] scegliere [Impostazioni scanner...].**

C **Fare clic su [Seleziona driver scanner...].**

D **Selezionare il nome della macchina che si desidera utilizzare nellíelenco, quindi fare clic su [Seleziona].**

E **Fare clic su [OK].**

F **Nel menu [File] scegliere [Aggiungi document], quindi fare clic su [Scansione...] per visualizzare la finestra di dialogo Controllo scanner.**

Una finestra di dialogo utilizzata per controllare uno scanner che utilizza il driver TWAIN viene denominata finestra di dialogo Controllo scanner.

G **Eseguire le impostazioni in base a fattori quali tipo di originale, tipo di scansione e orientamento dellíoriginale.**

Per informazioni, vedere la Guida del driver TWAIN.

H **Nella finestra di dialogo Controllo scanner, fare clic su [Scansione].**

A seconda delle impostazioni di sicurezza, quando si preme **[Scansione]** potrebbe venire visualizzata una finestra di dialogo per líimmissione di nome utente e password.

I **Posizionare líoriginale e avviare la scansione.**

Se si esegue la scansione di più originali, posizionare l'originale successivo.

J **Al termine della scansione, fare clic su [Annulla] sul computer.**

K **Nel menu [File] scegliere [Esci].**

# L **Immettere il nome del file e fare clic su [OK].**

Il visualizzatore DeskTopBinder viene chiuso e líimmagine viene memorizzata in DeskTopBinder Lite.

#### **Nota**

- □ Se è già stato selezionato uno scanner, non è necessario selezionarlo a meno che non si desideri cambiarlo.
- ❒ Utilizzando DeskTopBinder Ë possibile modificare e stampare file scansiti. Per ulteriori informazioni su DeskTopBinder, vedere i manuali di Desk-TopBinder.
- ❒ Il nome del modello dello scanner collegato compare sulla barra del titolo della finestra di dialogo del Controllo scanner. Se sono presenti più scanner dello stesso modello sulla rete, assicurarsi di avere selezionato lo scanner corretto. Se non Ë stato selezionato, fare clic su **[Seleziona driver scanner...]** e quindi selezionare nuovamente lo scanner. Se lo scanner corretto non compare sull'elenco, verificare che lo scanner sia collegato in modo corretto alla rete e che sia stato specificato il relativo indirizzo IPv4. Se lo scanner corretto non compare ancora, consultare l'amministratore della rete.

# **6. Impostazioni di scansione diverse**

In questa sezione vengono descritte diverse impostazioni di scansione.

# <span id="page-118-0"></span>**Selezione delle impostazioni di scansione**

In questa sezione viene illustrato come selezionare le impostazioni di scansione.

A **Premere [Impostaz. scansione].**

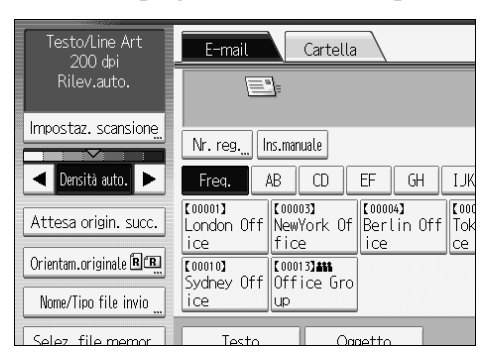

B **Specificare risoluzione, dimensione di scansione e altre impostazioni in base alle esigenze.**

Per informazioni sulle singole impostazioni di scansione, vedere "Impostazioni di scansione".

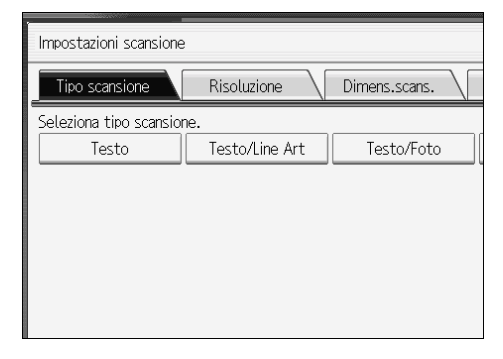

# C **Premere [OK].**

## **Riferimento**

P.112 "Impostazioni scansione"

# <span id="page-119-0"></span>**Impostazioni scansione**

In questa sezione vengono descritte le voci per le impostazioni di scansione.

# **Tipo scansione**

Selezionare un tipo di scansione appropriato per l'originale.

#### ❖ **[Testo]**

E' utile per migliorare la leggibilità OCR utilizzando un'applicazione compatibile OCR.

#### ❖ **[Testo/Line Art]**

Originali in bianco e nero standard contenenti principalmente caratteri. Crea immagini adatte alla stampa.

#### ❖ **[Testo/Foto]**

Originali contenenti un misto di fotografie, immagini e caratteri (a due valori). Crea immagini adatte alla stampa.

#### ❖ **[Foto]**

Originali contenenti fotografie e altre immagini (a due valori). Crea immagini adatte alla stampa.

#### ❖ **[Disegno]**

Esegue la scansione delle linee in modo nitido. Le macchie presenti sugli originali non appaiono sulle immagini acquisite.

# **Risoluzione**

Selezionare la risoluzione per la scansione degli originali.

Selezionare **[150 dpi]**, **[200 dpi]**, **[300 dpi]**, **[400 dpi]** o **[600 dpi]** come risoluzione di scansione.

## **Dimensione scansione**

Selezionare la dimensione dell'originale da acquisire tramite scanner.

È possibile selezionare i seguenti elementi e formati.

#### ❖ **[Rilev.auto]**

Effettua la scansione dei formati originali utilizzando la funzione di rilevamento del formato automatica.

#### ❖ **Dimensione modello**

A0C, A1C, A1C, A2C, A2C, A3C, A3C, A4C, A4C, B1 JIS C, B2 JIS C, B2 JIS  $\Box$ , B3 JIS  $\Box$ , B3 JIS  $\Box$ , B4 JIS  $\Box$ , B4 JIS  $\Box$ , 880 mm  $\times$  1189 mm $\Box$ ,  $765$  mm  $\times$  1085 mm  $\Omega$ , 625 mm  $\times$  880 mm  $\Omega$ , 625 mm  $\times$  880 mm $\Omega$ , 36  $\times$  48 $\Omega$ ,  $34 \times 44$   $\Box$ ,  $30 \times 42$   $\Box$ ,  $24 \times 36$   $\Box$ ,  $24 \times 36$   $\Box$ ,  $22 \times 34$   $\Box$ ,  $22 \times 34$   $\Box$ ,  $18 \times 24$   $\Box$ ,  $18 \times 24$  $\Box$ ,  $17 \times 22$  $\Box$ ,  $17 \times 22$  $\Box$ ,  $12 \times 18$  $\Box$ ,  $12 \times 18$  $\Box$ ,  $11 \times 17$  $\Box$ ,  $11 \times 17$  $\Box$ ,  $8^1$ /<sub>2</sub> × 14 $\Delta$ ,  $8^1$ /<sub>2</sub> × 14 $\Delta$ ,  $9$  × 12 $\Delta$ ,  $9$  × 12 $\Delta$ ,  $8^1$ /<sub>2</sub> × 11 $\Delta$ ,  $8^1$ /<sub>2</sub> × 11 $\Delta$ 

#### ❖ **[Formato personal.]**

Effettua la scansione in un formato specifico.

» possibile specificare le dimensioni (larghezza e altezza) in millimetri dell'area di scansione.

Per informazioni dettagliate, vedere "Scansione di originali con formato personalizzato".

## **Nota**

 $\Box$  È possibile specificare formati di originali di 210 mm (X1 e Y1) o più grandi in **[Formato personal.]**.

## **Riferimento**

P.115 "Scansione di originali con formato personalizzato"

# **Modifica**

Effettuare le impostazioni per la modifica.

#### ❖ **[Cancella bordo]**

Cancella i bordi dell'originale acquisito con lo scanner in base alla larghezza specificata.

Se si seleziona **[Larghezza uguale]**, Ë possibile specificare una larghezza uniforme in millimetri per cancellare tutti i margini (superiore, inferiore, sinistro e destro). Se si seleziona **[Larghezza diversa]**, Ë possibile specificare una larghezza diversa in millimetri per l'eliminazione di ciascun margine.

#### ❖ **[Positivo/Negativo]**

Se si seleziona *[Positivo/Negativo]*, un originale in bianco e nero produrrà un'immagine acquisita negativa.

#### ❖ **[Immagine speculare]**

Se si seleziona **[Immagine speculare]**, l'immagine acquisita sarà un'immagine speculare dell'originale.

#### *M* Nota

- ❒ Se si seleziona sia **[Cancella bordo]** che **[Positivo/Negativo]**, i bordi verranno visualizzati in nero.
- ❒ **[Cancella bordo]** Ë disponibile solo quando viene specificato un formato di scansione.

# <span id="page-122-0"></span>**Scansione di originali con formato personalizzato**

In questa sezione vengono illustrate le procedure per impostare i formati personalizzati e per posizionare gli originali i cui formati non corrispondono ad alcuna dimensione template.

Sono disponibili due metodi per impostare il formato personalizzato per la scansione degli originali:

- Scansione dell'intera area dell'originale
- Scansione di parte dell'originale

## **Scansione dellíintera area di un originale con formato personalizzato**

In questa sezione viene illustrato come impostare un formato personalizzato per eseguire la scansione dell'intera area di un originale.

» possibile utilizzare i due metodi seguenti per eseguire la scansione dellíintera area di un originale:

- $\bullet$  Immettere la larghezza dell'originale (X1) e lasciare che la macchina rilevi la lunghezza automaticamente
- $\bullet$  Immettere le dimensioni dell'originale (X1 e Y1) e il formato di scansione (X3 e Y3)

#### **Per rilevare automaticamente la lunghezza di un originale**

Utilizzare la procedura seguente per eseguire la scansione dell'intera area di un originale specificando solo la larghezza dellíoriginale. La lunghezza dellíoriginale viene rilevata automaticamente.

#### **1999** Importante

 $\Box$  Non è possibile immettere il valore della lunghezza  $(Y)$ .

Questa funzione è utile per eseguire la scansione di un originale lungo.

La procedura seguente si basa sull'originale di esempio illustrato sotto.

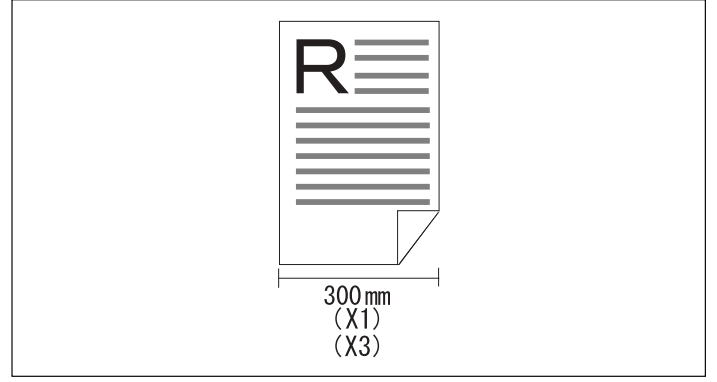

# A **Premere [Impostaz. scansione].**

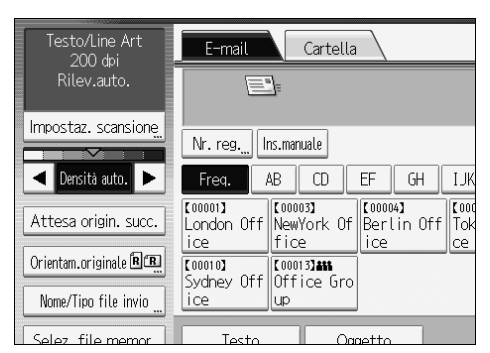

# B **Premere [Dimens.scans.].** C **Premere [Formato personal.].**

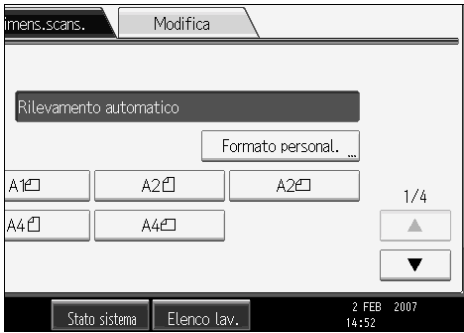

## D **Premere [Rilev.auto].**

#### **E** Selezionare X1 in [Formato originale], immettere la larghezza dell'originale utiliz**zando i tasti numerici, quindi premere il tasto [#].**

Quando si utilizza la funzione Rilevamento automatico, è possibile immettere un valore solo per X1.

Specificare un valore compreso tra 210 e 914 mm. Posizione iniziale (X2) è impostato su 0 mm e un valore uguale a quello di Formato originale (X1) viene immesso automaticamente in Area di scansione (X3).

Ad esempio, impostare X1 su 300 mm.

# F **Premere [OK].**

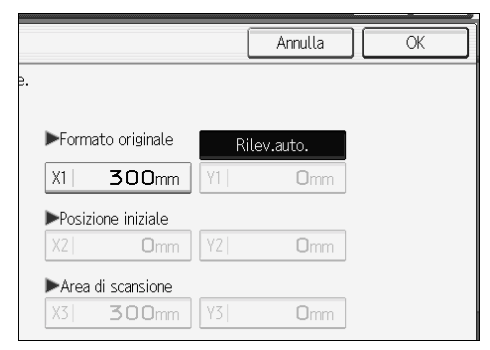

**6**

G **Verificare che il valore di Area di scansione (X3) e [Rilev.auto] siano visualizzati, quindi premere [OK].**

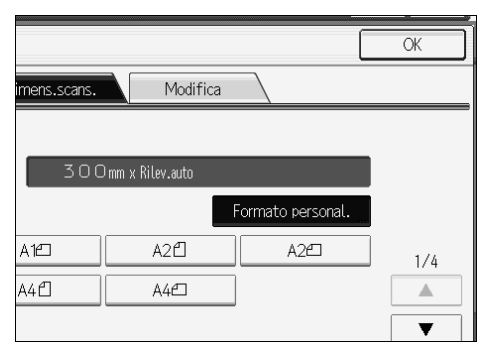

#### **Per specificare la lunghezza e la larghezza di un originale**

Utilizzare la procedura seguente per eseguire la scansione dell'intera area di un originale specificando la larghezza e la lunghezza dell'originale in Formato originale (X1 e Y1) e in Dimens.scans. (X3 e Y3).

La procedura seguente si basa sull'originale di esempio illustrato sotto.

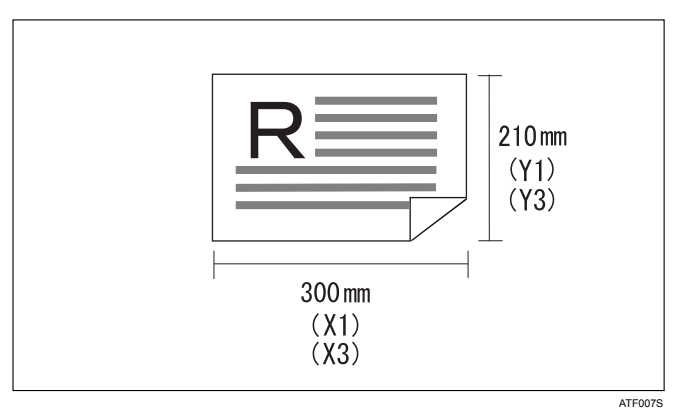

# A **Premere [Impostaz. scansione].**

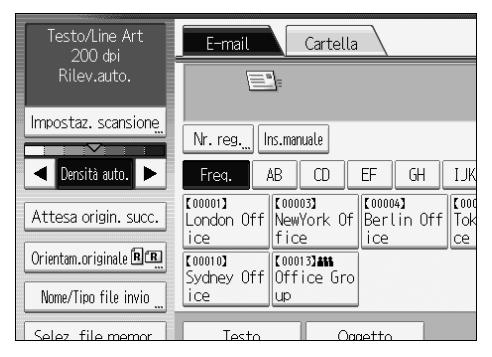

B **Premere [Dimens.scans.].**

### C **Premere [Formato personal.].**

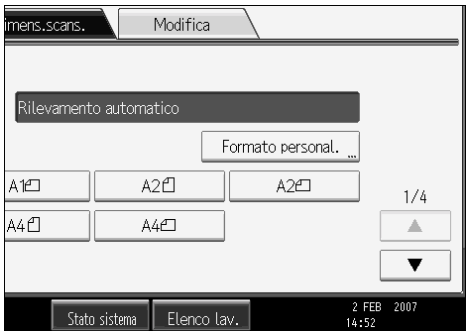

#### D **Specificare Formato originale (X1 e Y1) utilizzando i tasti numerici, quindi premere il tasto**  $[#].$

Ad esempio, impostare X1 su 300 mm e Y1 su 210 mm.

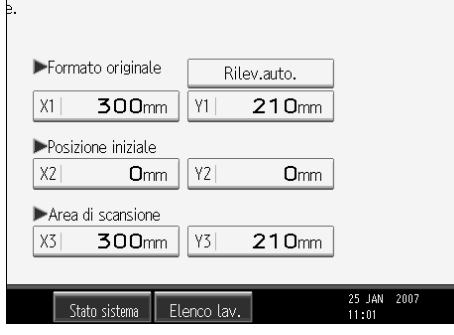

## E **Impostare la posizione iniziale (X2 e Y2) su 0 mm.**

Ad esempio, impostare  $X2$  e  $Y2$  su 0 mm, quindi premere il tasto  $[#].$ 

#### F **Specificare Area di scansione (X3 e Y3) utilizzando i tasti numerici, quindi premere il tasto**  $[#].$

Ad esempio, impostare X3 su 300 mm e Y3 su 210 mm.

### G **Premere [OK].**

#### H **Verificare che i valori di Area di scansione (X3 e Y3) siano visualizzati per [Formato personal.], quindi premere [OK].**

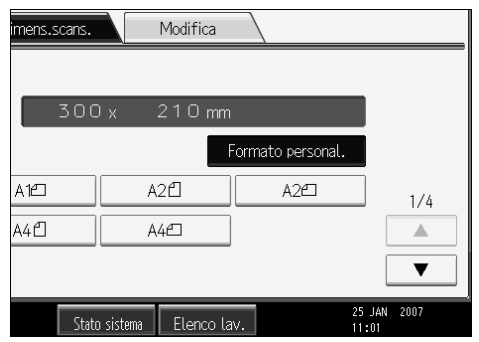

#### *A* Nota

 $\Box$  È possibile specificare formati di originali (X1 e Y1) di 210 mm o più grandi.

## **Scansione di parte di un originale**

In questa sezione viene illustrato come impostare un formato personalizzato per la scansione di un'area all'interno di un originale.

Per eseguire la scansione di una sezione di un originale, misurare le Dimensioni originale (X1 e Y1), la Posizione iniziale (X2 e Y2) e l'Area di scansione (X3 e Y3) sulla superficie dell'originale, quindi immettere quei valori nello stesso ordine. I metodi di misurazione variano in base all'orientamento dell'originale e alla posizione in cui si trova. L'esempio seguente mostra come misurare il formato per eseguire la scansione della sezione contrassegnata come " $R$ ". Fare riferimento agli esempi che seguono per misurare ogni dimensione correttamente.

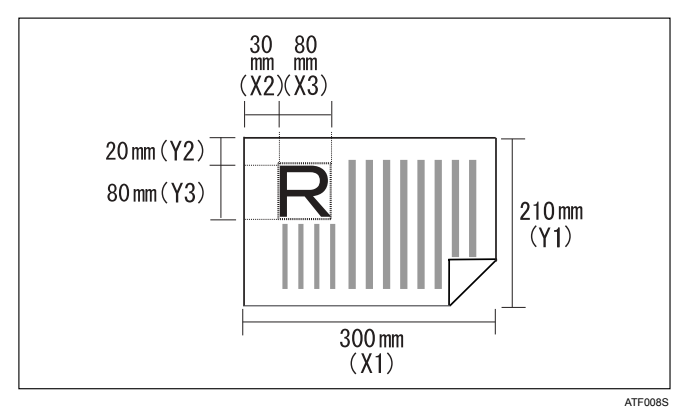

La procedura descritta di seguito spiega come eseguire la scansione dell'area  $"R"$  dell'originale.

A **Premere [Impostaz. scansione].**

B **Premere [Dimens.scans.].**

C **Premere [Formato personal.].**

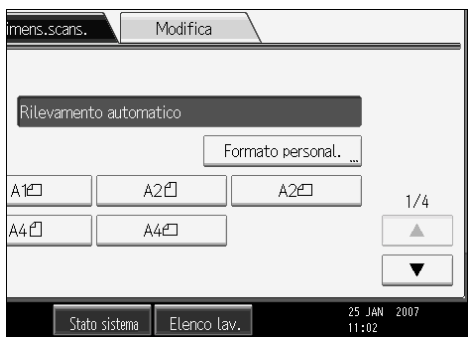

#### D **Specificare Formato originale (X1 e Y1) utilizzando i tasti numerici, quindi premere il tasto**  $[#].$

Ad esempio, impostare X1 su 300 mm e Y1 su 210 mm.

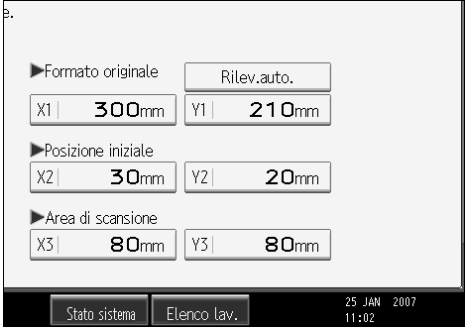

E **Specificare Posizione iniziale (X2 e Y2) utilizzando i tasti numerici, quindi premere il tasto**  $[#].$ 

Ad esempio, impostare X2 su 30 mm e Y2 su 20 mm.

F **Specificare Area di scansione (X3 e Y3) utilizzando i tasti numerici, quindi premere il tasto**  $[#]$ **.** 

Ad esempio, impostare X3 e Y3 su 80 mm.

### G **Premere [OK].**

H **Verificare che i valori di Area di scansione (X3 e Y3) siano visualizzati al di sopra di [Formato personal.], quindi premere [OK].**

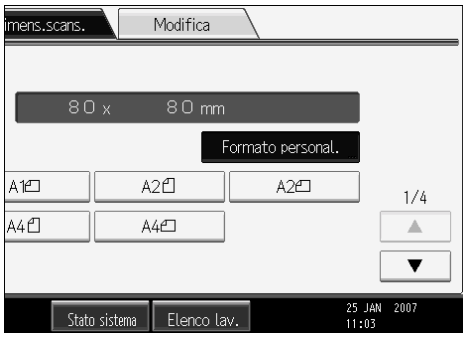

## *<u></u>* Nota

❒ A seconda dellíimpostazione predefinita di **[Posizione iniziale]** o **[Area di scansione]**, potrebbe essere possibile effettuare le impostazioni di **[Formato originale]** prima di impostare altre opzioni. In tal caso, impostare dapprima **[Posizione iniziale]** o **[Area di scansione]**, quindi **[Formato originale]**. Per informazioni sulla definizione delle impostazioni predefinite di **[Area di scansione]** e **[Posizione iniziale]**, vedere la Guida alle impostazioni generali.

# **Come impostare gli originali per effettuare la scansione in base al formato personalizzato**

In questa sezione viene illustrato come posizionare gli originali che si desidera acquisire in base al formato personalizzato.

#### ❖ **Impostazione dellíorientamento dellíoriginale**

In **[Orientamento originale]**, selezionare **[ ]**, **[ ]**, **[ ]** o **[ ]** in base allíorientamento dellíoriginale. Per visualizzare **[Orientamento originale]** nella schermata iniziale dello scanner, premere **[Orientam.originale]**. Per informazioni dettagliate, vedere "Impostazione dell'orientamento dell'originale".

#### ❖ **Posizionamento di un originale**

Ruotare l'originale verso destra o verso sinistra, quindi posizionarlo con la facciata da acquisire rivolta verso il basso.

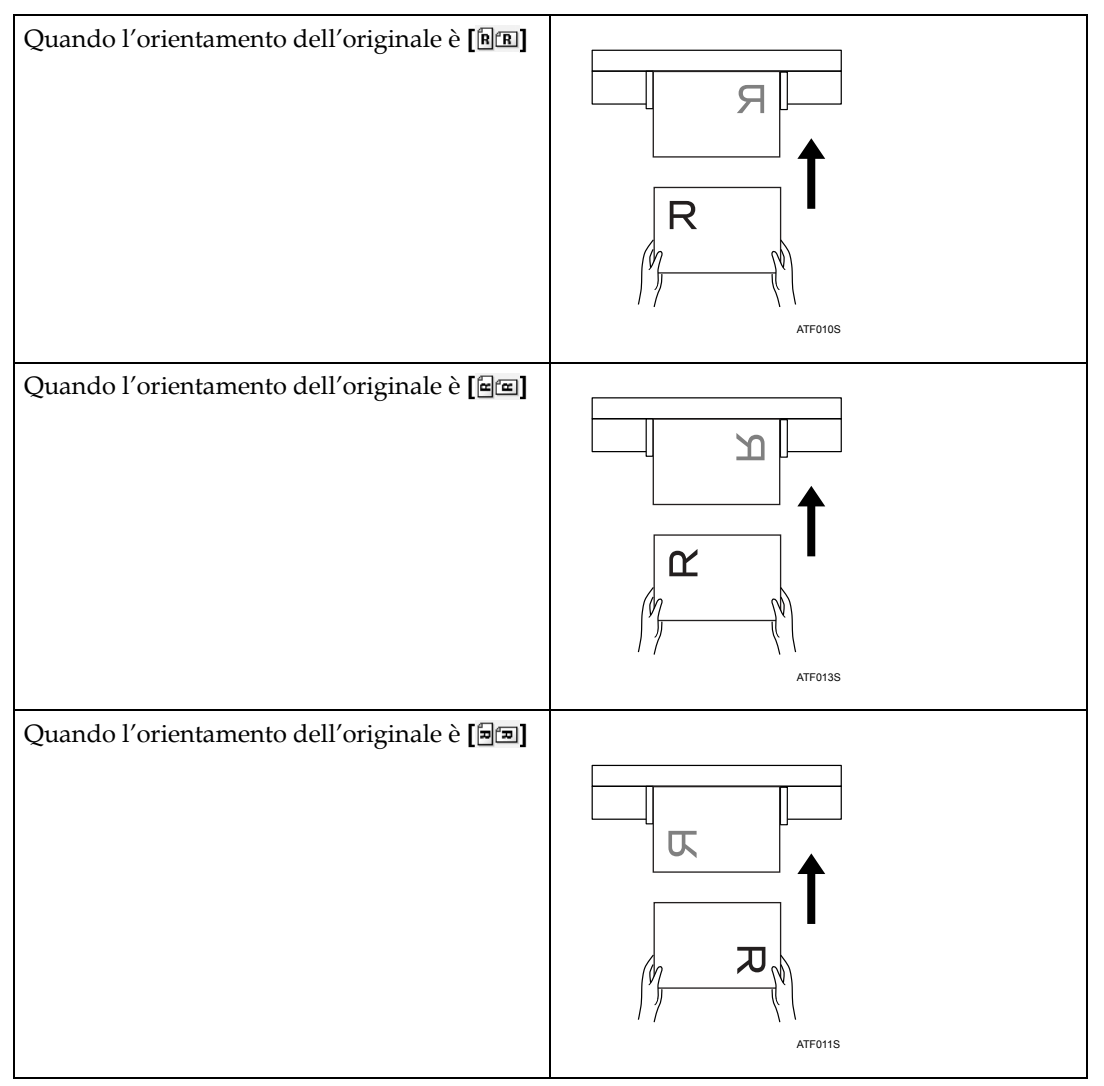

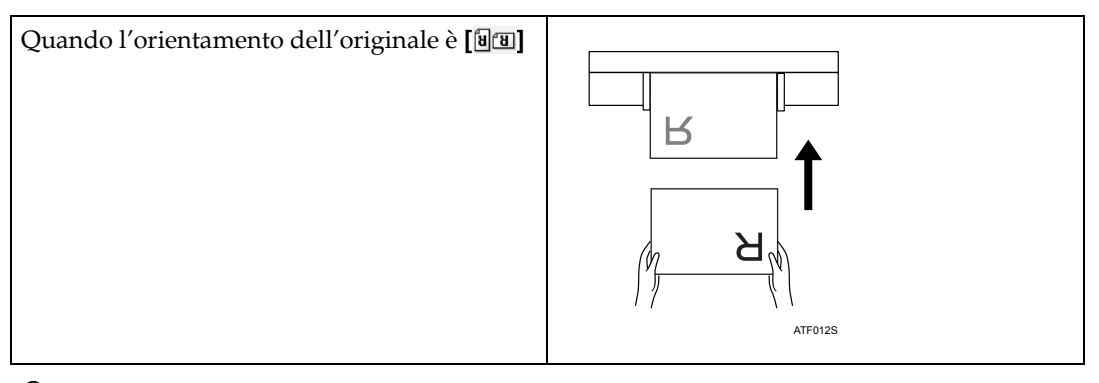

# **Riferimento**

P.125 "Impostazione dell'orientamento dell'originale"

# <span id="page-130-0"></span>**Attesa di ulteriori originali**

In questa sezione viene illustrata la modalità di attesa di ulteriori originali durante la scansione di più pagine come unico file.

Se si seleziona **[Attesa origin. succ.]**, la macchina rimane in attesa dell'originale successivo.

Quando si desidera terminare la scansione di originali e iniziare a inviare o a memorizzare i file, premere il tasto  $\bm{\#}$ .

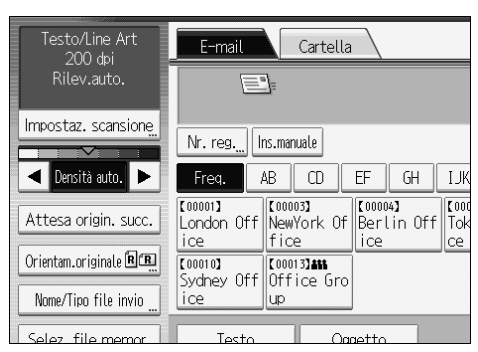

# **Nota**

❒ Se si seleziona **[Impost. Scanner]** - **[Impostazione attesa originale successivo]**, **[Attesa continua]**, **[Attesa origin. succ.]** non appare e viene applicata líimpostazione specificata per **[Impostazione attesa originale successivo]**.

 $\Box$  Per informazioni sulla procedura di scansione di più pagine in un unico file, vedere "Scansione di più pagine in un unico file".

## **Riferimento**

P.127 "Scansione di più pagine in un unico file"

# **Regolazione della densità dell'immagine**

In questa sezione viene illustrato come regolare la densità dell'immagine.

Per regolare la densità dell'immagine, premere **[**¶ o **[**▶] a sinistra e a destra di **[Densità auto.]**. Questi pulsanti aumentano o diminuiscono la densità dell'immagine in singoli incrementi fino a 7.

Selezionando **[Densit‡ auto.]** viene corretta la densit‡ di scansione per migliorare la risoluzione dei tipi di carta, ad esempio carta non bianca come giornali o originali trasparenti.

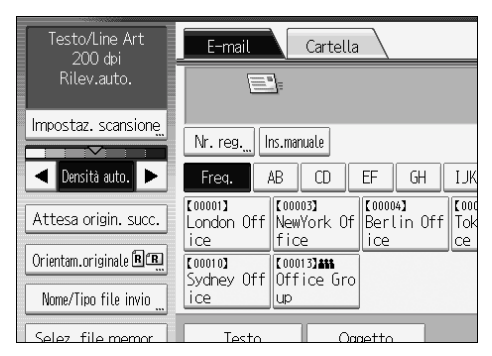

#### **Nota**

❒ Se viene selezionato **[Testo]**, **[Testo/Line Art]** o **[Testo/Foto]** per **[Tipo scansione]** in **[Impostaz. scansione]**, **[Densit‡ auto.]** viene selezionato automaticamente.

# <span id="page-132-0"></span>**Impostazione dell'orientamento dell'originale**

In questa sezione viene illustrato come visualizzare correttamente l'orientamento alto/basso degli originali acquisiti sullo schermo di un computer client.

# A **Premere [Orientam.originale].**

 $\boldsymbol{B}$  Premere un tasto indicante l'orientamento dell'originale.

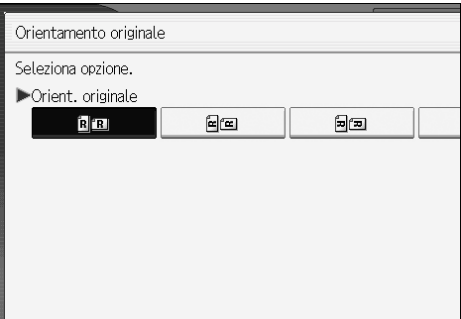

# C **Premere [OK].**

Per visualizzare correttamente l'orientamento alto/basso degli originali acquisiti su un computer client, Ë necessario che il posizionamento degli originali e le impostazioni sul pannello di controllo corrispondano.

Posizionare gli originali correttamente facendo riferimento alla tabella seguente:

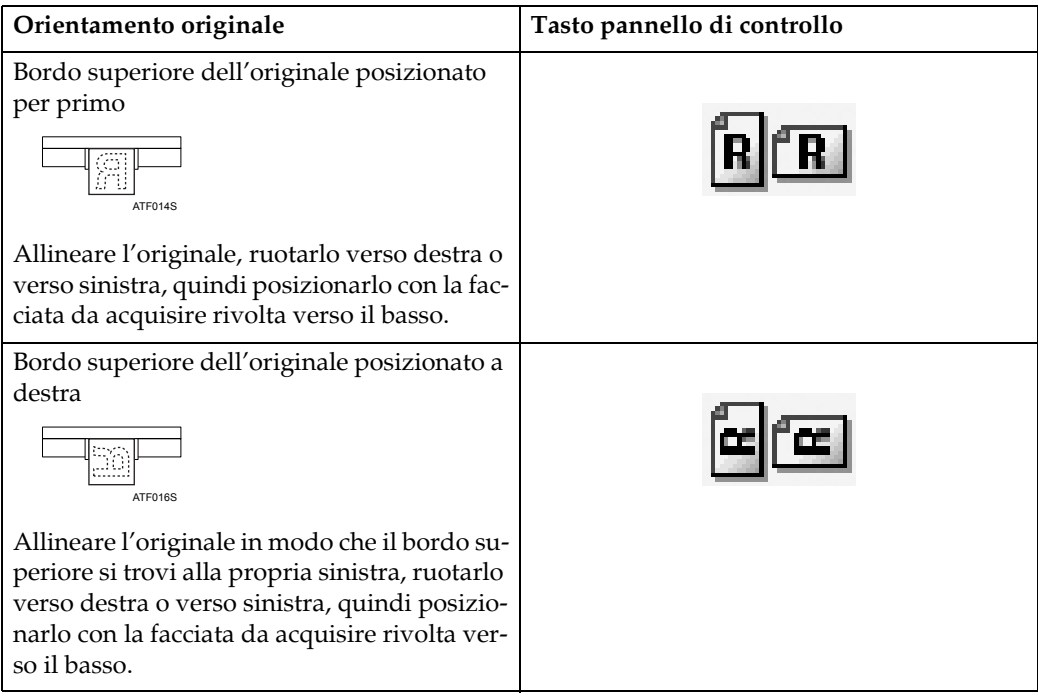

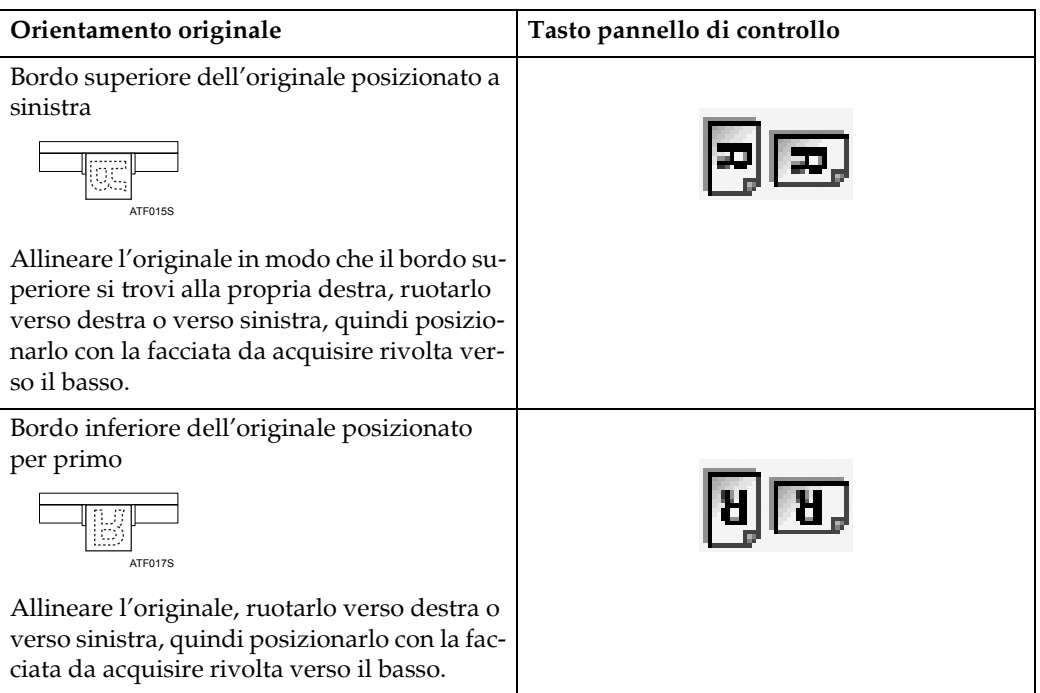

## **6 Nota**

- $\Box$  È possibile impostare l'orientamento dell'originale solo quando il formato di scansione è specificato.
- **□** Gli originali sono in genere verticali (<u>□</u>) oppure orizzontali (□). Tuttavia, la precedente tabella utilizza dei quadrati per facilitare la comprensione dell'orientamento degli originali. Anche se la forma effettiva dell'originale è diversa, la combinazione di orientamento dell'originale e orientamento specificato sul pannello di controllo non cambia.

# <span id="page-134-0"></span>**Scansione di più pagine in un unico file**

E possibile eseguire la scansione di più pagine in un unico file.

Selezionare la modalità di attesa di ulteriori originali tra le opzioni seguenti:

- ï Attesa di ulteriori originali per un intervallo di tempo specifico (limite di tempo impostato)
- ï Attesa di ulteriori originali per un intervallo di tempo indefinito (nessun limite di tempo impostato)

## *A* Nota

- ❒ Durante líattesa di ulteriori originali la macchina non passa alla modalit‡ di risparmio energia.
- ❒ Durante líattesa di ulteriori originali Ë possibile modificare le impostazioni di scansione.

# **Quando Ë specificato un limite di tempo per líattesa di ulteriori originali**

Specificare prima il tempo di attesa in secondi per il posizionamento di ulteriori originali.

» possibile specificare il tempo di attesa in **[Impost. Scanner]**-**[Impostazione attesa originale successivo]**-**[Imposta tempo attesa]**.

## A **Specificare le impostazioni di scansione e líorientamento degli originali.**

Per informazioni sulle impostazioni di scansione, vedere "Selezione delle impostazioni di scansione".

Per informazioni sull'orientamento dell'originale, vedere "Impostazione dell'orientamento dell'originale".

## B **Verificare che [Attesa origin. succ.] non sia stato selezionato.**

Per informazioni sulla selezione di **[Attesa origin. succ.]**, vedere "Attesa di ulteriori originali".

#### C **Definire le impostazioni necessarie per líinvio tramite e-mail o Scan to Folder, la memorizzazione o la consegna.**

Per informazioni sulle impostazioni per l'invio tramite e-mail o Scan to Folder, la memorizzazione o la consegna, vedere "Informazioni di base per l'invio tramite e-mail di file scansiti<sup>n</sup>, "Operazioni di base per l'utilizzo della funzione Scan to Folder", "Operazioni di base per la memorizzazione di file scansiti" o "Operazioni di base per la consegna dei file".

## D **Posizionare gli originali.**

Gli originali vengono acquisiti nell'ordine di posizionamento. Posizionarli a cominciare dalla prima pagina. Al termine della scansione, viene visualizzato il tempo rimanente per l'originale successivo. La destinazione selezionata viene visualizzata mentre la macchina è in attesa di ulteriori originali.

#### E **Per eseguire la scansione di ulteriori originali, posizionarli entro il limite di tempo specificato.**

Ripetere questo passaggio finché tutti gli originali sono stati acquisiti.

Se si modificano le impostazioni mentre la macchina è in attesa di ulteriori originali, il conto alla rovescia viene interrotto. Se si posiziona un originale, il documento viene acquisito e il conto alla rovescia per il posizionamento di ulteriori originali ha inizio.

F **Al termine della scansione di tutti gli originali e del conto alla rovescia, la macchina comincia automaticamente a memorizzare o a inviare i dati acquisiti.**

In alternativa, è possibile premere il tasto  $\{\# \}$  per cominciare a memorizzare o a inviare i dati acquisiti.

#### **Nota**

❒ Per informazioni su **[Impostazione attesa originale successivo]** in **[Impost. Scanner]**, vedere la Guida alle impostazioni generali.

#### **Riferimento**

P.111 "Selezione delle impostazioni di scansione"

P.125 "Impostazione dell'orientamento dell'originale"

P.123 "Attesa di ulteriori originali"

P.16 "Informazioni di base per l'invio tramite e-mail di file scansiti"

P.46 "Operazioni di base per l'utilizzo della funzione Scan to Folder"

P.68 "Operazioni di base per la memorizzazione di file scansiti"

P.91 "Operazioni di base per la consegna dei file"

# **Quando non Ë specificato alcun limite di tempo per líattesa di ulteriori originali**

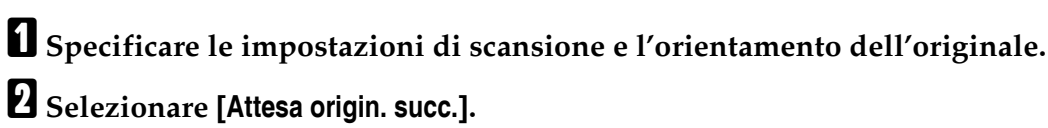

#### Per informazioni sulla selezione di [Attesa origin. succ.], vedere "Attesa di ulteriori originali".

#### C **Definire le impostazioni necessarie per líinvio tramite e-mail o Scan to Folder, la memorizzazione o la consegna.**

Per informazioni sulle impostazioni per l'invio tramite e-mail o Scan to Folder, la memorizzazione o la consegna, vedere "Informazioni di base per l'invio tramite e-mail di file scansiti<sup>n</sup>, "Operazioni di base per l'utilizzo della funzione Scan to Folder", "Operazioni di base per la memorizzazione di file scansiti" o "Operazioni di base per la consegna dei file".

## D **Posizionare gli originali.**

La scansione ha inizio.

Gli originali vengono acquisiti nell'ordine di posizionamento. Posizionarli a cominciare dalla prima pagina.

La destinazione selezionata viene visualizzata mentre la macchina è in attesa di ulteriori originali.

## E **Per eseguire la scansione di ulteriori originali, posizionarli.**

Ripetere questo passaggio finché tutti gli originali sono stati acquisiti.

## **H** Al termine della scansione di tutti gli originali, premere il tasto [#].

Verrà avviata la memorizzazione o l'invio.

## **Riferimento**

P.111 "Selezione delle impostazioni di scansione"

P.125 "Impostazione dell'orientamento dell'originale"

P.123 "Attesa di ulteriori originali"

- P.16 "Informazioni di base per l'invio tramite e-mail di file scansiti"
- P.46 "Operazioni di base per l'utilizzo della funzione Scan to Folder"
- P.68 "Operazioni di base per la memorizzazione di file scansiti"
- P.91 "Operazioni di base per la consegna dei file"

# **Impostazione del tipo e del nome di file**

In questa sezione viene illustrata la procedura per líimpostazione del tipo di file, del nome di file e della sicurezza dei file PDF.

## **Impostazione del tipo di file**

In questa sezione viene illustrata la procedura per líimpostazione del tipo di file che si desidera inviare. I tipi di file possono essere specificati quando essi vengono inviati tramite e-mail o Scan to Folder, o quando i file memorizzati vengono inviati tramite e-mail e Scan to Folder.

#### **Importante**

- ❒ Per consegnare i file, impostare il tipo di file utilizzando il computer del Delivery Server. Per informazioni dettagliate, vedere e i manuali forniti con il software di consegna ScanRouter.
- ❒ I file vengono memorizzati in formato TIFF. Se viene selezionato **[Memorizza]** per **[Memor.file]**, non Ë possibile specificare il tipo di file. Se viene selezionato **[Invia e memorizza]** per **[Memor.file]**, Ë possibile inviare i file tramite e-mail o la funzione Scan to Folder in un formato specifico. Tuttavia, i file non vengono memorizzati nel tipo di file specificato. Specificare il tipo di file per i file memorizzati quando vengono inviati.

I tipi di file selezionabili differiscono in base alla scansione ed altre impostazioni. » possibile selezionare uno dei seguenti tipi di file:

- Per pagine singole **[TIFF]**, **[PDF]**
- Per pagine multiple **[TIFF]**, **[PDF]**

## A **Premere [Nome/Tipo file invio].**

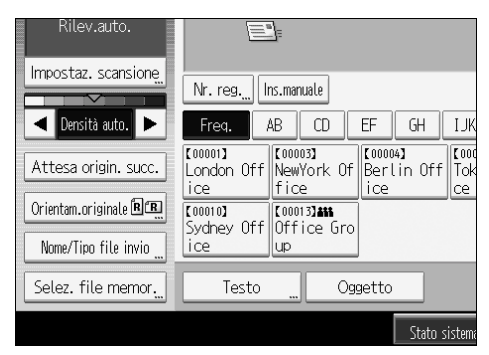

## B **Selezionare un tipo di file.**

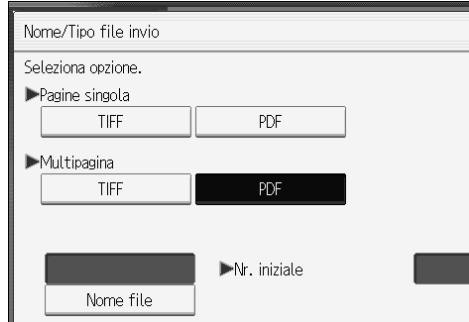

# C **Premere [OK].**

#### **Nota**

❒ In alcuni casi, anche se **[Compressione (Bianco e nero)]** Ë impostato su **[Attivo]** in **[Impost. Scanner]**, la dimensione del file potrebbe essere superiore a quella ottenuta quando **[Compressione (Bianco e nero)]** Ë impostato su **[Disattivo]**.

# **Impostazione del nome del file**

In questa sezione viene illustrata la procedura per impostare un nome di file.

Al file acquisito verrà dato un nome che include l'ora, la data di scansione, un numero di pagina a quattro cifre ecc.

• Ai file a pagina singola e a pagine multiple divise vengono assegnati nomi di file contenenti la data e l'ora di scansione e un numero di pagina a quattro cifre. Un carattere di sottolineatura viene inserito tra la data e l'ora e il numero di pagina a quattro cifre

(ad esempio, per un file la cui scansione Ë stata effettuata a pagina singola in formato TIFF alle ore 15.30, 15 sec. e 10 ms del 31 dicembre 2020, il nome del file sarà 20201231153015010\_0001.tif)

• Ai file a più pagine vengono dati nomi contenenti l'ora e la data di scansione. (ad esempio, per un file la cui scansione è stata effettuata a più pagine in formato TIFF alle ore 15.30, 15 sec. e 10 ms del 31 dicembre 2020, il nome del file sarà 20201231153015010.tif)

Se necessario, è possibile modificare il nome del file.

## A **Premere [Nome/Tipo file invio].**

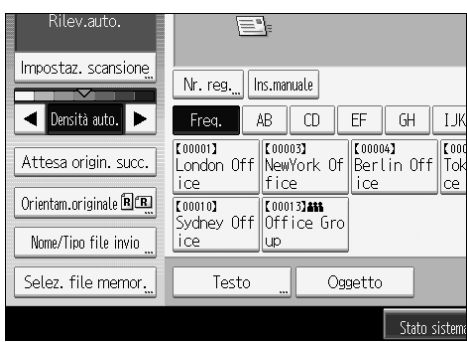

**6**

131

## B **Premere [Nome file].**

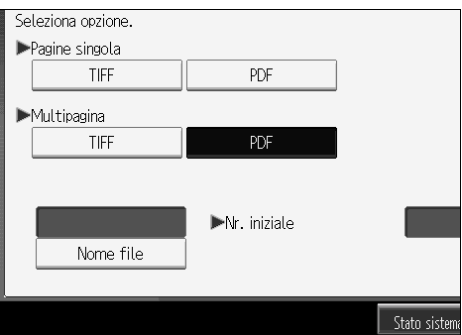

Viene visualizzata la tastiera a sfioramento.

C **Immettere il nome del file.**

D **Premere [OK] due volte.**

#### **Modifica del numero iniziale dei numeri di serie del nome di file**

A un file a pagina singola viene assegnato un numero di serie dopo il nome di file. Il numero iniziale di questo numero di serie può essere modificato nel modo seguente:

# A **Premere [Nome/Tipo file invio].**

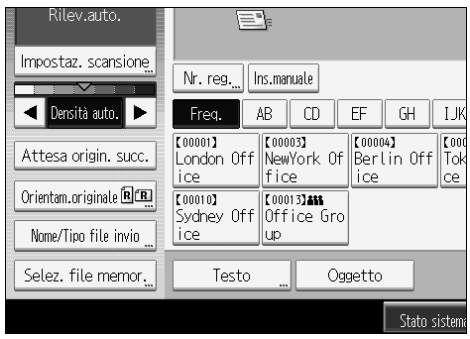

# B **Premere [Cambia] alla destra della casella di immissione.**

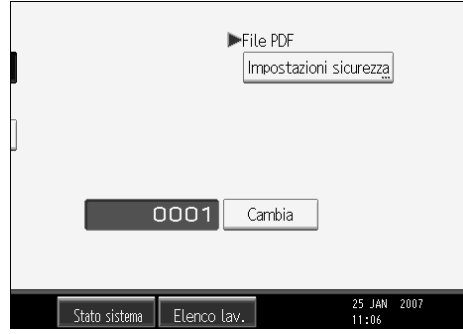

C **Utilizzando la tastiera, immettere la cifra iniziale del numero di serie.**

## **d** Premere il tasto [#].

## E **Premere [OK].**

## *M* Nota

- $\Box$   $\dot{E}$  possibile modificare la cifra iniziale solo se come tipo di file è stata effettuata uníimpostazione diversa da **[Pagine singola]**.
- $\Box$  E possibile modificare il numero delle cifre del numero di serie. Modificare il numero in **[Impost. Scanner]**, **[Nr. di cifre per file a pagina singola]**. » possibile selezionare 4 o 8. Per informazioni più dettagliate, vedere la Guida alle impostazioni generali.

# **Impostazioni di sicurezza per i file PDF**

In questa sezione vengono illustrate le impostazioni di sicurezza per i file PDF.

Utilizzare le impostazioni di sicurezza per impedire líaccesso non autorizzato ai file PDF.

### **1**htmportante

❒ Le impostazioni di sicurezza possono essere effettuate solo per i file PDF.

#### **Crittografia dei file PDF**

Impostare una password per proteggere e crittografare un file PDF. Solo gli utenti che dispongono della password possono aprire e decrittare il file PDF.

## **1**importante

- $\Box$  La crittografia è possibile solo per i file di scansione inviati tramite e-mail o la funzione Scan to Folder.
- ❒ Non Ë possibile aprire un file crittografato se non si dispone della password. Assicurarsi di non dimenticare la password di un file.

## A **Premere [Nome/Tipo file invio].**

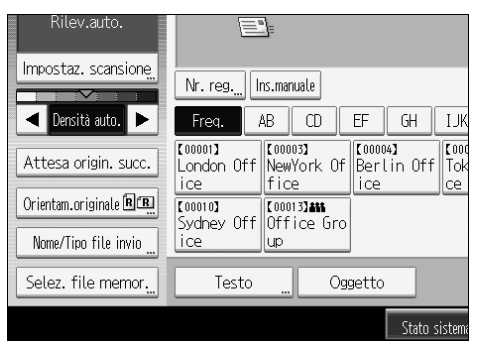

B **Controllare che [PDF] sia selezionato.**

**6**

- C **Premere [Impostazioni sicurezza].**
- D **Selezionare [Crittografia].**

E **In [Crittografare documento], selezionare [Attivo].**

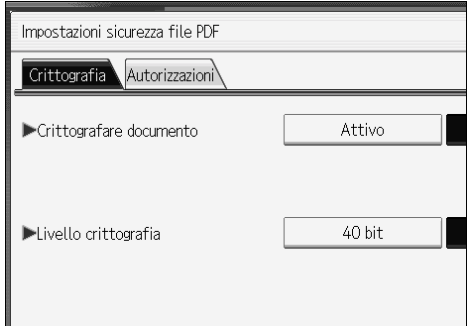

F **In [Password], premere [Inserire].**

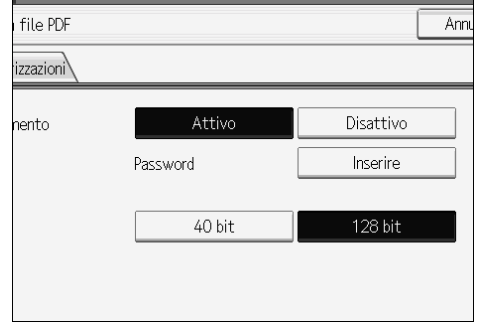

# G **Inserire la password, quindi premere [OK].**

La password immessa qui sarà richiesta per aprire il file PDF.

H **Inserire nuovamente la password, quindi premere [OK].**

I **In [Livello crittografia], selezionare [40 bit] o [128 bit].**

### J **Premere [OK] due volte.**

#### *A* Nota

- ❒ La password crittografia deve essere diversa dalla password master (utilizzata per modificare le impostazioni di sicurezza per i file PDF).
- $\Box$  È possibile immettere fino a 32 caratteri alfanumerici per la password di un documento.
- ❒ I file PDF creati nel livello di crittografia **[128 bit]** non possono essere visualizzati utilizzando Adobe Acrobat Reader 3.0 e 4.0.
- ❒ Se viene selezionato **[Solo bassa risoluzione]** come autorizzazione di stampa, non Ë possibile selezionare **[40 bit]** come livello di crittografia PDF.

#### **Modifica delle autorizzazioni di sicurezza per i file PDF**

Impostare una password master per limitare stampe, modifiche, copie o estrazioni non autorizzate dei contenuti di un file PDF. Solo gli utenti che dispongono della password master possono reimpostare o modificare queste restrizioni.

#### **Importante**

- $\Box$  La crittografia è possibile solo per i file di scansione inviati tramite e-mail o la funzione Scan to Folder.
- ❒ Non Ë possibile reimpostare o modificare le impostazioni di restrizione di un file senza disporre della password master. Accertarsi di non dimenticare la password master.

## A **Premere [Nome/Tipo file invio].**

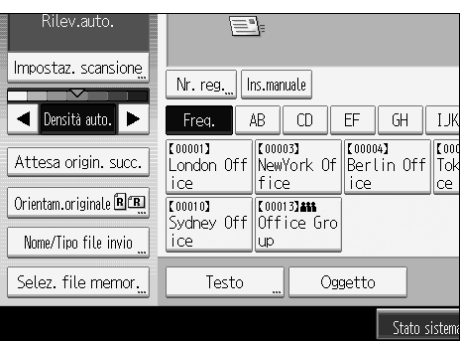

- B **Controllare che [PDF] sia selezionato.**
- C **Premere [Impostazioni sicurezza].**
- D **Selezionare [Autorizzazioni].**
- E **In [Password master], selezionare [Imposta].**

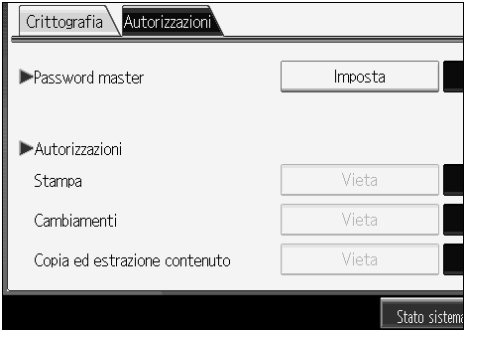

## F **In [Password], premere [Inserire].**

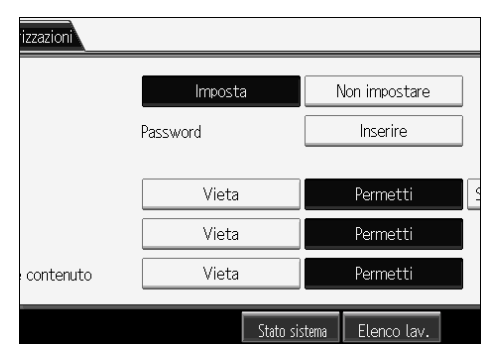

# G **Inserire la password, quindi premere [OK].**

La password immessa qui sarà richiesta per modificare le impostazioni di sicurezza del file PDF.

## H **Inserire nuovamente la password, quindi premere [OK].**

# I **Selezionare líimpostazione delle autorizzazioni di sicurezza.**

» possibile specificare le impostazioni di sicurezza seguenti:

- ï Autorizzazione di stampa: **[Vieta]**, **[Permetti]** o **[Solo bassa risoluzione]**
- ï Autorizzazioni di modifica: **[Vieta]** o **[Permetti]**
- ï Autorizzazioni di copia o estrazione dei contenuti: **[Vieta]** o **[Permetti]**

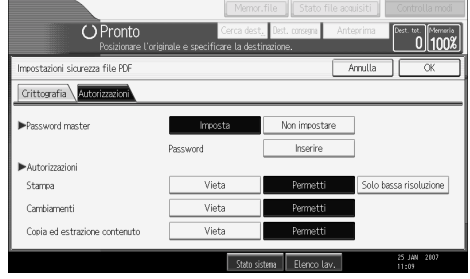

J **Premere [OK] due volte.**

#### *A* Nota

- ❒ **[Password]** e **[Password master]** non possono essere uguali.
- $\Box$  È possibile immettere fino a 32 caratteri alfanumerici per la password master.
- ❒ Se viene selezionato **[40 bit]** come livello di crittografia PDF, non Ë possibile selezionare **[Solo bassa risoluzione]** come autorizzazione di stampa.
# **Programmi**

<span id="page-144-0"></span>» possibile registrare nella memoria della macchina le impostazioni utilizzate più di frequente e richiamarle per un utilizzo futuro.

# **Nota**

- $\Box$  È possibile registrare un numero max. di 10 programmi per la modalità scanner.
- ❒ I programmi non vengono eliminati spegnendo la macchina oppure premendo il tasto {**Cancella modi**} a meno che i contenuti non vengano eliminati oppure registrati nuovamente.
- $\Box$  È possibile registrare le impostazioni seguenti nei programmi: Impostazioni scansione, Orientamento originale, Tipo file, Memorizza file, Anteprima e Notifica ricezione.
- ❒ Le impostazioni effettuate sul display semplificato non possono essere registrate su un programma.

# **Registrazione di impostazioni utilizzate di frequente**

Per registrare impostazioni utilizzate di frequente in un programma:

A **Sulla schermata dello scanner iniziale, effettuare le impostazioni che si desidera registrare in un programma.**

B **Premere il tasto** {**Programma**}**.**

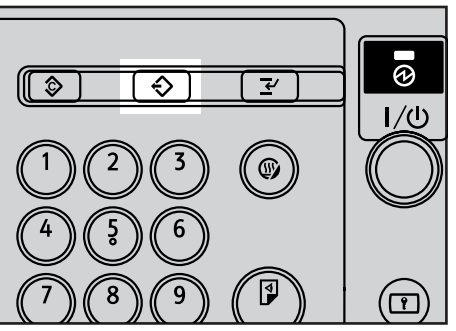

ATG002S

# **El** Premere il tasto [  $⇒$  Programma].

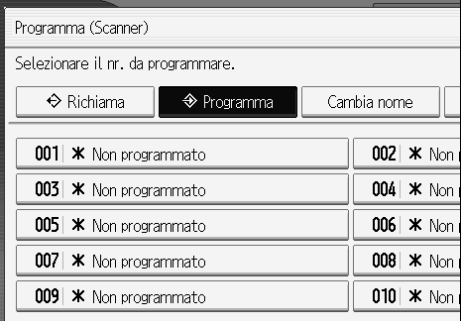

<span id="page-144-1"></span>**6**

#### D **Selezionare il numero del programma in cui si desidera registrare le impostazioni.**

I numeri di programma contenenti  $\Diamond$  dispongono già di impostazioni.

# E **Immettere il nome del programma.**

### F **Premere [OK].**

Viene visualizzata la schermata Programma. Una volta registrate le impostazioni con successo, alla sinistra del numero del programma registrato compare  $\diamondsuit$ , mentre alla destra compare il nome del programma. La schermata iniziale ricompare poco dopo.

# **Richiamo di contenuti registrati**

<span id="page-145-0"></span>Per richiamare impostazioni registrate in un programma e utilizzarle per la scansione:

# A **Premere il tasto** {**Programma**}**.**

# B **Premere [**B **Richiama].**

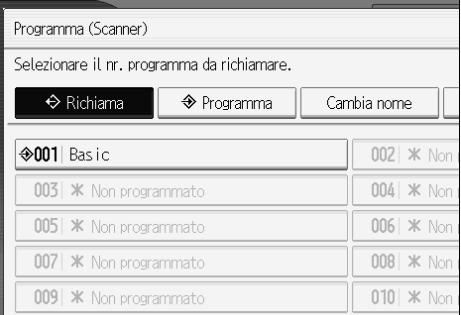

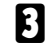

# C **Premere il numero del programma che si desidera richiamare.**

Le impostazioni registrate nel programma vengono richiamate e ricompare la schermata iniziale dello scanner.

Le impostazioni non vengono registrate in numeri che compaiono senza  $\mathcal{D}$ .

#### D **Posizionare gli originali, quindi premere il tasto** {**Avvio**}**.**

# **Modifica di un programma registrato**

<span id="page-146-0"></span>Per modificare le impostazioni registrate in un programma:

A **Premere il tasto** {**Programma**}**.**

B **Premere [**B **Richiama].**

C **Premere il numero del programma che si desidera modificare.**

D **Cambiare le impostazioni del programma.**

E **Premere il tasto** {**Programma**}**.**

F **Premere il numero del programma le cui impostazioni sono state modificate oppure il numero di un programma diverso in cui si desidera registrare le impostazioni modificate.**

 $\blacksquare$  Se si seleziona un programma già registrato, viene visualizzato un messag**gio di conferma. Per sovrascrivere il programma, premere [SÏ].**

Se viene selezionato un nuovo numero di programma, è possibile tralasciare questo passaggio. Procedere con il passaggio successivo.

 $\mathbf{\Theta}$  Immettere un nome di programma.

# I **Premere [OK].**

Se viene sovrascritto, il programma registrato viene eliminato.

Il nuovo nome del programma compare brevemente e poco dopo ricompare la schermata iniziale.

# <span id="page-147-0"></span>**Eliminazione di un programma**

Per eliminare un programma registrato:

- A **Premere il tasto** {**Programma**}**.**
- B **Premere [Elimina].**

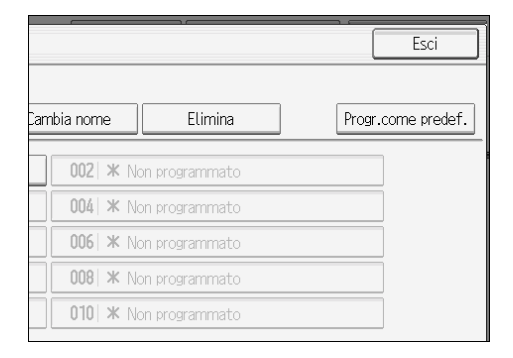

C **Premere il numero del programma che si desidera eliminare.**

## D **Premere [SÏ].**

<span id="page-147-1"></span>Il programma viene eliminato e la schermata iniziale ricompare poco dopo.

# **Modifica del nome del programma registrato**

Per modificare il nome di un programma registrato:

- A **Premere il tasto** {**Programma**}**.**
- B **Premere [Cambia nome].**

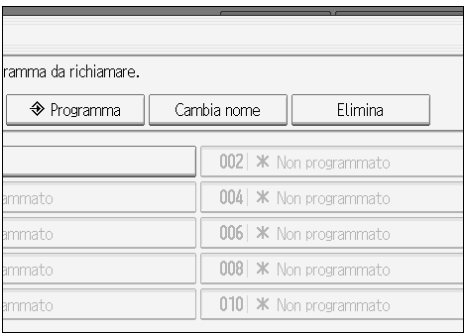

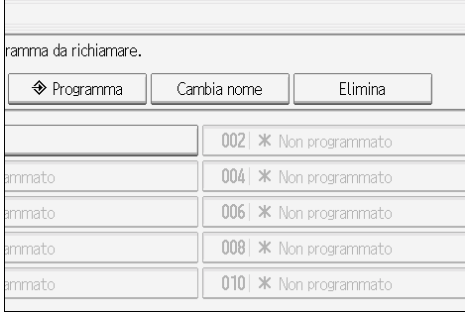

C **Premere il numero del programma di cui si desidera modificare il nome.**

# D **Immettere un nuovo nome di programma.**

# E **Premere [OK].**

Il nuovo nome del programma compare brevemente e quindi ricompare la schermata iniziale.

# **Registrazione dei valori iniziali per il display iniziale**

<span id="page-148-0"></span>In questa sezione viene illustrato come impostare valori predefiniti per la schermata iniziale visualizzata allíaccensione della macchina o quando vengono cancellate o ridefinite le impostazioni.

» possibile registrare come predefinite le impostazioni seguenti: Impostazioni scansione, Orientamento originale, Tipo file, Memorizza file, Anteprima e Notifica ricezione.

# A **Effettuare le impostazioni di scansione necessarie sulla schermata iniziale.**

⊛ ♦ ↔ ッ  $1/($  $^{\circledR}$ ATG002S

C **Premere [Progr.come predef.].**

B **Premere il tasto** {**Programma**}**.**

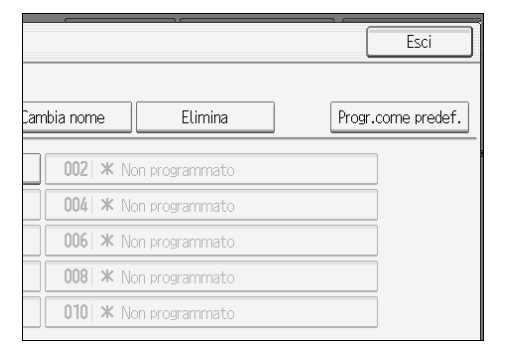

# D **Premere il tasto** {**Programma**}**.**

### E **Viene visualizzata una schermata di conferma. Premere [SÏ].**

Le impostazioni correnti vengono registrate come predefinite e quindi compare nuovamente la schermata iniziale.

### **Nota**

- ❒ Per ripristinare le impostazioni predefinite originali della schermata iniziale, premere **[Riprist. impost. predef.]**.
- ❒ Le impostazioni predefinite della schermata iniziale possono essere registrate rispettivamente per le schermate normali e per i display semplificati.

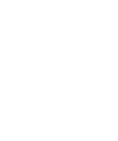

**6**

# **Impostazioni di scansione durante l'uso come scanner Twain**

In questa sezione viene illustrato come specificare l'orientamento dell'originale durante l'uso della macchina come scanner TWAIN.

# Impostazione dell'orientamento dell'originale durante l'uso come **scanner TWAIN**

Per visualizzare correttamente l'orientamento alto/basso degli originali acquisiti su un computer client, è necessario che il posizionamento degli originali e le impostazioni effettuate nella finestra di dialogo Controllo scanner corrispondano.

# A **Aprire la finestra di dialogo Controllo scanner.**

<span id="page-149-0"></span>Per informazioni su come aprire la finestra di dialogo Controllo scanner, vedere "Informazioni di base sul Network TWAIN Scanner".

### B **Effettuare le impostazioni nella sezione [Formato originale].**

Nella tabella seguente viene illustrata la relazione tra l'orientamento dell'originale e le impostazioni della finestra di dialogo Proprietà scanner:

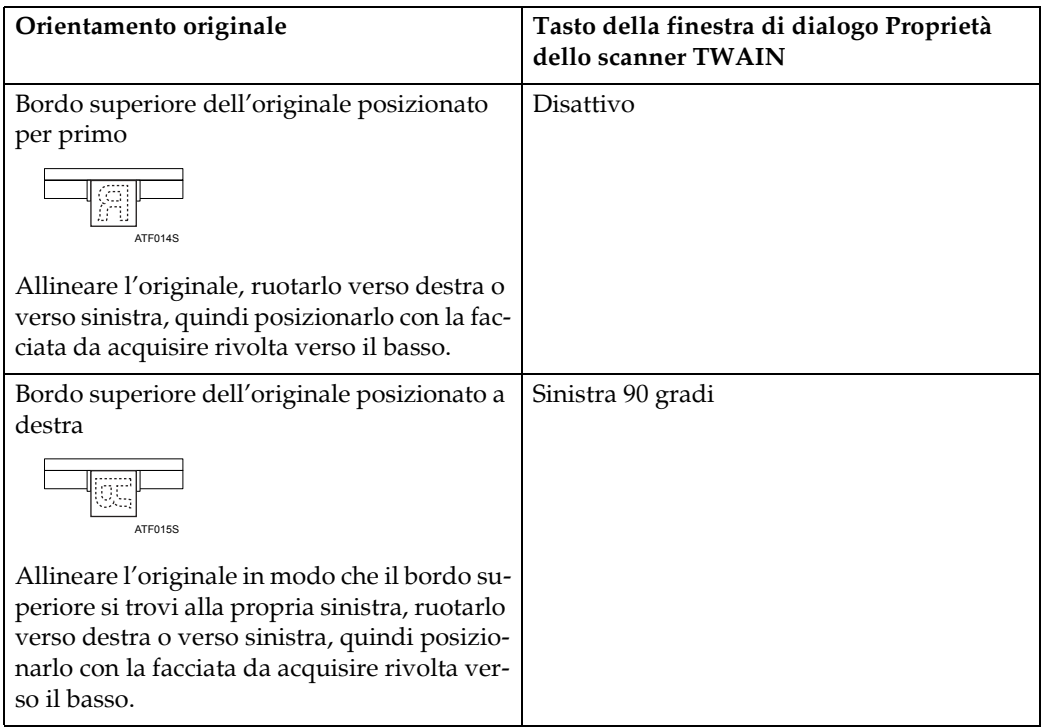

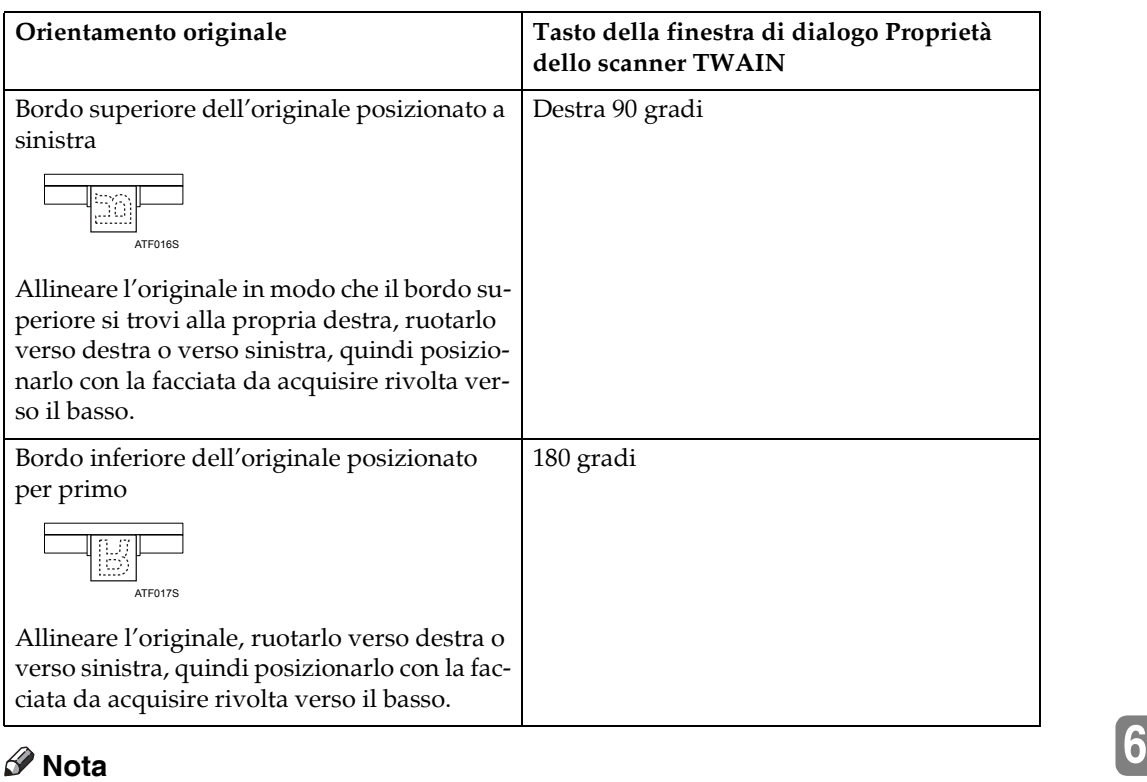

- **□** Gli originali sono in genere verticali (<sup>(2)</sup> oppure orizzontali ( $\Xi$ ). Tuttavia, la precedente tabella utilizza dei quadrati per facilitare la comprensione dell'orientamento degli originali. Anche se la forma effettiva dell'originale è diversa, la combinazione di orientamento dell'originale e l'orientamento specificato nel driver di scansione non cambia.
- ❒ Per ulteriori informazioni sulla finestra di dialogo Controllo scanner, vedere la Guida in linea del driver TWAIN.

# **Riferimento**

P.109 "Informazioni di base sul Network TWAIN Scanner"

# **7. Appendice**

Nellíappendice vengono illustrate le specifiche della funzione scanner, presentando inoltre impostazioni supplementari.

# **Relazione tra risoluzione e formato di scansione**

<span id="page-152-0"></span>In questa sezione viene illustrata la relazione tra la risoluzione e il formato di scansione.

Risoluzione e formato di scansione sono inversamente proporzionali. Maggiore Ë líimpostazione della risoluzione, minore sar‡ líarea che Ë possibile acquisire. Al contrario, maggiore l'area di scansione, minore sarà la risoluzione che è possibile impostare.

La relazione tra la risoluzione di scansione e il formato di scansione viene illustrata di seguito. Se la combinazione è illeggibile, sul display del pannello di controllo della macchina viene visualizzato il messaggio "Superata la capacità dati max. Contr.risol.scans., quindi prem.ancora Avvio." Modificare l'impostazione finché la scansione non viene permessa.

### *A* Nota

 $\Box$  Il livello di compressione dell'immagine può limitare le dimensioni massime dell'immagine.

# **Uso delle funzioni E-mail, Scan to Folder, Memorizzazione o Network Delivery**

In questa sezione viene illustrata la relazione tra risoluzione e formato scansione quando vengono utilizzate le funzioni scanner e-mail, Scan to Folder, memorizzazione o consegna di rete.

#### ❖ **A1 - A4, B2 - B4**

<span id="page-153-0"></span>» possibile effettuare la scansione di tutte le combinazioni fino a 600 dpi.

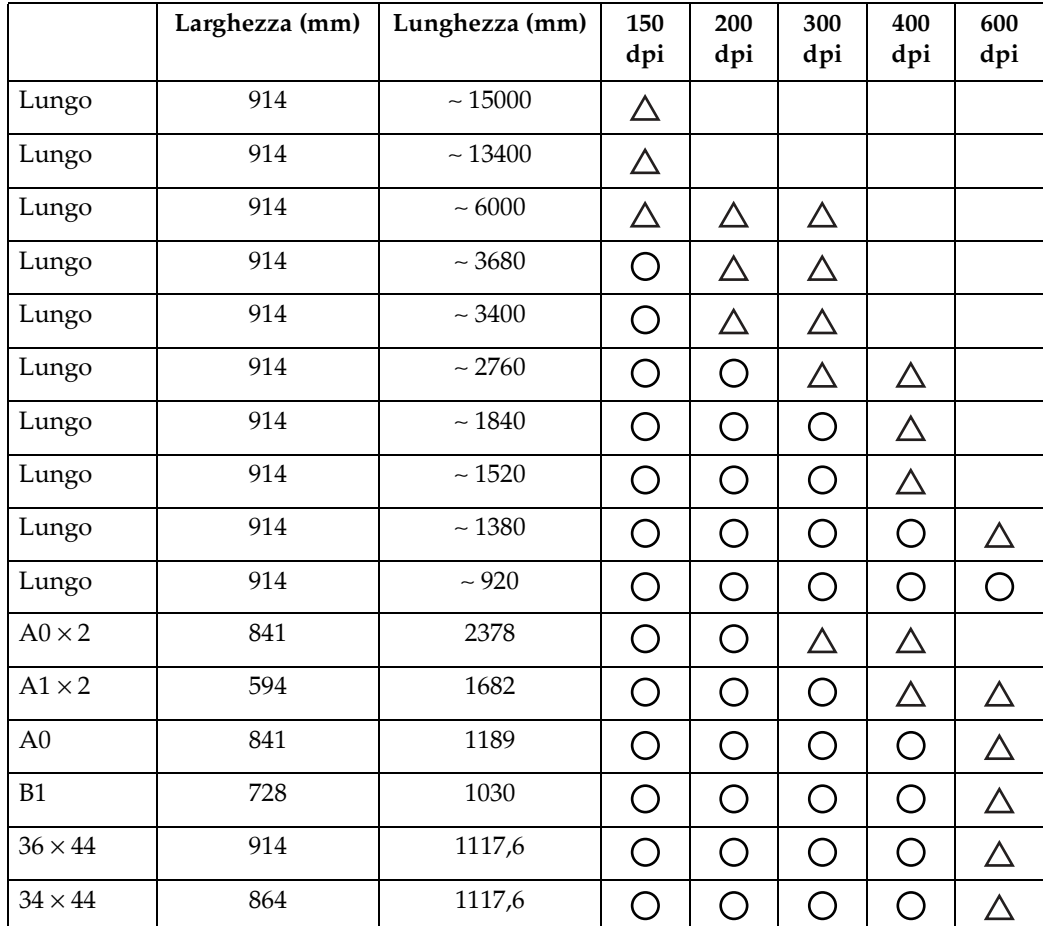

#### ❖ **Superiore al formato A1 o B2**

- $\bigcirc$ : è possibile selezionare [圓国], [圓国], [圓国] o [圓国] come orientamento dell'originale.
- △ : è possibile selezionare **[ <b>i i** ] o [ **i i** ] come orientamento dell'originale.
- ï Nessun simbolo: Ë possibile selezionare solo **[ ]** come orientamento dell'originale. Se la larghezza è inferiore a 914 mm, l'originale potrebbe essere acquisito

con una risoluzione superiore a quella indicata nella tabella.

# **Uso come scanner TWAIN**

<span id="page-154-0"></span>In questa sezione viene illustrata la relazione tra risoluzione e formato scansione quando la macchina viene utilizzata come scanner TWAIN.

La risoluzione massima disponibile per la scansione è determinata dalla dimensione orizzontale (larghezza) dell'originale.

Ad esempio, la larghezza di un originale  $A0 \times 2$  è 841 mm. Poiché tale valore corrisponde alla larghezza di un originale A0, sia gli originali A $0 \times 2$  che gli originali A0 possono essere acquisiti con la stessa risoluzione massima di 652 dpi.

Gli originali di qualsiasi lunghezza possono essere acquisiti con una risoluzione massima di 1200 dpi.

La risoluzione di scansione massima disponibile per ogni formato di originale è indicata di seguito.

## **1999** Importante

 $\Box$  Gli originali di grandi dimensioni richiedono più memoria. Prima di eseguire la scansione di originali grandi, aumentare la memoria disponibile chiudendo altre applicazioni.

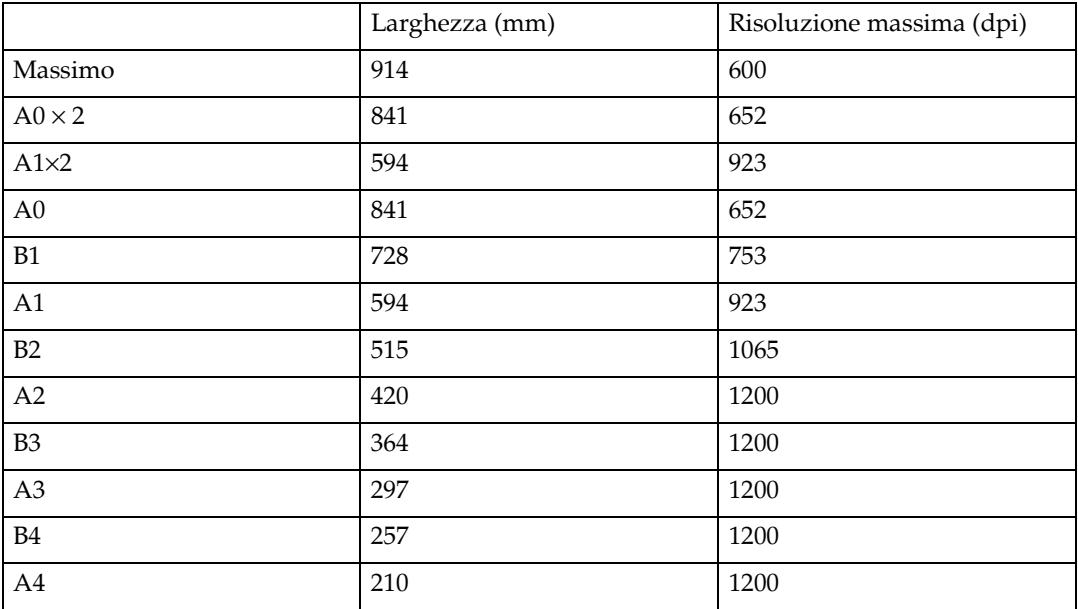

### **Riferimento**

Per specificare l'area o la risoluzione di scansione durante l'uso della macchina come scanner TWAIN di rete, vedere la guida del driver TWAIN.

**7**

# **Software fornito su CD-ROM**

<span id="page-155-0"></span>In questa sezione vengono illustrate le applicazioni contenute nel CD-ROM fornito.

# **Programma Auto Run**

<span id="page-155-2"></span>In questa sezione viene illustrato il programma Auto Run.

Quando si inserisce il CD-ROM in un computer client con Windows 95/98/Me/ 2000/XP, Windows Server 2003 o Windows NT 4.0, il programma di installazione si avvia automaticamente (Auto Run) per installare i diversi software.

### *A* Nota

- ❒ Per effettuare líinstallazione con Windows 2000/XP, Windows Server 2003 o Windows NT 4.0, accedere come membro del gruppo Amministratori.
- ❒ Il programma Auto Run potrebbe non funzionare automaticamente con alcune impostazioni del sistema operativo. Se ciò accade, avviare "Setup.exe" dalla directory principale del CD-ROM.
- ❒ Per disattivare il programma Auto Run, inserire il CD-ROM tenendo premuto il tasto Maiusc. Mantenere il tasto Maiusc premuto finchÈ il computer non termina di leggere dal CD-ROM.
- ❒ Se **[Annulla]** viene premuto durante líinstallazione, líinstallazione di tutti i software da quel momento si arresta. Se líinstallazione viene annullata, installare il software rimasto dopo aver riavviato il computer client.

# **Driver TWAIN**

In questa sezione viene illustrato il percorso del file per il driver TWAIN e i requisiti di sistema per l'utilizzo del driver TWAIN.

» necessario installare questo driver se si desidera effettuare la scansione di originali o utilizzare la macchina come Network TWAIN Scanner.

#### ❖ **Percorso file**

<span id="page-155-1"></span>Il driver TWAIN Ë presente nella seguente cartella del CD-ROM:

#### **\DRIVERS\TWAIN**

#### ❖ **Requisiti del sistema**

• Hardware

Unità compatibili  $PC/AT$  che supportano correttamente il sistema operativo Non Ë possibile utilizzare questo driver con processori del tipo RISC (serie MIPS R, Alpha AXP o PowerPC) in ambienti Windows NT.

- Sistema operativo Microsoft Windows 95/98/Me Microsoft Windows 2000/XP Microsoft Windows NT 4.0 Microsoft Windows Server 2003
- Risoluzione del display  $800 \times 600$  pixel, 256 colori o più

# **DeskTopBinder Lite**

<span id="page-156-0"></span>In questa sezione viene illustrato il percorso del file per DeskTopBinder Lite, i requisiti di sistema di DeskTopBinder Lite e le applicazioni installate con Desk-TopBinder Lite.

DeskTopBinder deve essere installato sui computer client per líintegrazione e la gestione di vari tipi di file, quali file di scansione, file creati con applicazioni e file acquisiti già esistenti. Questo software permette di usare numerose funzioni per i file scansiti memorizzati; ad esempio visualizzare i file acquisiti memorizzati. Inoltre, con ScanRouter è possibile visualizzare i file memorizzati nei cassetti entrata del Delivery Server oppure utilizzare altre funzioni per i file memorizzati. Per informazioni più dettagliate su DeskTopBinder Lite, vedere i manuali di DeskTopBinder Lite o la guida di DeskTopBinder Lite.

#### ❖ **Percorso file**

DeskTopBinder Lite Ë memorizzato nella seguente cartella del CD-ROM fornito con questo apparecchio:

#### **\UTILITY\DESKV2**

#### ❖ **Requisiti del sistema**

• Hardware

Macchine compatibili PC/AT che supportano correttamente i sistemi operativi seguenti

• Sistema operativo

Quando vengono installate tutte le funzioni di DeskTopBinder Microsoft Windows 98SE/Me/ Microsoft Windows 2000 Professional SP1 o successivo Microsoft Windows 2000 Server SP1 o successivo Microsoft Windows 2000 Advanced Server SP1 o successivo Microsoft Windows XP Professional/Home Edition

Microsoft Windows Server 2003 Standard/Enterprise Edition

Quando viene installato solo SmartDeviceMonitor for Client: Microsoft Windows 95 SP1/98/98SE/Me Microsoft Windows 2000 Professional SP1 o successivo Microsoft Windows 2000 Server SP1 o successivo Microsoft Windows XP Professional/Home Edition Microsoft Windows Server 2003 Standard/Enterprise Edition Microsoft Windows NT 4.0 SP5 o successivo

• Risoluzione del display  $800 \times 600$  pixel, 64K colori o più **7**

#### ❖ **Software installati con DeskTopBinder Lite**

• Auto Document Link

Auto Document Link sul computer client monitora periodicamente i cassetti in entrata del Delivery Server, recupera i file consegnati nei cassetti in entrata e notifica all'utente la consegna.

#### • Function Palette

Function Palette consente di utilizzare funzioni di DeskTopBinder quali la scansione utilizzando uno scanner TWAIN o la stampa senza avviare DeskTopBinder. Per utilizzare queste funzioni dalla Function Palette, è necessario prima configurarle utilizzando le Funzioni avanzate di DeskTopBinder. Per informazioni su Function Palette, vedere i manuali di DeskTopBinder.

#### • SmartDeviceMonitor for Client

SmartDeviceMonitor for Client fornisce funzioni per il monitoraggio continuo dello stato dei dispositivi sulla rete tramite TCP/IP o IPX/SPX.

# **Valori di diverse impostazioni per le funzioni di trasmissione, memorizzazione e consegna**

<span id="page-158-1"></span>In questa sezione vengono illustrati i valori di diverse impostazioni delle funzioni di trasmissione, memorizzazione e consegna.

# **Nota**

 $\Box$  A seconda del tipo o delle impostazioni del file o dell'originale, può non essere possibile specificare la destinazione o immettere il numero massimo di caratteri indicato di seguito.

# **Funzione di trasmissione**

<span id="page-158-2"></span>In questa sezione vengono illustrati i valori di impostazione della funzione di trasmissione.

#### **Invio di e-mail**

<span id="page-158-0"></span>Nella tabella seguente vengono riportati i valori massimi delle impostazioni della funzione di invio tramite e-mail.

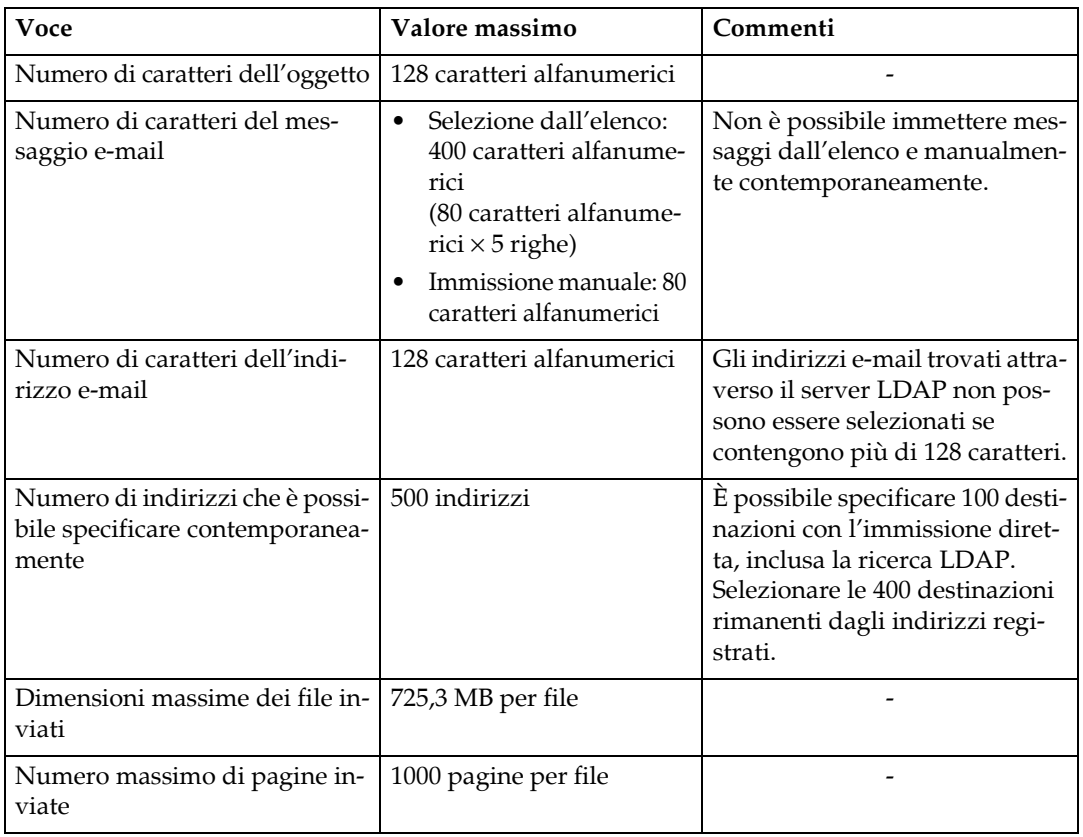

#### **Scan to Folder**

<span id="page-159-0"></span>Nella tabella seguente vengono riportati i valori massimi delle impostazioni della funzione Scan to Folder.

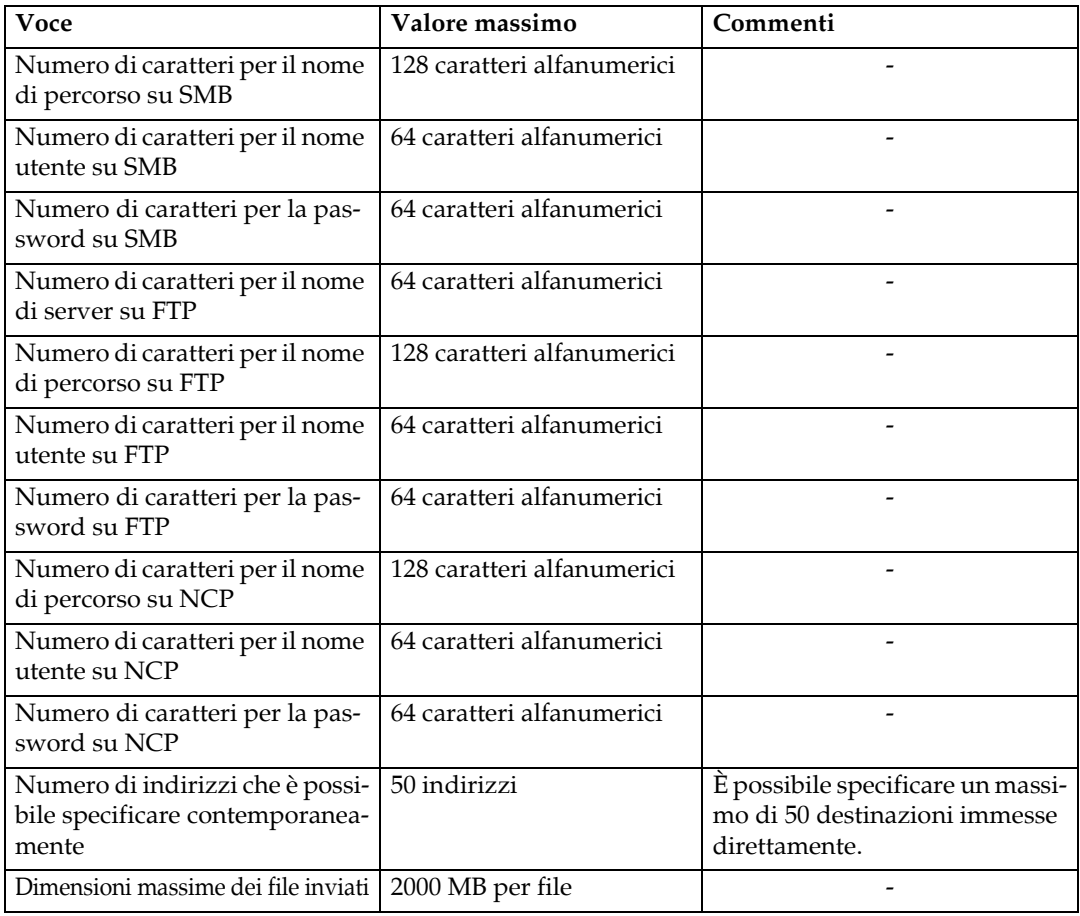

#### <span id="page-159-1"></span>**Trasmissione simultanea**

Nella tabella seguente vengono riportati i valori massimi delle impostazioni per l'utilizzo contemporaneo delle funzioni E-mail e Scan to Folder.

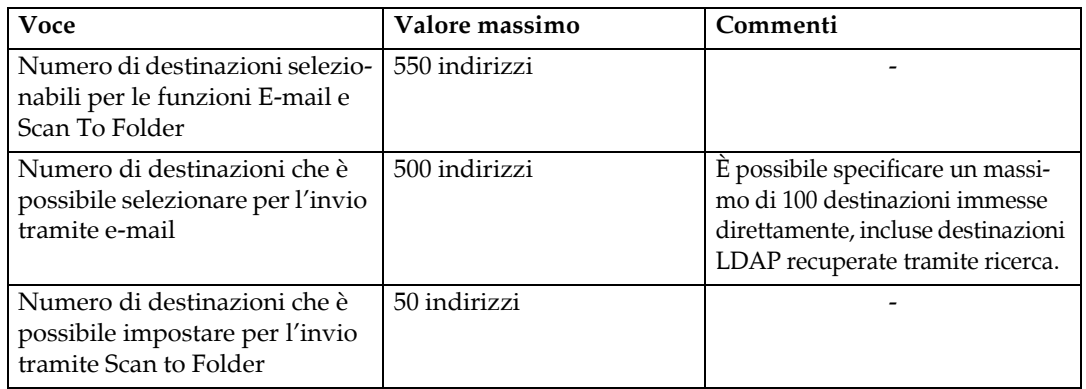

# **Funzione di memorizzazione**

<span id="page-160-0"></span>Nella tabella seguente vengono riportati i valori massimi delle impostazioni della funzione di memorizzazione.

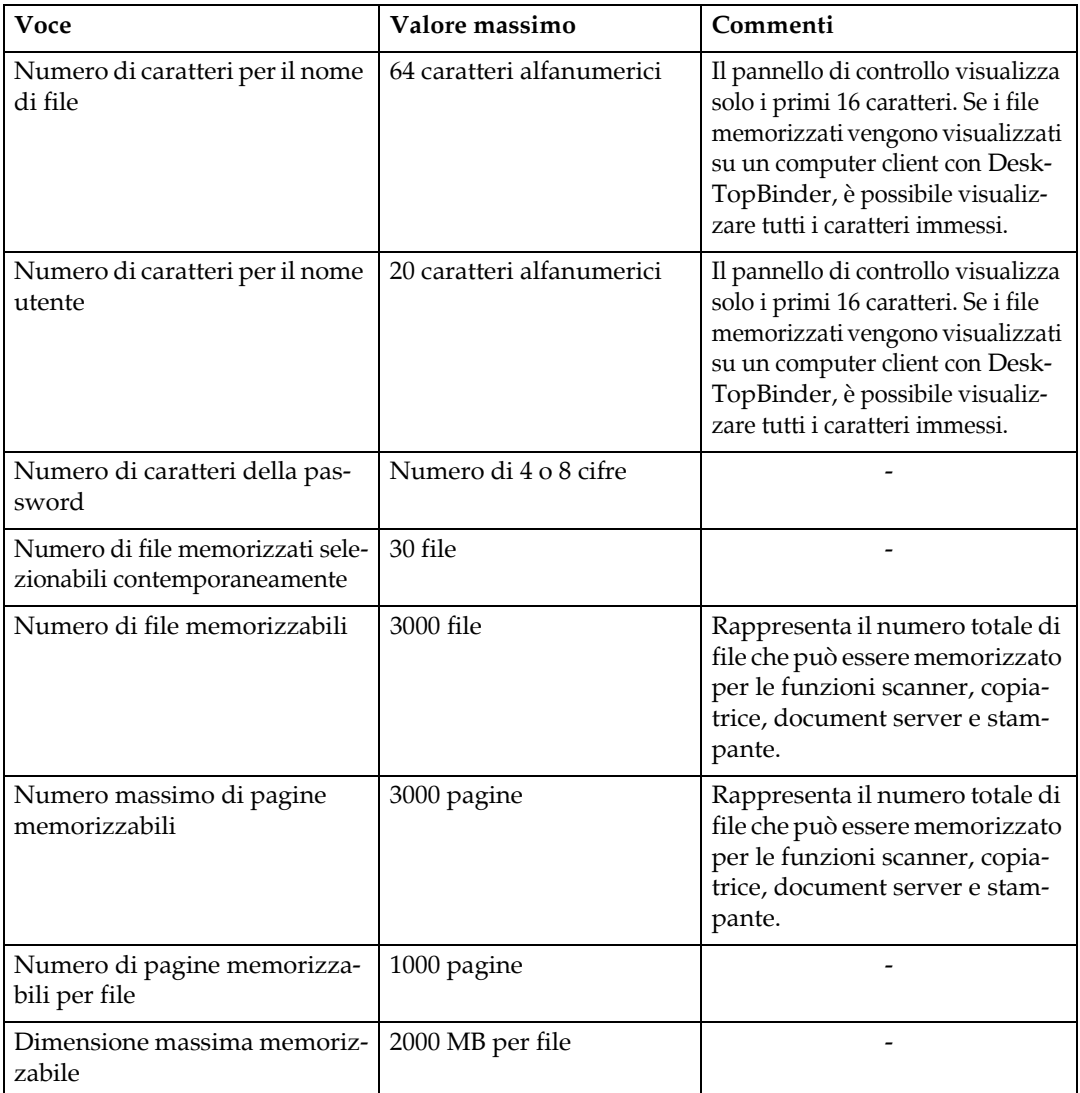

# **Funzione di consegna in rete**

<span id="page-161-0"></span>Nella tabella seguente vengono riportati i valori delle impostazioni per la funzione Network Delivery Scanner.

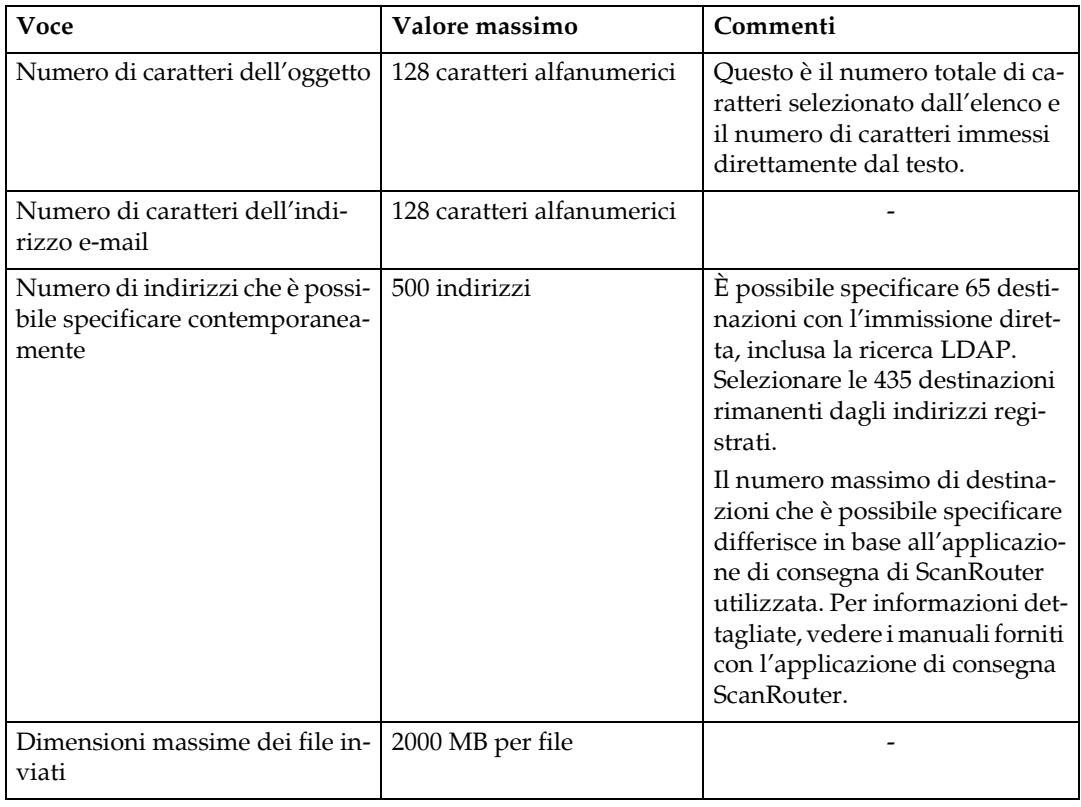

# **Caratteristiche tecniche**

<span id="page-162-0"></span>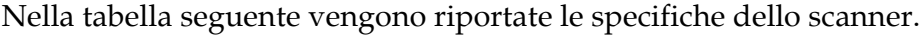

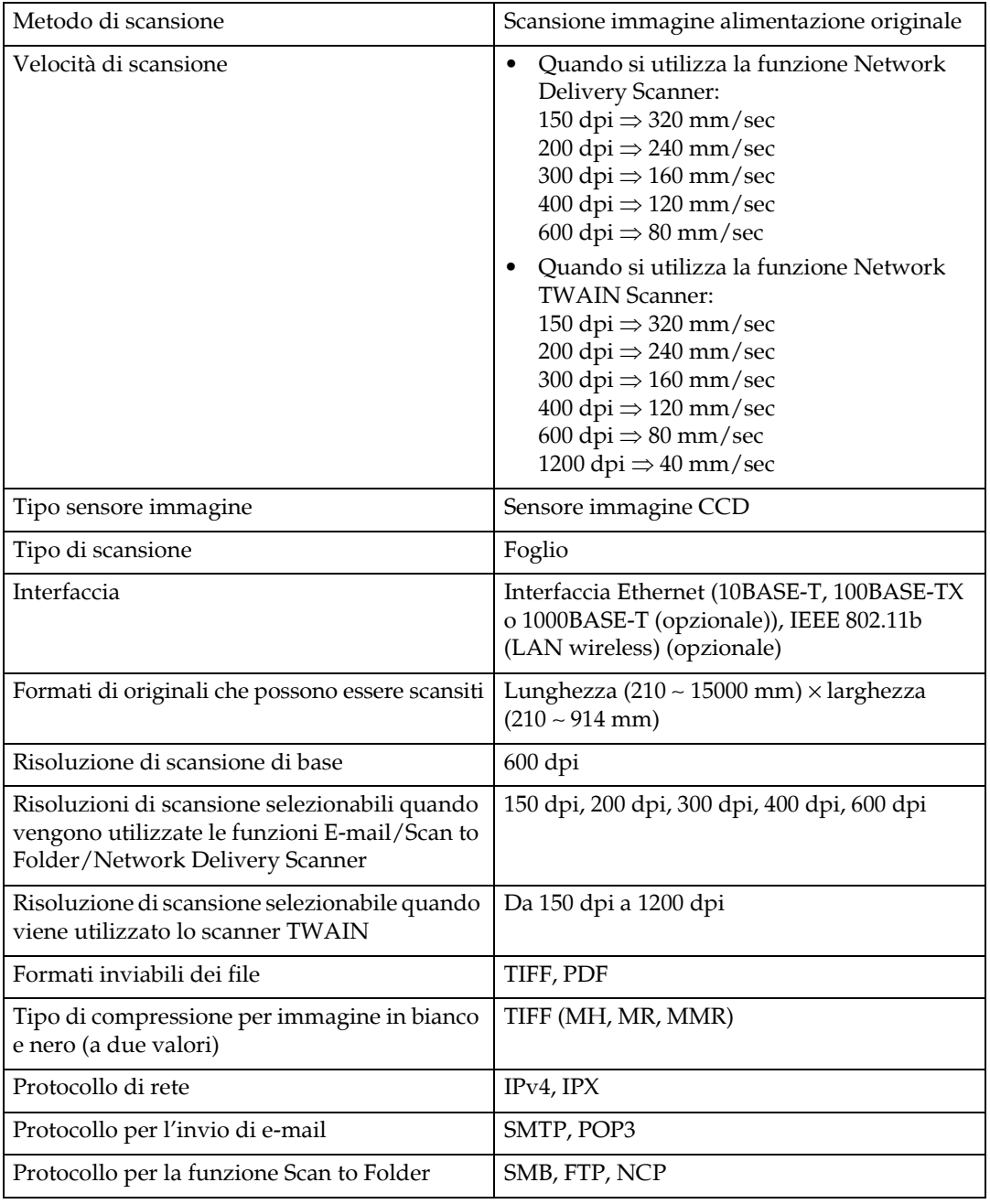

# **INDICE**

#### **A**

Anteprima, [76](#page-83-0) Attesa originale successivo, [123](#page-130-0) Avvio scansione, [9](#page-16-0)

#### **B**

Bindery, [58](#page-65-0), [60](#page-67-0)

#### **C**

Cancella bordo, [114](#page-121-0) Caratteristiche tecniche, [155](#page-162-0) CD-ROM, [148](#page-155-0) Consegna dei file, [91](#page-98-0) Consegna di rete, [146](#page-153-0)

#### **D**

Definizione *messaggio e-mail*, [34](#page-41-0) *oggetto dellíe-mail*, [33](#page-40-0) Delivery server, [87](#page-94-0), [95](#page-102-0) Densità automatica, [124](#page-131-0) Densità dell'immagine, [124](#page-131-0) DeskTopBinder Lite, [78](#page-85-0), [87](#page-94-1), [89,](#page-96-0) [149](#page-156-0) Destinazione e-mail *Elenco destinazioni*, [20](#page-27-0) *numeri di registrazione*, [21](#page-28-0) *Rubrica*, [20](#page-27-1) Dimensione modello, [113](#page-120-0) Disegno, [112](#page-119-0) Display, [3](#page-10-0) Dispositivo di I/O, [87](#page-94-1) Driver TWAIN, [108](#page-115-0), [109](#page-116-1), [148](#page-155-1)

#### **E**

Elenco dei file memorizzati, [73,](#page-80-0) [79](#page-86-0) *invio*, [79](#page-86-1) *ricerca*, [74](#page-81-0) *visualizzazione*, [73](#page-80-1) Elimina, [81](#page-88-0) Eliminazione di un file memorizzato, [81](#page-88-0) E-mail, [146](#page-153-0) Ethernet, [14,](#page-21-0) [42](#page-49-0), [107](#page-114-0)

#### **F**

File CSV, [14,](#page-21-1) [43](#page-50-0) Formato personalizzato, [113](#page-120-0), [115,](#page-122-0) [119](#page-126-0) Formato scansione, [113](#page-120-0) Foto, [112](#page-119-0) Funzione di trasmissione *invio di e-mail*, [151](#page-158-0) *trasmissione a cartelle*, [152](#page-159-0) *trasmissione simultanea*, [152](#page-159-1) Funzioni dello scanner, [2](#page-9-0)

#### **G**

Gestione di file memorizzati, [81,](#page-88-0) [82](#page-89-0), [84](#page-91-0), [85](#page-92-0)

#### **I**

Immagine speculare, [114](#page-121-0) Immettere un indirizzo e-mail, [24](#page-31-0) Immissione del percorso, [53](#page-60-0) Immissione di numeri di registrazione, [96](#page-103-0) Immissione manuale *indirizzo e-mail*, [24](#page-31-0) *messaggio*, [35](#page-42-0) *percorso della cartella*, [53](#page-60-0) *percorso del server NetWare*, [58](#page-65-0) Imposta tempo attesa, [127](#page-134-0) Impostazione attesa originale successivo, [123](#page-130-0), [127](#page-134-0) Impostazioni di sicurezza, [133](#page-140-0) Impostazioni generali, [10](#page-17-0) Impostazioni iniziali, [10](#page-17-0) Impostazioni invio, [10](#page-17-0) Impostazioni scanner, [10](#page-17-0) Impostazioni scansione, [10](#page-17-0), [111](#page-118-0) Indirizzo e-mail, [14](#page-21-1) Informazioni file, [70,](#page-77-0) [71](#page-78-0), [72](#page-79-0) Installa, [89](#page-96-0), [108](#page-115-0) Invio a cartelle, [146](#page-153-0) Invio dell'URL, [37](#page-44-0) Invio di file *cartella di rete condivisa*, [53](#page-60-1) *FTP*, [56](#page-63-0) Invio di file scansiti, [13](#page-20-0), [39](#page-46-0) Invio tramite e-mail dei file scansiti, [16](#page-23-0) Invio tramite la funzione Scan to Folder, [42](#page-49-0) **L**

LAN Wireless, [14,](#page-21-0) [42,](#page-49-0) [107](#page-114-0) Lista destinazioni, [20](#page-27-0), [50](#page-57-0)

#### **M**

Memorizzazione, [36](#page-43-0), [63,](#page-70-0) [66,](#page-73-0) [104](#page-111-0), [146](#page-153-0) Memorizzazione dei file scansiti, [36](#page-43-0), [63](#page-70-0), [68,](#page-75-0) [104](#page-111-0) Memorizzazione simultanea, [36,](#page-43-0) [63,](#page-70-0) [104](#page-111-0) Messaggio e-mail, [34](#page-41-0) Mittente, [29,](#page-36-0) [30,](#page-37-0) [31](#page-38-0), [99](#page-106-0) Modifica, [82,](#page-89-1) [114](#page-121-0) *nome file*, [84](#page-91-0) *nome utente*, [82](#page-89-0) *password*, [85](#page-92-0)

#### **N**

NCP, [58](#page-65-0), [60](#page-67-0) NDS, [58](#page-65-0), [60](#page-67-0) NetWare, [41](#page-48-0), [58](#page-65-0), [60](#page-67-0) Nome file, [70,](#page-77-0) [71](#page-78-0), [84](#page-91-0), [130,](#page-137-0) [131](#page-138-0) Nome mittente, [29,](#page-36-0) [30](#page-37-0), [31](#page-38-0), [99](#page-106-1), [100,](#page-107-0) [101](#page-108-0) Nome utente, [70,](#page-77-0) [82](#page-89-0) Notifica RX, [16](#page-23-0) Numeri di registrazione, [21,](#page-28-0) [30](#page-37-0), [50,](#page-57-1) [96](#page-103-0), [100](#page-107-0) Numero di serie, [132](#page-139-0)

#### **O**

Oggetto, [103](#page-110-0) Orientamento originale, [125](#page-132-0)

#### **P**

Passaggio tra le schermate *e-mail*, [19](#page-26-0) *Network Delivery Scanner*, [94](#page-101-0) *Scan to Folder*, [48](#page-55-0) Password, [70](#page-77-0), [72,](#page-79-0) [85](#page-92-0) PDF, [130](#page-137-1) *crittografia*, [133](#page-140-1) *modifica delle autorizzazioni di sicurezza*, [135](#page-142-0) Positivo/Negativo, [114](#page-121-0) Preparazione, [88](#page-95-0) *e-mail*, [14](#page-21-0) *Scan to Folder*, [42](#page-49-0) Programma Auto Run, [148](#page-155-2) Programma come predefinite, [141](#page-148-0)

Programmi, [137](#page-144-0), [141](#page-148-0) *eliminazione*, [140](#page-147-0) *modifica del nome*, [140](#page-147-1) *modifica del programma registrato*, [139](#page-146-0) *registrazione*, [137](#page-144-1) *richiamo*, [138](#page-145-0) Protocollo attivo, [42](#page-49-0)

#### **R**

Registrazione *cartella di destinazione*, [43](#page-50-0) *destinazione direttamente immessa*, [28](#page-35-0) *percorso della destinazione selezionata*, [62](#page-69-0) Registrazione del percorso, [62](#page-69-0) Registrazione di una destinazione, [28](#page-35-0) Ricerca avanzata, [22](#page-29-0), [25](#page-32-0), [31,](#page-38-0) [51](#page-58-0) Ricerca nella rubrica della macchina, [22](#page-29-0) Ricerca per nome di file, [84](#page-91-0) Ricerca per nome utente, [101](#page-108-0) Ricevuta di ritorno, [91](#page-98-0) Rilevamento automatico, [115](#page-122-1) Ripristina impostazioni predefinite, [141](#page-148-0) Risoluzione, [112](#page-119-1) Risoluzione e formato di scansione, [145](#page-152-0) Risultato dell'invio, [7](#page-14-0) Rubrica, [14](#page-21-1), [43](#page-50-0), [51](#page-58-0)

#### **S**

Scanner TWAIN, [105,](#page-112-0) [106,](#page-113-0) [109](#page-116-1), [142,](#page-149-0) [147](#page-154-0) *impostazione dellíorientamento originale*, [142](#page-149-0) ScanRouter delivery software, [87](#page-94-1) Scansione di più pagine, [127](#page-134-1) Scan to Folder, [39,](#page-46-0) [46](#page-53-0) Schermata *e-mail*, [15](#page-22-0), [19](#page-26-0) *Network Delivery Scanner*, [90](#page-97-0) *Scan to Folder*, [44](#page-51-0) Schermata E-mail, [15,](#page-22-0) [19](#page-26-0) Seleziona file memorizzati *nome file*, [75](#page-82-0) *nome utente*, [74](#page-81-1) Selezionare una destinazione, [25](#page-32-0) *rubrica della macchina*, [20,](#page-27-1) [49](#page-56-0) Selezione *mittente*, [99](#page-106-0) Selezione delle destinazioni *consegna*, [95](#page-102-1) *e-mail*, [20](#page-27-2) *Scan to Folder*, [49](#page-56-1)

Selezione di una destinazione *Elenco destinazioni*, [95](#page-102-0) *numero di registrazione*, [96](#page-103-0) *ricerca per commento*, [97](#page-104-0) Selezione di un mittente, [29](#page-36-1) Server FTP, [40,](#page-47-0) [56](#page-63-0) Server LDAP, [13](#page-20-1), [25](#page-32-0) Server SMTP, [13](#page-20-1) Simboli, [1](#page-8-0) SmartDeviceMonitor for Admin, [14](#page-21-1), [43](#page-50-0) SMB, [39,](#page-46-1) [55](#page-62-0) Sola memorizzazione, [68](#page-75-0) Specificare il mittente, [29](#page-36-0) Specificare il percorso, [55](#page-62-0) Strumenti Utente/Contatore, [10](#page-17-0)

#### **T**

Testo, [34,](#page-41-1) [35](#page-42-0), [112](#page-119-0) Testo/Foto, [112](#page-119-0) Testo/Line Art, [112](#page-119-0) TIFF, [130](#page-137-1) Tipo file, [130](#page-137-0) Tipo scansione, [112](#page-119-0)

#### **V**

Valori di diverse impostazioni, [151](#page-158-1) *funzione di consegna in rete*, [154](#page-161-0) *funzione di memorizzazione*, [153](#page-160-0) *funzione di trasmissione*, [151](#page-158-2) Visualizzazione *Visualizzazione semplificata*, [4](#page-11-0) *visualizzazioni di conferma*, [5](#page-12-0) Visualizzazioni di conferma, [5](#page-12-0) *Anteprima*, [6](#page-13-0) *Controlla modi*, [5](#page-12-1) *Stato trasmissione file*, [7](#page-14-0)

#### **W**

Web Image Monitor, [14](#page-21-1), [43](#page-50-0), [66,](#page-73-1) [78](#page-85-0)

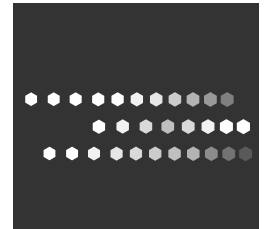

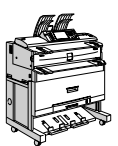

IT  $\bigcap$  B286-6713